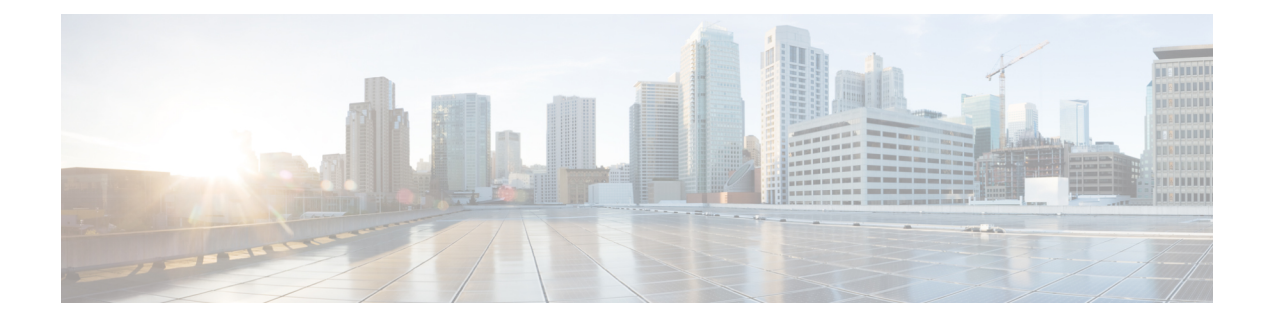

# **show gsr through show monitor event trace**

• show gsr through show [monitor](#page-1-0) event trace, on page 2

# <span id="page-1-0"></span>**show gsr through show monitor event trace**

## **show gsr**

To display hardware information on the Cisco 12000 series Gigabit Switch Routers (GSRs), use the **show gsr** command in EXEC mode.

**show gsr** [**chassis-info** [**details**]]

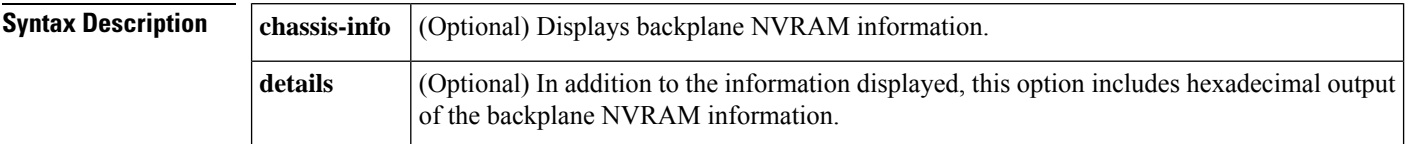

## **Command Modes** EXEC

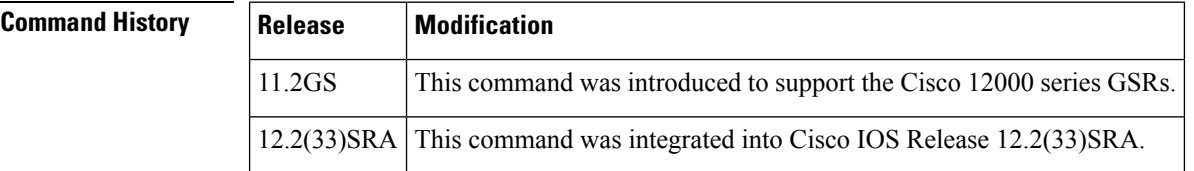

**Usage Guidelines** Use this command to determine the type of hardware installed in your Cisco 12000 series GSR router.

**Examples** The following is sample output from the **show gsr** command for a Cisco 12012 router. This command shows the type and state of the card installed in the slot.

```
Router# show gsr
Slot 0 type = Route Processor
       state = IOS Running MASTER
Slot 7 type = 1 Port Packet Over SONET OC-12c/STM-4c
       state = Card Powered
Slot 16 type = Clock Scheduler Card
        state = Card Powered PRIMARY CLOCK
```
The following is sample output from the **show gsr chassis-info** command for a Cisco 12012 router:

```
Router# show gsr chassis-info
Backplane NVRAM [version 0x20] Contents -
 Chassis: type 12012 Fab Ver: 1
   Chassis S/N: ZQ24CS3WT86MGVHL
  PCA: 800-3015-1 rev: A0 dev: 257 HW ver: 1.0
   Backplane S/N: A109EXPR75FUNYJK
  MAC Addr: base 0000.EAB2.34FF block size: 1024
  RMA Number: 0x5F-0x2D-0x44 code: 0x01 hist: 0x1A
```
## **show gt64010 (7200)**

To display all GT64010 internal registers and interrupt status on the Cisco 7200 series routers, use the **show gt64010** command in EXEC mode.

### **show gt64010**

**Syntax Description** This command has no arguments or keywords. **Command Modes** EXEC **Command History Release Modification** 11.2 This command was introduced. 12.2(33)SRA This command was integrated into Cisco IOS Release 12.2(33)SRA. **Usage Guidelines** This command displays information about the CPU interface, DRAM/device address space, device parameters, direct memory access (DMA) channels, timers and counters, and protocol control information (PCI) internal registers. The information is generally useful for diagnostic tasks performed by technical support only. **Examples** The following is a partial sample output for the **show gt64010** command: Router# **show gt64010** GT64010 Channel 0 DMA: dma\_list=0x6088C3EC, dma\_ring=0x4B018480, dma\_entries=256 dma\_free=0x6088CECC, dma\_reqt=0x6088CECC, dma\_done=0x6088CECC thread=0x6088CEAC, thread\_end=0x6088CEAC backup thread=0x0, backup thread end=0x0 dma\_working=0, dma\_complete=6231, post\_coalesce\_frames=6231 exhausted\_dma\_entries=0, post\_coalesce\_callback=6231 GT64010 Register Dump: Registers at 0xB4000000 CPU Interface: cpu\_interface\_conf : 0x80030000 (b/s 0x00000380) addr decode err : 0xFFFFFFFF (b/s 0xFFFFFFFFF) Processor Address Space : ras10\_low : 0x00000000 (b/s 0x00000000) ras10\_high : 0x07000000 (b/s 0x00000007)<br>ras32\_low : 0x08000000 (b/s 0x00000008) ras32\_low : 0x08000000 (b/s 0x00000008) : 0x0F000000 (b/s 0x0000000F) cs20\_low : 0xD0000000 (b/s 0x000000D0)<br>cs20 high : 0x74000000 (b/s 0x00000074)  $: 0x74000000$  (b/s  $0x00000074$ ) cs3\_boot\_low : 0xF8000000 (b/s 0x000000F8) cs3\_boot\_high : 0x7E000000 (b/s 0x00000007E)<br>pci io low : 0x00080000 (b/s 0x00000800)  $\therefore$  0x00080000 (b/s 0x00000800) pci\_io\_high : 0x00000000 (b/s 0x00000000) pci\_mem\_low : 0x00020000 (b/s 0x00000200)<br>pci\_mem\_high : 0x7F000000 (b/s 0x0000007F) pci\_mem\_high : 0x7F000000 (b/s 0x0000007F) internal\_spc\_decode : 0xA0000000 (b/s 0x000000A0) bus err low : 0x00000000 (b/s 0x00000000) bus\_err\_high : 0x00000000 (b/s 0x00000000) . .

.

## **show hardware**

To display the hardware-specific information for a router, use the **show hardware**command in user EXEC or privileged EXEC mode.

### **show hardware**

**Syntax Description** This command has no arguments or keywords.

**Command Modes** User EXEC (>) Privileged EXEC (#)

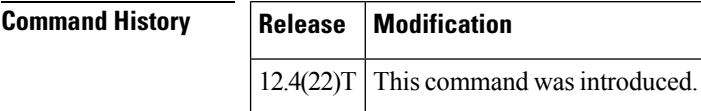

**Usage Guidelines** Use the **show hardware** command to display the hardware specific information for a router.

**Examples** The following is sample output from the **show hardware** command:

### Router# **show hardware**

Cisco IOS Software, 7200 Software (C7200-ADVENTERPRISEK9-M), Version 12.4(22)T,) Technical Support: http://www.cisco.com/techsupport Copyright (c) 1986-2008 by Cisco Systems, Inc. Compiled Fri 10-Oct-08 10:10 by prod\_rel\_team ROM: System Bootstrap, Version 12.2(4r)B2, RELEASE SOFTWARE (fc2) BOOTLDR: 7200 Software (C7200-KBOOT-M), Version 12.3(16), RELEASE SOFTWARE (fc4) Router uptime is 1 day, 16 hours, 32 minutes System returned to ROM by reload at 04:13:23 UTC Wed Aug 12 2009 System image file is "disk0:Default-IOS-Image-Do-Not-Delete" Last reload reason: Reload Command This product contains cryptographic features and is subject to United States and local country laws governing import, export, transfer and use. Delivery of Cisco cryptographic products does not imply third-party authority to import, export, distribute or use encryption. Importers, exporters, distributors and users are responsible for compliance with U.S. and local country laws. By using this product you agree to comply with applicable laws and regulations. If you are unable to comply with U.S. and local laws, return this product immediately. A summary of U.S. laws governing Cisco cryptographic products may be found at: http://www.cisco.com/wwl/export/crypto/tool/stqrg.html If you require further assistance please contact us by sending email to export@cisco.com. Cisco 7206VXR (NPE400) processor (revision A) with 491520K/32768K bytes of memo. Processor board ID 31410931 R7000 CPU at 350MHz, Implementation 39, Rev 3.3, 256KB L2 Cache 6 slot VXR midplane, Version 2.7 Last reset from power-on PCI bus mb0 mb1 (Slots 0, 1, 3 and 5) has a capacity of 600 bandwidth points. Current configuration on bus mb0\_mb1 has a total of 600 bandwidth points. This configuration is within the PCI bus capacity and is supported. PCI bus mb2 (Slots 2, 4, 6) has a capacity of 600 bandwidth points. Current configuration on bus mb2 has a total of 180 bandwidth points This configuration is within the PCI bus capacity and is supported.

Please refer to the following document "Cisco 7200 Series Port Adaptor Hardware Configuration Guidelines" on Cisco.com <http://www.cisco.com> for c7200 bandwidth points oversubscription and usage guidelines.

```
2 FastEthernet interfaces
4 Serial interfaces
125K bytes of NVRAM.
62976K bytes of ATA PCMCIA card at slot 0 (Sector size 512 bytes).
125440K bytes of ATA PCMCIA card at slot 1 (Sector size 512 bytes).
8192K bytes of Flash internal SIMM (Sector size 256K).
Configuration register is 0x2002
```
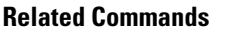

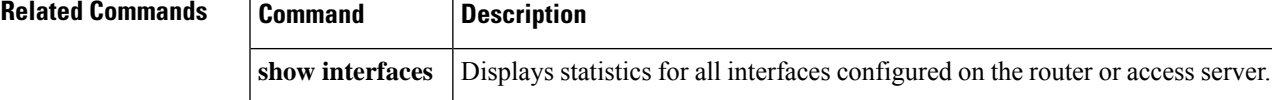

## **show health-monitor**

**show health-monitor** [**summary**]

To display the system Health Monitor status information, use the **show health-monitor**command in user EXEC or privileged EXEC mode.

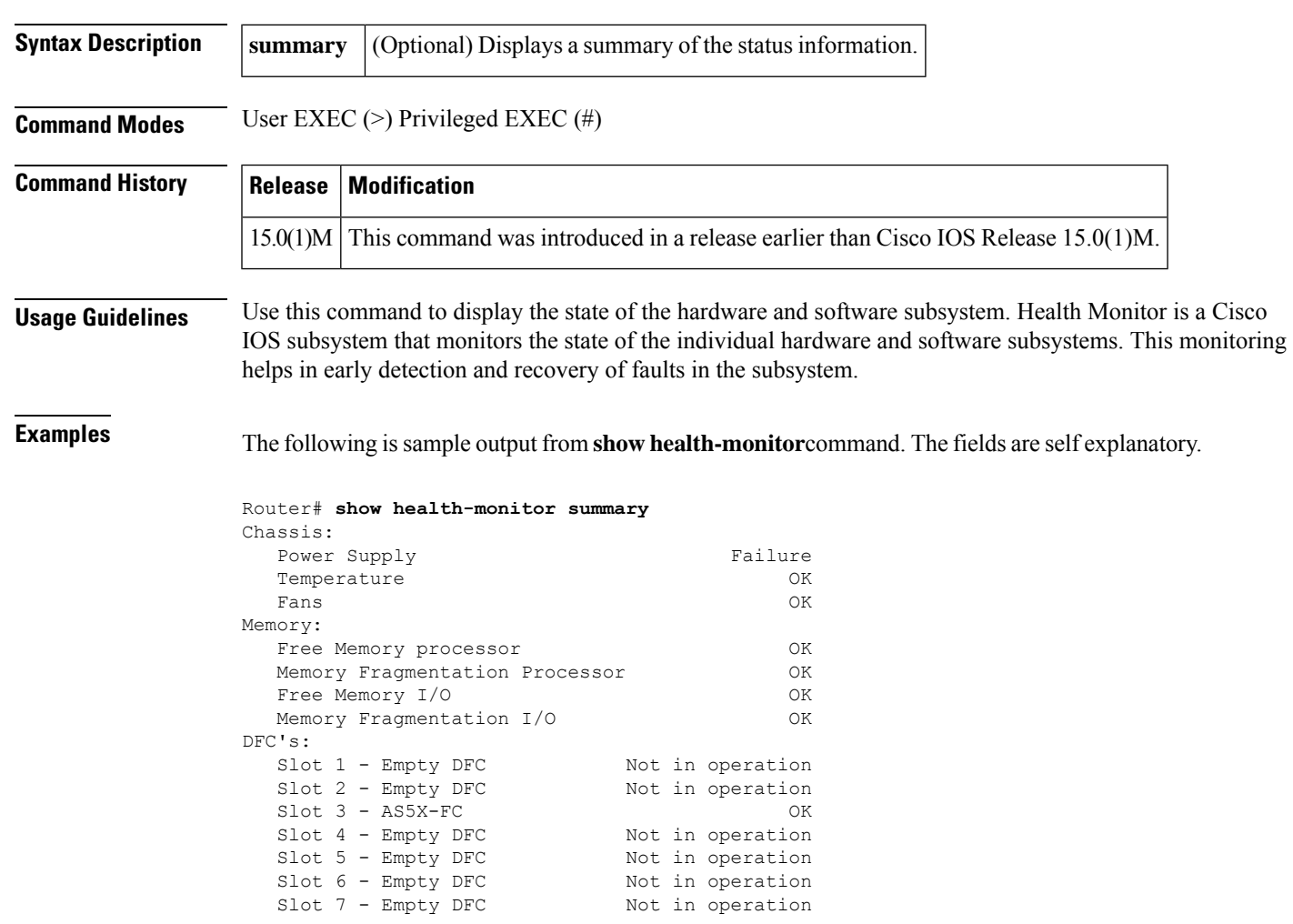

## **show history**

To list the commands you have entered in the current EXEC session, use the **show history** command in EXEC mode.

**show history**

**Syntax Description** This command has no arguments or keywords.

**Command Modes** EXEC

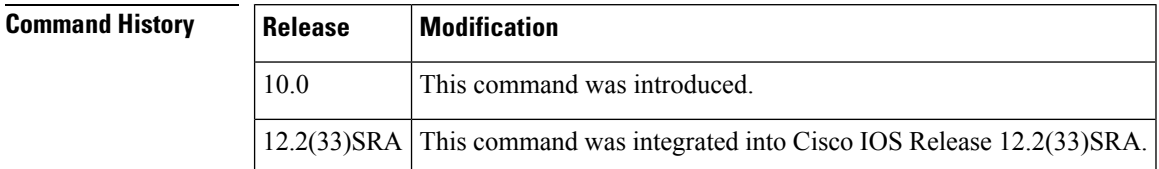

**Usage Guidelines** The command history feature provides a record of EXEC commands you have entered. The number of commands that the history buffer will record is determined by the **history size** line configuration command or the **terminal history size** EXEC command.

The table below lists the keys and functions you can use to recall commands from the command history buffer.

## **Table 1: History Keys**

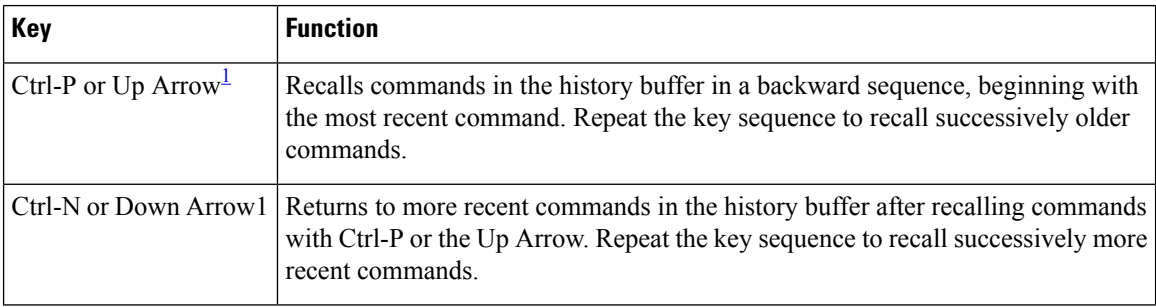

<span id="page-5-0"></span> $1$  The arrow keys function only with ANSI-compatible terminals.

**Examples** The following is sample output from the **show history** command, which lists the commands the user

Router# **show history** help where show hosts show history Router#

## **Related Commands**

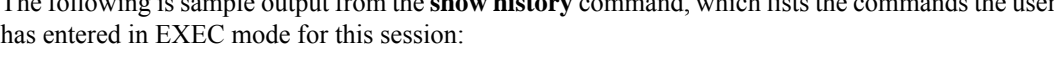

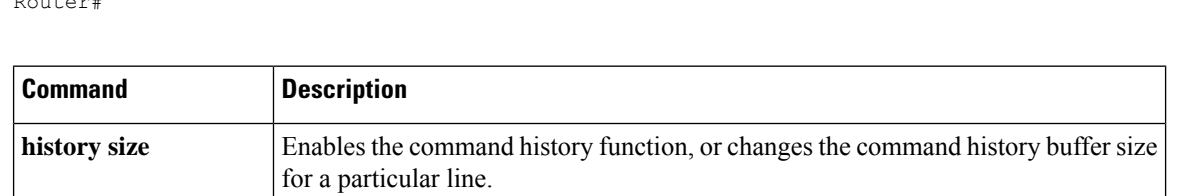

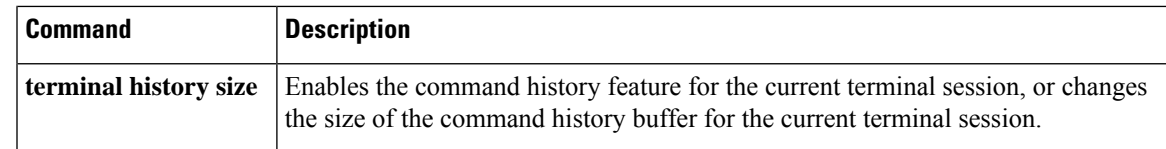

# **show history all**

To display command history and reload information of a router, use the **show history all**command in user EXEC or privileged EXEC mode.

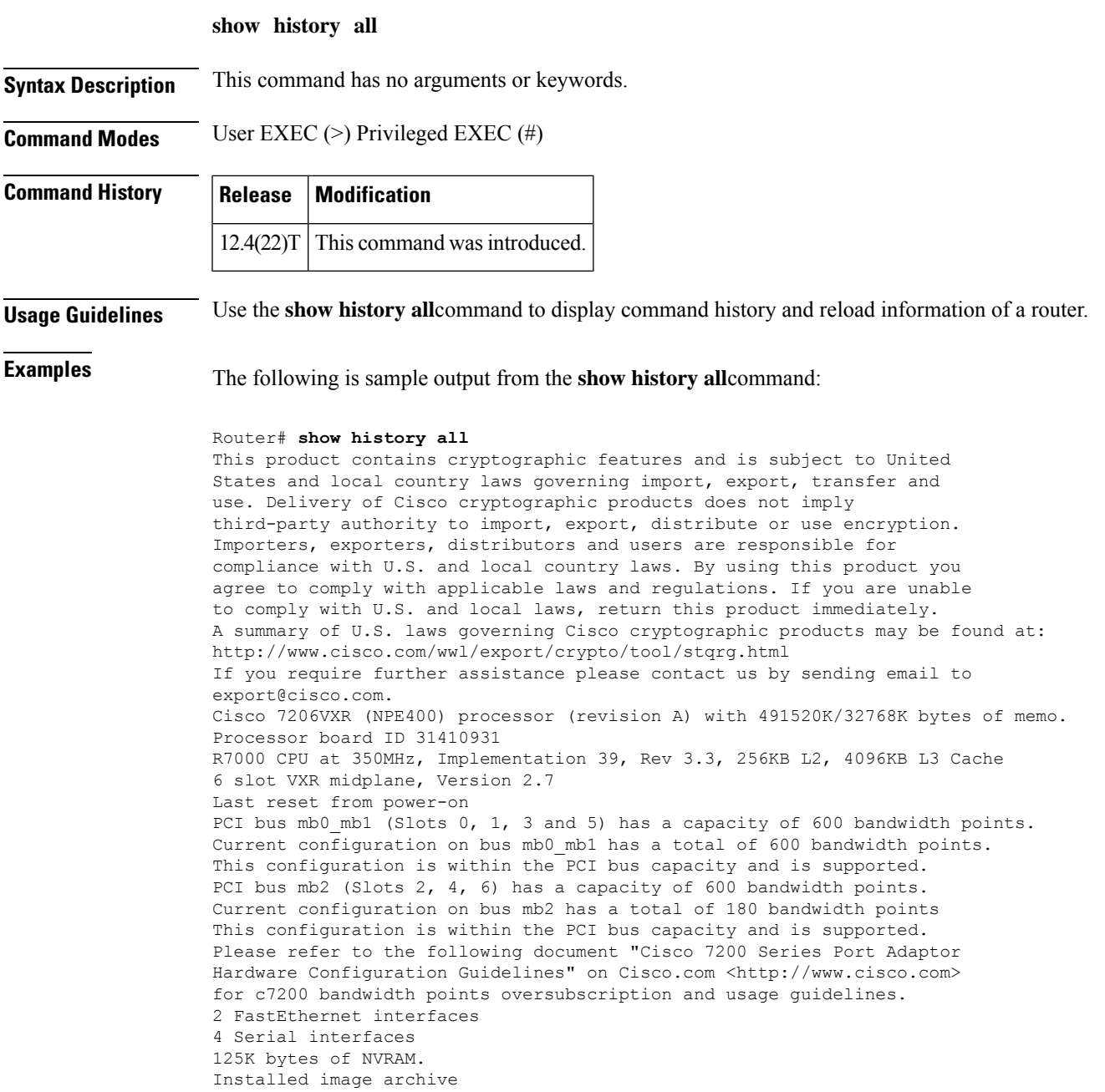

\*Aug 12 04:17:08.415: %LINEPROTO-5-UPDOWN: Line protocol on Interface VoIP-Nullp \*Aug 12 04:17:08.419: %LINK-3-UPDOWN: Interface FastEthernet0/0, changed state p \*Aug 12 04:17:08.419: %LINK-3-UPDOWN: Interface FastEthernet0/1, changed state p \*Aug 12 04:17:08.419: %LINK-3-UPDOWN: Interface Serial2/0, changed state to down \*Aug 12 04:17:08.419: %LINK-3-UPDOWN: Interface Serial2/1, changed state to down \*Aug 12 04:17:08.419: %LINK-3-UPDOWN: Interface Serial3/0, changed state to up \*Aug 12 04:17:08.419: %LINK-3-UPDOWN: Interface Serial3/1, changed state to up \*Aug 12 04:17:08.419: %LINEPROTO-5-UPDOWN: Line protocol on Interface SSLVPN-VIp 62976K bytes of ATA PCMCIA card at slot 0 (Sector size 512 bytes). 125440K bytes of ATA PCMCIA card at slot 1 (Sector size 512 bytes). 8192K bytes of Flash internal SIMM (Sector size 256K). \*Aug 12 04:17:09.419: %LINEPROTO-5-UPDOWN: Line protocol on Interface FastEtherp \*Aug 12 04:17:09.419: %LINEPROTO-5-UPDOWN: Line protocol on Interface FastEtherp \*Aug 12 04:17:09.419: %LINEPROTO-5-UPDOWN: Line protocol on Interface Serial2/0n \*Aug 12 04:17:09.419: %LINEPROTO-5-UPDOWN: Line protocol on Interface Serial2/1n \*Aug 12 04:17:09.419: %LINEPROTO-5-UPDOWN: Line protocol on Interface Serial3/0p \*Aug 12 04:17:09.419: %LINEPROTO-5-UPDOWN: Line protocol on Interface Serial3/1p \*Aug 12 04:17:12.411: %LINK-3-UPDOWN: Interface Serial3/0, changed state to down \*Aug 12 04:17:12.411: %LINK-3-UPDOWN: Interface Serial3/1, changed state to down \*Aug 12 04:17:13.411: %LINEPROTO-5-UPDOWN: Line protocol on Interface Serial3/0n \*Aug 12 04:17:13.411: %LINEPROTO-5-UPDOWN: Line protocol on Interface Serial3/1n --- System Configuration Dialog --- Would you like to enter the initial configuration dialog? [yes/no]: % Please answer 'yes' or 'no'. Would you like to enter the initial configuration dialog? [yes/no]: no Would you like to terminate autoinstall? [yes]: yes CMD: 'access-list 199 permit icmp host 10.10.10.10 host 20.20.20.20' 04:18:15 U9 CMD: 'crypto map NiStTeSt1 10 ipsec-manual' 04:18:15 UTC Wed Aug 12 2009 CMD: 'match address 199 ' 04:18:15 UTC Wed Aug 12 2009 CMD: 'set peer 20.20.20.20 ' 04:18:15 UTC Wed Aug 12 2009 CMD: 'exit' 04:18:15 UTC Wed Aug 12 2009 CMD: 'no access-list 199' 04:18:15 UTC Wed Aug 12 2009 CMD: 'no crypto map NiStTeSt1' 04:18:15 UTC Wed Aug 12 2009 \*Aug 12 04:18:15.403: %SYS-5-RESTART: System restarted -- Cisco IOS Software, 7200 Software (C7200-ADVENTERPRISEK9-M), Version 12.4(22)T,) Technical Support: http://www.cisco.com/techsupport Copyright (c) 1986-2008 by Cisco Systems, Inc. Compiled Fri 10-Oct-08 10:10 by prod\_rel\_team \*Aug 12 04:18:15.415: %ENTITY\_ALARM-6-INFO: ASSERT INFO Fa0/0 Physical Port Adm \*Aug 12 04:18:15.415: %ENTITY\_ALARM-6-INFO: ASSERT INFO Fa0/1 Physical Port Adm \*Aug 12 04:18:15.499: %CRYPTO-6-ISAKMP ON OFF: ISAKMP is OFF \*Aug 12 04:18:15.499: %CRYPTO-6-GDOI ON OFF: GDOI is OFF \*Aug 12 04:18:15.599: %ENTITY\_ALARM-6-INFO: ASSERT INFO Se2/0 Physical Port Adm \*Aug 12 04:18:15.599: %ENTITY\_ALARM-6-INFO: ASSERT INFO Se2/1 Physical Port Adm \*Aug 12 04:18:15.599: %ENTITY\_ALARM-6-INFO: ASSERT INFO Se3/0 Physical Port Adm \*Aug 12 04:18:15.599: %ENTITY\_ALARM-6-INFO: ASSERT INFO Se3/1 Physical Port Adm \*Aug 12 04:18:15.599: %SNMP-5-COLDSTART: SNMP agent on host Router is undergoint \*Aug 12 04:18:15.823: %SYS-6-BOOTTIME: Time taken to reboot after reload = 314s \*Aug 12 04:18:16.715: %LINK-5-CHANGED: Interface Serial2/0, changed state to adn \*Aug 12 04:18:16.719: %LINK-5-CHANGED: Interface FastEthernet0/0, changed staten \*Aug 12 04:18:16.723: %LINK-5-CHANGED: Interface FastEthernet0/1, changed staten \*Aug 12 04:18:16.727: %LINK-5-CHANGED: Interface Serial2/1, changed state to adn \*Aug 12 04:18:16.727: %LINK-5-CHANGED: Interface Serial3/0, changed state to adn \*Aug 12 04:18:16.727: %LINK-5-CHANGED: Interface Serial3/1, changed state to adn \*Aug 12 04:18:17.719: %LINEPROTO-5-UPDOWN: Line protocol on Interface FastEthern \*Aug 12 04:18:17.723: %LINEPROTO-5-UPDOWN: Line protocol on Interface FastEther9 CMD: 'conf t' 04:18:30 UTC Wed Aug 12 2009 CMD: 'hostname 7206-3' 04:19:02 UTC Wed Aug 12 2009 CMD: 'ip host sjc-tftp02 171.69.17.17' 04:19:02 UTC Wed Aug 12 2009 CMD: 'ip host sjc-tftp01 171.69.17.19' 04:19:03 UTC Wed Aug 12 2009 CMD: 'ip host dirt 171.69.1.129' 04:19:03 UTC Wed Aug 12 2009

```
CMD: 'interface FastEthernet0/0' 04:19:03 UTC Wed Aug 12 2009
```

```
CMD: 'no ip proxy-arp' 04:19:03 UTC Wed Aug 12 2009
CMD: 'ip address 10.4.9.80 255.255.255.0' 04:19:03 UTC Wed Aug 12 2009
CMD: 'no shutdown' 04:19:04 UTC Wed Aug 12 2009
CMD: 'exit' 04:19:04 UTC Wed Aug 12 2009
CMD: 'ip classless' 04:19:05 UTC Wed Aug 12 2009
*Aug 12 04:19:06.123: %LINK-3-UPDOWN: Interface FastEthernet0/0, changed state p
*Aug 12 04:19:06.123: %ENTITY_ALARM-6-INFO: CLEAR INFO Fa0/0 Physical Port Admi9
CMD: 'ip default-network 0.0.0.0' 04:19:06 UTC Wed Aug 12 2009
CMD: 'ip default-gateway 10.4.9.1' 04:19:06 UTC Wed Aug 12 2009
CMD: 'config-register 0x2002' 04:19:07 UTC Wed Aug 12 2009
```
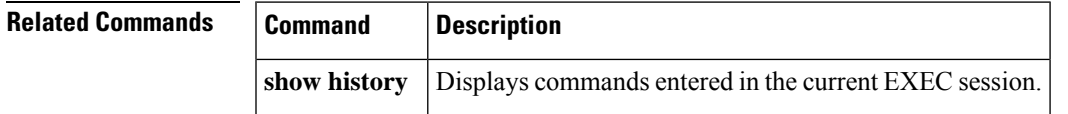

## **show hosts**

To display the default domain name, the style of name lookup service, a list of name server hosts, and the cached list of hostnames and addresses specific to a particular Domain Name System (DNS) view or for all configured DNS views, use the **show hosts** command in privileged EXEC mode.

**show hosts** [**vrf** *vrf-name*] [{**view** [{*view-name* | **default**}]}] [**all**] [{*hostname* | **summary**}]

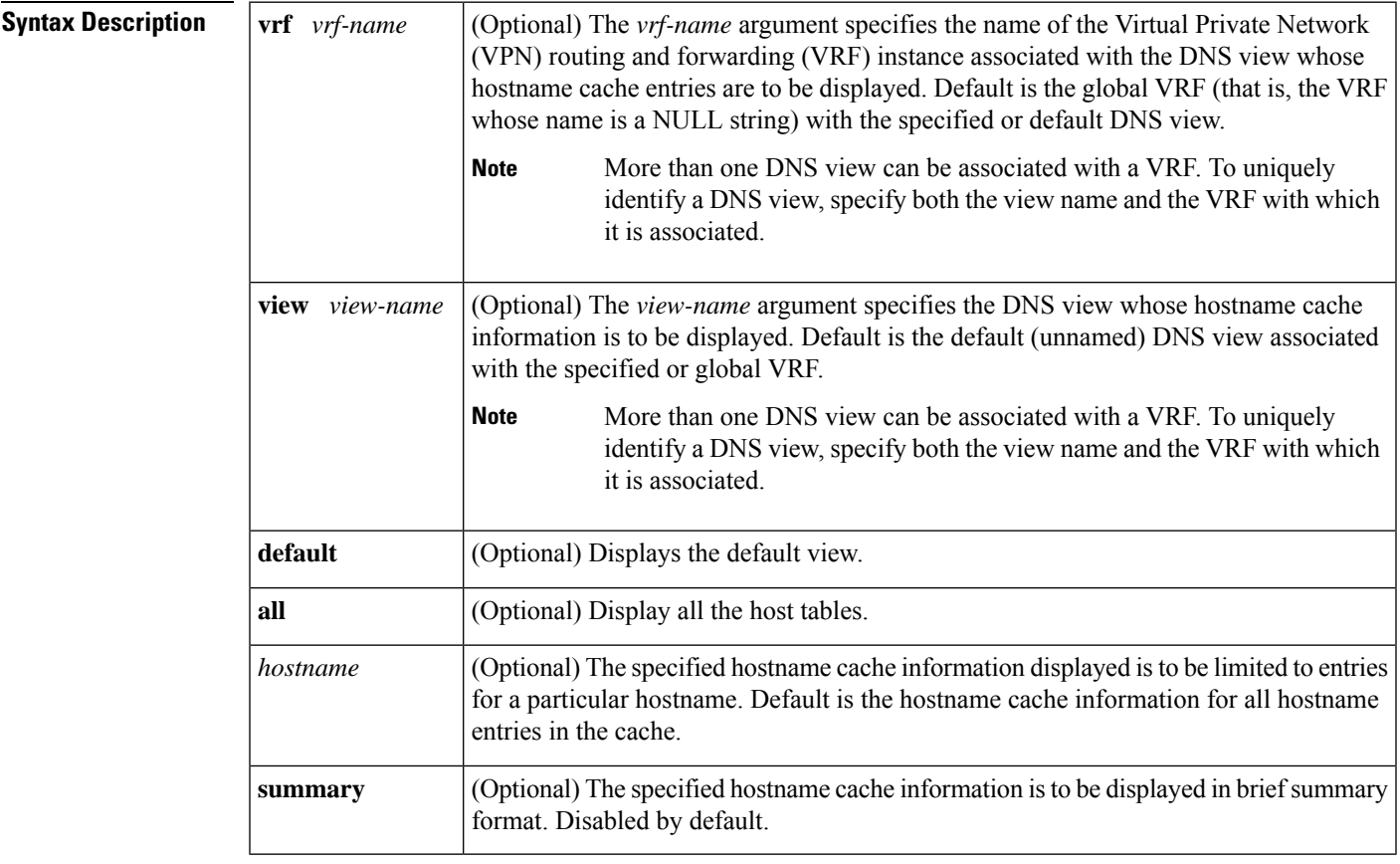

I

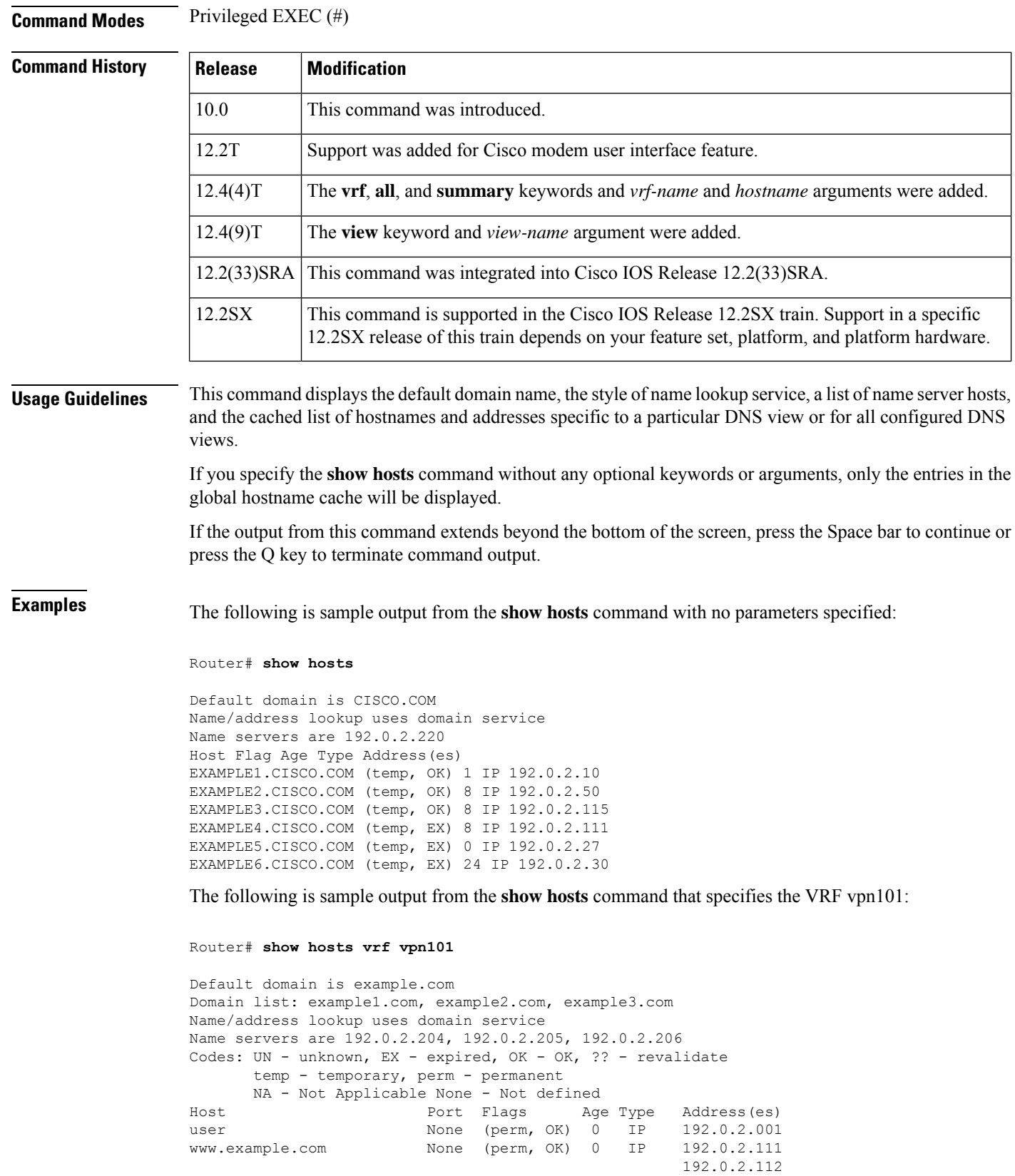

The table below describes the significant fields shown in the display.

## **Table 2: show hosts Field Descriptions**

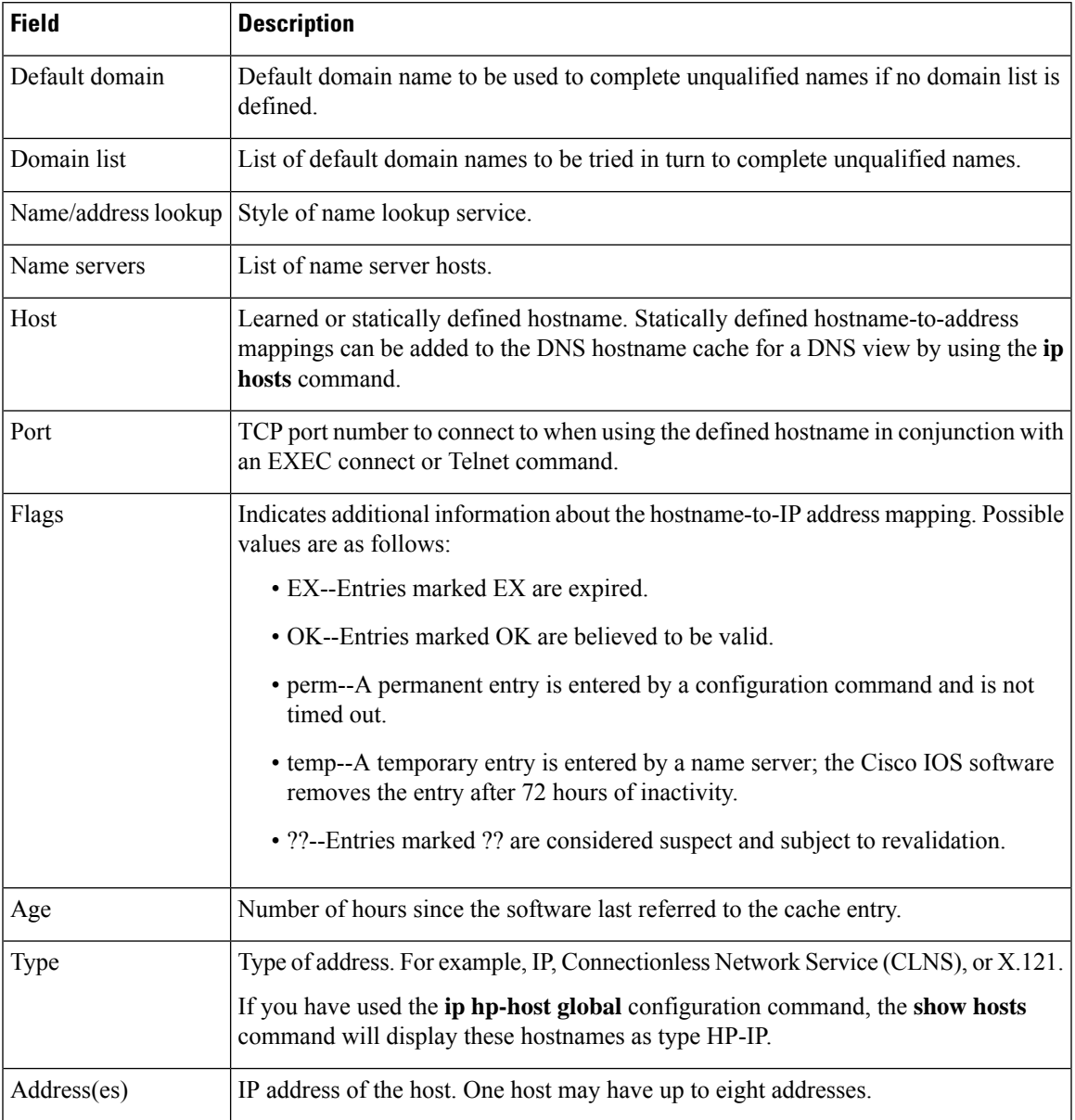

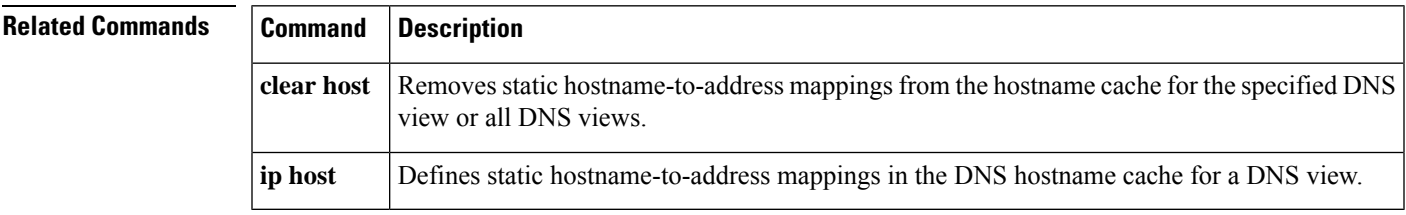

# **show html**

To display module and port information, use the **show html** command in privileged EXEC mode.

**show html** {**module** [**ports** [**l2**]] | **port** [{**all** | **l2** | **l3**}] [**shortnames**]} {**command** *line* | **count** | **names** | **options**}

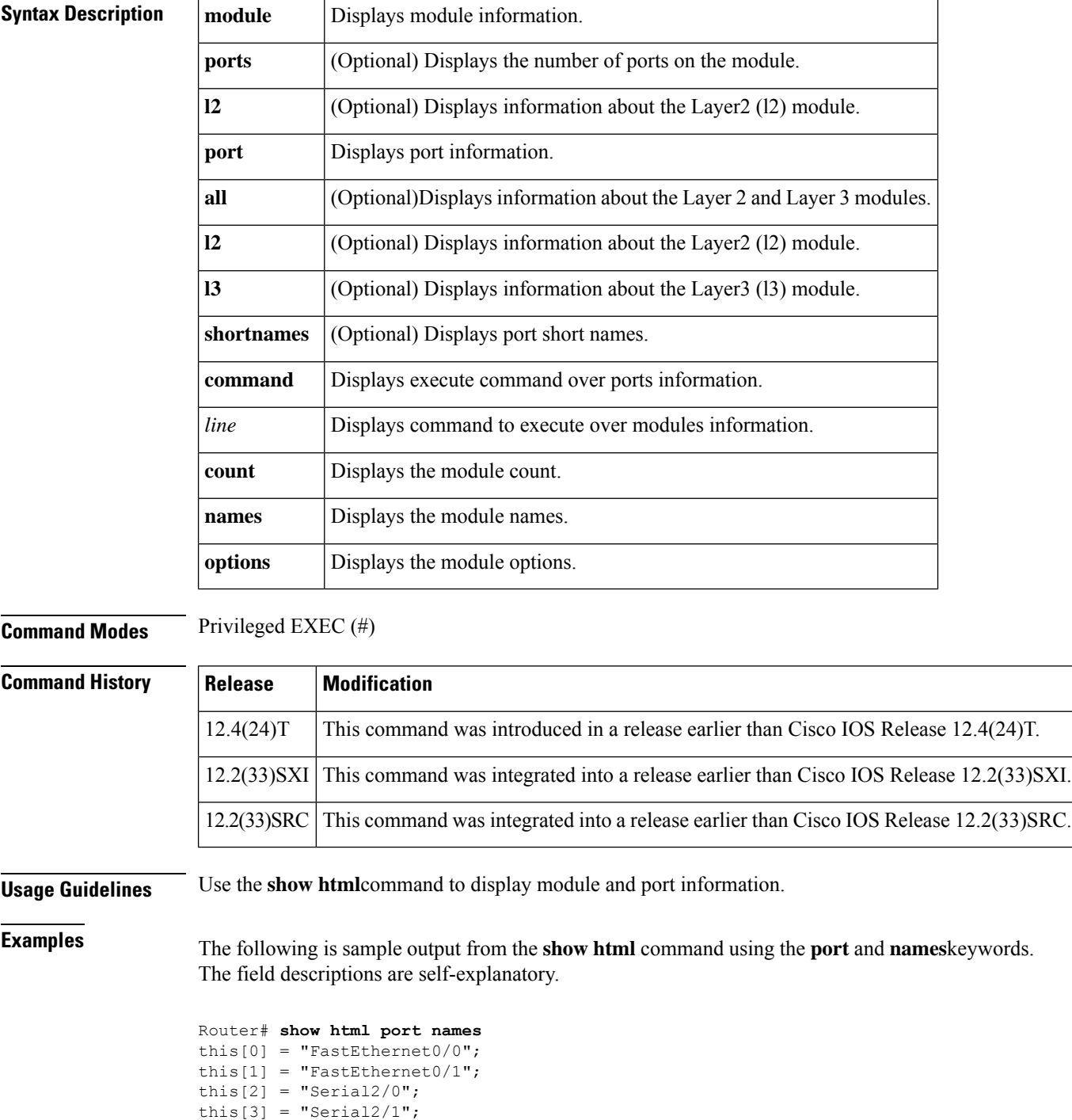

Ш

```
this[4] = "Serial3/0";this[5] = "Serial3/0.1";
this[6] = "Serial3/1";this[7] = "Tunnel0";
this[8] = "Tunnel1";
this[9] = "Tunnel2";this[10] = "Tunnel3";this[11] = "Virtual-Access1";
this[12] = "Virtual-Template1";
this[13] = "vmil";this[14] = "vmi2";
```
The following is sample output from the **show html** command using the **port**, **all, and options**keywords. The ouput is self-explanatory.

Router# **show html port all options**

```
<option>FastEthernet0/0
<option>FastEthernet0/1
<option>Serial2/0
<option>Serial2/1
<option>Serial3/0
<option>Serial3/0.1
<option>Serial3/1
<option>Tunnel0
<option>Tunnel1
<option>Tunnel2
<option>Tunnel3
<option>Virtual-Access1
<option>Virtual-Template1
<option>VoIP-Null0
<option>vmi1
<option>vmi2
```
## **show idb**

To display information about the status of interface descriptor blocks (IDBs), use the **show idb**command in privileged EXEC mode.

**show idb**

**Syntax Description** This command has nor arguments or keywords.

**Command Modes** Privileged EXEC

**Command History Release Modification** 12.1 This command was introduced.  $12.2(15)$ T The output of this command was changed to show additional information. 12.2(33)SRA This command was integrated into Cisco IOS Release 12.2(33)SRA.

**Examples** The following is sample output from the **show idb** command:

![](_page_13_Picture_600.jpeg)

The table below describes the significant fields shown in the display.

**Table 3: show idb Field Descriptions**

| <b>Field</b> | <b>Description</b>                                                                                                    |
|--------------|----------------------------------------------------------------------------------------------------|
| In use       | Total number of software IDBs (SWIDBs) that have been allocated. This number never decreases.<br>SWIDBs are never deallocated. |
| Active       | Total number of hardware IDBs (HWIDBs) and SWIDBs that are allocated and in use.                                               |
| Inactive     | Total number of HWIDBs and SWIDBs that are allocated but not in use.                                                           |
| Total        | Total number of HWIDBs and SWIDBs that are allocated.                                                                          |

# **show idprom**

To display the identification programmable read-only memory (IDPROM) information for field-replaceable units (FRUs), use the **show idprom** command in privileged EXEC mode.

![](_page_13_Picture_601.jpeg)

**show idprom** {**all***frutype*} [**detail**]

## **Command Modes** Privileged EXEC

![](_page_13_Picture_602.jpeg)

![](_page_14_Picture_962.jpeg)

**Usage Guidelines** Valid entries for *frutype* are as follows:

## • **backplane**

- **clock** *number* --1 and 2.
- **earl** *slot* --See the following paragraph for valid slot values.
- **module** *slot* **/** *port* | *slot | slot* **/** *subslot*[**clei**] }--See the following paragraphs for valid values and descriptions.
- **rp** *slot* --See the following paragraph for valid slot values.
- **power-supply** --1 and 2.
- **supervisor** *slot* --See the following paragraph for valid slot values.
- **transceiver** *slot* **/** *subslot* **/** *port | slot* **/** *subslot* **GigabitEthernet** | **GigabitEthernetWAN**]}
- **vtt** *number* --1 to 3.

The **module** *slot*/*port* argument designates the module slot location and port number.

Valid values for *slot* depend on the specified interface type and the chassis and module that are used. For example, if you specify a Gigabit Ethernet interface and have a 48-port 10/100BASE-T Ethernet module that is installed in a 13-slot chassis, valid values for the module number are from 1 to 13 and valid values for the port number are from 1 to 48.

The **module** {*slot* | *slot*/*subslot* [**clei**]} syntax designates either the *slot*location alone of theSIP in the chassis (to show information for theSIPonly), or the *slot*location of theSIPand the *subslot*location of aSPA installed within the SIP (to display information for a SPA only). Valid values for *slot* depend on the chassis model (2-13), and valid values for *subslot* depend on the SIP type (such as 0-3 for a Cisco 7600 SIP-200 and Cisco 7600SIP-400). The optional **clei** keyword specifies display of the Common Language Equipment Identification ( CLEI) information for the specified SIP or SPA.

Use the **show idprom backplane** command to display the chassis serial number.

Use the **transceiver** *slot***/** *subslot***/** *port* form of the command to display information for transceivers installed in a SPA, where *slot* designates the location of the SIP, *subslot* designates the location of the SPA, and *port* designates the interface number.

The **interface** *interface slot* keyword and arguments supported on GBIC security-enabled interfaces have been replaced by the **transceiver** keyword option.

To specify LAN Gigabit Ethernet interfaces, use the **show idprom transceiver***slot***/***subslot***GigabitEthernet** form of the command.

• To specify WAN Gigabit Ethernet interfaces, use the **show idprom transceiver***slot***/***subslot***GigabitEthernetWAN** form of the command.

**Examples** This example shows how to display IDPROM information for clock 1:

```
Router#
show idprom clock 1
IDPROM for clock #1
  (FRU is 'Clock FRU')
 OEM String = 'Cisco Systems'
 Product Number = 'WS-C6000-CL'
 Serial Number = 'SMT03073115'
 Manufacturing Assembly Number = '73-3047-04'
 Manufacturing Assembly Revision = 'A0'
 Hardware Revision = 1.0
 Current supplied (+) or consumed (-) = 0.000A
```
The following table describes the significant fields shown in the display.

| <b>Field</b>                             | <b>Description</b>                                                                                       |
|------------------------------------------|----------------------------------------------------------------------------------------------------|
| FRU is                                   | Indicates the type of the field-replacement unit (FRU) to which the<br>information that follows applies. |
| <b>OEM String</b>                        | Names the original equipment manufacturer (OEM).                                                         |
| <b>Product Number</b>                    | A number that identifies a product line.                                                                 |
| Serial Number                            | A number that uniquely identifies the product itself.                                                    |
| Manufacturing Assembly Number            | A number that identifies the hardware identification number.                                             |
| Manufacturing Assembly Revision          | A number that identifies the manufacturing assembly number.                                              |
| <b>Hardware Revision</b>                 | A number that represents the hardware upgrade.                                                           |
| Current supplied $(+)$ or consumed $(-)$ | Indicated the amount of electrical current that the device supples or<br>uses.                           |

**Table 4: show idprom Field Descriptions**

This example shows how to display IDPROM information for power supply 1:

```
Router#
show idprom power-supply 1
IDPROM for power-supply #1
 (FRU is '110/220v AC power supply, 1360 watt')
 OEM String = 'Cisco Systems, Inc.'
 Product Number = 'WS-CAC-1300W'
 Serial Number = 'ACP03020001'
 Manufacturing Assembly Number = '34-0918-01'
 Manufacturing Assembly Revision = 'A0'
 Hardware Revision = 1.0
 Current supplied (+) or consumed (-) = 27.460A
```
This example shows how to display detailed IDPROM information for power supply 1:

```
Router#
show idprom power-supply 1 detail
IDPROM for power-supply #1
IDPROM image:
```

```
(FRU is '110/220v AC power supply, 1360 watt')
IDPROM image block #0:
 hexadecimal contents of block:
  00: AB AB 01 90 11 BE 01 00 00 02 AB 01 00 01 43 69 ..............Ci
  10: 73 63 6F 20 53 79 73 74 65 6D 73 2C 20 49 6E 63 sco Systems, Inc<br>20: 2E 00 57 53 2D 43 41 43 2D 31 33 30 30 57 00 00 ..WS-CAC-1300W..
  20: 2E 00 57 53 2D 43 41 43 2D 31 33 30 30 57 00 00 ..WS-CAC-1300W..<br>30: 00 00 00 00 00 00 41 43 50 30 33 30 32 30 30 30 ......ACP0302000
  30: 00 00 00 00 00 00 41 43 50 30 33 30 32 30 30 30
  40: 31 00 00 00 00 00 00 00 00 00 33 34 2D 30 39 31 1.........34-091
  50: 38 2D 30 31 00 00 00 00 00 00 41 30 00 00 00 00 8-01......A0....
  60: 00 00 00 00 00 00 00 00 00 00 00 00 00 00 00 00 ................
  70: 00 00 00 01 00 00 00 00 00 00 00 09 00 0C 00 03 ................
  80: 00 01 00 06 00 01 00 00 00 00 0A BA 00 00 00 00 ................
 block-signature = 0xABAB, block-version = 1,
 block-length = 144, block-checksum = 4542
  *** common-block ***
 IDPROM capacity (bytes) = 256 IDPROM block-count = 2FRU type = (0xAB01,1)OEM String = 'Cisco Systems, Inc.'
  Product Number = 'WS-CAC-1300W'
 Serial Number = 'ACP03020001'
 Manufacturing Assembly Number = '34-0918-01'
 Manufacturing Assembly Revision = 'A0'
 Hardware Revision = 1.0
 Manufacturing bits = 0 \times 0 Engineering bits = 0 \times 0SNMP OID = 9.12.3.1.6.1.0
  Power Consumption = 2746 centiamperes RMA failure code = 0-0-0-0
  *** end of common block ***
IDPROM image block #1:
  hexadecimal contents of block:
  00: AB 01 01 14 02 5F 00 00 00 00 00 00 00 00 0A BA ....._..........
 10: 0A BA 00 16 ....
 block-signature = 0xAB01, block-version = 1,
 block-length = 20, block-checksum = 607
  *** power supply block ***
 feature-bits: 00000000 00000000
 rated current at 110v: 2746 rated current at 220v: 2746 (centiamperes)
 CISCO-STACK-MIB SNMP OID = 22 *** end of power supply block ***
End of IDPROM image
```
This example shows how to display IDPROM information for the backplane:

```
Router#
show idprom backplane
IDPROM for backplane #0
  (FRU is 'Catalyst 6000 9-slot backplane')
  OEM String = 'Cisco Systems'
 Product Number = 'WS-C6009'
  Serial Number = 'SCA030900JA'
  Manufacturing Assembly Number = '73-3046-04'
  Manufacturing Assembly Revision = 'A0'
  Hardware Revision = 1.0
  Current supplied (+) or consumed (-) = 0.000A
```
The following example shows sample output for a Cisco 7600 SIP-400 installed in slot 3 of the router:

```
Router# show idprom module 3
IDPROM for module #3
  (FRU is '4-subslot SPA Interface Processor-400')
 OEM String = 'Cisco Systems'
 Product Number = '7600-SIP-400'
 Serial Number = 'JAB0851042X'
 Manufacturing Assembly Number = '73-8404-10'
```

```
Manufacturing Assembly Revision = '09'
Hardware Revision = 0.95
Current supplied (+) or consumed (-) = -6.31A
```
The following example shows sample output for the **clei** form of the command on a Cisco 7600 SIP-200 installed in slot 2 of the router:

Router# **show idprom module 2 clei** FRU PID VID SN CLEI --------------- -------------------- --- ----------- --------- module #2 7600-SIP-200 V01

The following example shows sample output for the **detail** form of the command on a Cisco 7600 SIP-400 installed in slot 3 of the router:

```
Router# show idprom module 3 detail
IDPROM for module #3
IDPROM image:
 (FRU is '4-subslot SPA Interface Processor-400')
IDPROM image block #0:
 block-signature = 0xABAB, block-version = 3,
 block-length = 160, block-checksum = 4600
  *** common-block ***
 IDPROM capacity (bytes) = 512 IDPROM block-count = 2
 FRU type = (0x6003,1103)
 OEM String = 'Cisco Systems'
 Product Number = '7600-SIP-400'
  Serial Number = 'JAB0851042X'
 Manufacturing Assembly Number = '73-8404-10'
 Manufacturing Assembly Revision = '09'
 Manufacturing Assembly Deviation = '00'
 Hardware Revision = 0.95
 Manufacturing bits = 0x0 Engineering bits = 0x0SNMP OID = 9.5.1.3.1.1.2.1103
 Power Consumption = -631 centiamperes RMA failure code = 0-0-0-0CLEI =
 VID =*** end of common block ***
IDPROM image block #1:
 block-signature = 0x6003, block-version = 2,
 block-length = 103, block-checksum = 2556
  *** linecard specific block ***
  feature-bits = 00000000 00000000
 hardware-changes-bits = 00000000 00000000
  card index = 158
 mac base = 0012.4310.D840
 mac len = 128num_processors = 1
  epld num = 0epld_versions = 0000 0000 0000 0000 0000 0000 0000 0000 0000 0000 0000 0000 0000 0000
0000
 port numbers:
   pair #0: type=00, count=00
   pair #1: type=00, count=00
   pair #2: type=00, count=00
   pair #3: type=00, count=00
   pair #4: type=00, count=00
   pair #5: type=00, count=00
   pair #6: type=00, count=00
   pair #7: type=00, count=00
  sram size = 0sensor_thresholds =
    sensor #0: critical = 75 oC, warning = 60 oC
```
Ш

```
sensor #1: critical = 70 oC, warning = 55 oC
    sensor #2: critical = 80 oC, warning = 65 oC
   sensor #3: critical = 75 oC, warning = 60 oC
   sensor #4: critical = -128 oC (sensor not present), warning = -128 oC (sensor not
present)
   sensor #5: critical = -128 oC (sensor not present), warning = -128 oC (sensor not
present)
   sensor #6: critical = -128 oC (sensor not present), warning = -128 oC (sensor not
present)
   sensor #7: critical = -128 oC (sensor not present), warning = -128 oC (sensor not
present)
 max connector power = 3600
  cooling_requirement = 35
 ambient temp = 55*** end of linecard specific block ***
```

```
End of IDPROM image
```
The following example shows sample output for a 4-Port OC-3c/STM-1 ATM SPA installed in subslot 0 of the SIP installed in slot 5 of the router:

```
Router# show idprom module 5/0
IDPROM for SPA module #5/0
       (FRU is '4-port OC3/STM1 ATM Shared Port Adapter')
        Product Identifier (PID) : SPA-4XOC3-ATM
       Version Identifier (VID) : V01
       PCB Serial Number : PRTA2604138<br>Top Assy. Part Number : 68-2177-01
        Top Assy. Part Number
        73/68 Board Revision : 05
        73/68 Board Revision : 01
        Hardware Revision : 0.224
        CLEI Code : UNASSIGNED
```
The following example shows sample output for the **clei** form of the command for a 4-Port OC-3c/STM-1 POS SPA installed in subslot 3 of the SIP installed in slot 2 of the router:

![](_page_18_Picture_867.jpeg)

The following example shows sample output for the **detail** form of the command for a 4-Port OC-3c/STM-1 POS SPA installed in subslot 3 of the SIP installed in slot 2 of the router:

```
Router# show idprom module 2/3 detail
IDPROM for SPA module #2/3
       (FRU is '4-port OC3/STM1 POS Shared Port Adapter')
       EEPROM version : 4
       Compatible Type : 0xFF
       Controller Type : 1088<br>Hardware Revision : 0.230
       Hardware Revision : 0.230<br>Boot Timeout : 0 msecs
       Boot Timeout
       PCB Serial Number : PRTA0304155<br>Part Number : 73-9313-02
       Part Number
       73/68 Board Revision : 04
       Fab Version : 02
       RMA Test History : 00
       RMA Number : 0-0-0-0
       RMA History : 00
       Deviation Number : 0
       Product Identifier (PID) : SPA-4XOC3-POS
       Version Identifier (VID) : V01
```
![](_page_19_Picture_770.jpeg)

# **show inventory**

To display the product inventory listing of all Cisco products installed in the networking device, use the **show inventory** command in user EXEC or privileged EXEC mode.

**show inventory** [**raw**] [**entity**]

![](_page_19_Picture_771.jpeg)

**Command Modes** User EXEC Privileged EXEC

## **Command History**

![](_page_19_Picture_772.jpeg)

 $\mathbf l$ 

![](_page_20_Picture_972.jpeg)

The table below describes the fields shown in the display.

### **Table 5: show inventory Field Descriptions**

![](_page_21_Picture_833.jpeg)

For diagnostic purposes, the **show inventory**command can be used with the **raw** keyword to display every RFC 2737 entity including those without a PID, UDI, or other physical identification.

![](_page_21_Picture_5.jpeg)

**Note**

The **raw** keyword option is primarily intended for troubleshooting problems with the **show inventory** command itself.

```
Router# show inventory raw
NAME: "Chassis", DESCR: "12008/GRP chassis"
PID: , VID: V01, SN: 63915640
NAME: "slot 0", DESCR: "GRP"
PID: , VID: V01, SN: CAB021300R5NAME: "slot 1", DESCR: "4 port ATM OC3 multimode"
PID: 40C3/ATM-MM-SC , VID: V01, SN: CAB04036GT1
NAME: "slot 3", DESCR: "4 port 0C3 POS multimode"
PID: LC-40C3/POS-MM , VID: V01, SN: CAB014900GU
```
Enter the **show inventory**command with an *entity* argument value to display the UDI information for a specific type of Cisco entity installed in the networking device. In this example, a list of Cisco entities that match the sfslot argument string is displayed.

```
Router# show inventory sfslot
NAME: "sfslot 1", DESCR: "GSR 12008 Switch Fabric Card"
PID: GSR8-SFC , VID: V01, SN: CAB0428ALOS
NAME: "sfslot 2", DESCR: "GSR 12008 Switch Fabric Card"
PID: GSR8-SFC , VID: V01, SN: CAB0429AU0M
NAME: "sfslot 3", DESCR: "GSR 12008 Switch Fabric Card"
PID: GSR8-SFC , VID: V01, SN: CAB0429ARD7
```
You can request even more specific UDI information using the **show inventory**command with an *entity* argument value that is enclosed in quotation marks. In this example, only the details for the entity that exactly matches the sfslot 1 argument string are displayed.

```
Router# show inventory "sfslot 1"
NAME: "sfslot 1", DESCR: "GSR 12008 Switch Fabric Card"
PID: GSR8-SFC , VID: V01, SN: CAB0428ALOS
```
![](_page_22_Picture_535.jpeg)

## **show location**

To display the location information for an endpoint, use the **show location** command in user EXEC or privileged EXEC mode.

**show location** {{**civic-location** | **custom-location** | **geo-location** {**identifier** *id* | **interface** *name type* | **static**}} | **host**}

![](_page_22_Picture_536.jpeg)

## **Command Modes**

User EXEC (>) Privileged EXEC (#)

![](_page_22_Picture_537.jpeg)

**Examples** The following sample output from the **show location civic-location** command displays all the civic location information for a specific identifier:

> Device# **show location civic-location identifier test** Civic location information

![](_page_23_Picture_598.jpeg)

The following sample output from the **show location custom-location** command displays custom location information of a host device:

```
Device# show location custom-location identifier
Custom location information
---------------------------
Identifier: host
Name : bg115
Value : IDF2.5
The following sample output from the show location geo-location
command displays geo-spatial location information of a device:
Device# show location geo-location identifier apjtpk
Geo location information
------------------------
Identifier : apjtpk
Latitude : 54.45
Longitude : 37.43
Altitude : 5 floor
Resolution : 54.45
The following sample output from the show location host
command displays all host information of a device:
Device# show location host
Civic location information
--------------------------
Identifier : host
County : raps
City Division : SJ
Neighborhood : lake
Street Group : G2
Leading street direction: trav
Trailing street suffix : C76
Street number : 18
Street number suffix : 54
Landmark : park
Name : KMD
Building : bgl13
Unit : apjtpk
Floor : 3
Room : Andaman : Boom : Boom : Bandaman : Bandaman : Bandaman : Bandaman : Bandaman : Bandaman : Bandaman : Bandaman : Bandaman : Bandaman : Bandaman : Bandaman : Bandaman : Bandaman : Bandaman : Bandaman : Bandaman : Band
Type of place \qquad \qquad : office
Postal community name : ios
Post office box : 12
Additional code : apjtpk
Seat : B5-10<br>Primary road name : outerringrd
Primary road name : outer<br>Road section : east<br>Branch road name : venus
Road section
Branch road name
Sub branch road name : Tata
Street name postmodifier: ret
City : Boston
State : CA
Postal code : 1345
Additional location : cauveri
Custom location information
---------------------------
```

```
Identifier: host
Name : bg115
Value : IDF2.5
Geo location information
------------------------
Identifier : host
Latitude : 12.34
Longitude : 56.78
```
The following table describes the significant fields shown in the display.

### **Table 6: show location Field Descriptions**

![](_page_24_Picture_547.jpeg)

![](_page_24_Picture_548.jpeg)

# **show logging**

To display the state of system logging (syslog) and the contents of the standard system logging buffer, use the **show logging** command in privileged EXEC mode.

**show logging** [{**slot** *slot-number* | **summary**}]

![](_page_24_Picture_549.jpeg)

**Command Modes** Privileged EXEC

**show gsr through show monitor event trace**

 $\mathbf I$ 

![](_page_25_Picture_899.jpeg)

```
Logging Exception size (8192 bytes)
   Count and timestamp logging messages: disabled
No active filter modules.
   Trap logging: level informational, 45 message lines logged
Log Buffer (8192 bytes):
```
The following example shows output from the **show logging** command after a message discriminator has been configured. Included in this example is the command to configure the message discriminator.

c7200-3(config)# **logging discriminator ATTFLTR1 severity includes 1,2,5 rate-limit 100** Specified MD by the name ATTFLTR1 is not found. Adding new MD instance with specified MD attribute values. Router(config)# **end** Router# 000036: \* Oct 20 16:26:04.570: %SYS-5-CONFIG I: Configured from console by console Router# **show logging** Syslog logging: enabled (11 messages dropped, 0 messages rate-limited, 0 flushes, 0 overruns, xml disabled, filtering disabled) No Active Message Discriminator. Inactive Message Discriminator: ATTFLTR1 severity group includes 1,2,5 rate-limit not to exceed 100 messages per second Console logging: level debugging, 25 messages logged, xml disabled, filtering disabled Monitor logging: level debugging, 0 messages logged, xml disabled, filtering disabled Buffer logging: level debugging, 25 messages logged, xml disabled, filtering disabled Logging Exception size (8192 bytes) Count and timestamp logging messages: disabled No active filter modules. Trap logging: level debugging, 28 message lines logged Logging to 172.25.126.15 (udp port 1300, audit disabled, authentication disabled, encryption disabled, link up), 28 message lines logged, 0 message lines rate-limited, 0 message lines dropped-by-MD, xml disabled, sequence number disabled filtering disabled Logging to 172.25.126.15 (tcp port 1307, audit disabled, authentication disabled, encryption disabled, link up), 28 message lines logged, 0 message lines rate-limited, 0 message lines dropped-by-MD, xml disabled, sequence number disabled, filtering disabled Logging to 172.20.1.1 (udp port 514, audit disabled, authentication disabled, encryption disabled, link up), 28 message lines logged, 0 message lines rate-limited, 0 message lines dropped-by-MD, xml disabled, sequence number disabled filtering disabled Log Buffer (1000000 bytes):

The table below describes the significant fields shown in the output for the two preceding examples.

I

![](_page_27_Picture_750.jpeg)

### **Table 7: show logging Field Descriptions**

П

![](_page_28_Picture_863.jpeg)

The following example shows that syslog messages from the system buffer are included, with time stamps. In this example, the software image does not support XML formatting or ESM filtering of syslog messages.

```
Router# show logging
```

```
Syslog logging:enabled (2 messages dropped, 0 flushes, 0 overruns)
    Console logging:disabled
   Monitor logging:level debugging, 0 messages logged
    Buffer logging:level debugging, 4104 messages logged
   Trap logging:level debugging, 4119 message lines logged
        Logging to 192.168.111.14, 4119 message lines logged
Log Buffer (262144 bytes):
Jul 11 12:17:49 EDT:%BGP-4-MAXPFX:No. of prefix received from 209.165.200.225
(afi 0) reaches 24, max 24
! THE FOLLOWING LINE IS A DEBUG MESSAGE FROM NTP.
! NOTE THAT IT IS NOT PRECEEDED BY THE % SYMBOL.
Jul 11 12:17:48 EDT: NTP: Maxslew = 213866
Jul 11 15:15:41 EDT:%SYS-5-CONFIG:Configured from
tftp://host.com/addc5505-rsm.nyiix
.Jul 11 15:30:28 EDT:%BGP-5-ADJCHANGE:neighbor 209.165.200.226 Up
.Jul 11 15:31:34 EDT:%BGP-3-MAXPFXEXCEED:No. of prefix received from
209.165.200.226 (afi 0):16444 exceed limit 375
.Jul 11 15:31:34 EDT:%BGP-5-ADJCHANGE:neighbor 209.165.200.226 Down BGP
Notification sent
.Jul 11 15:31:34 EDT:%BGP-3-NOTIFICATION:sent to neighbor 209.165.200.226 3/1
(update malformed) 0 bytes
 .
 .
 .
```
The software clock keeps an "authoritative" flag that indicates whether the time is authoritative (believed to be accurate). If the software clock has been set by a timing source (for example, via Network Time Protocol (NTP), the flag is set. If the time is not authoritative, it will be used only for display purposes. Until the clock is authoritative and the "authoritative" flag is set, the flag prevents peers from synchronizing to the software clock.

The table below describes the symbols that precede the time stamp.

![](_page_29_Picture_908.jpeg)

![](_page_29_Picture_909.jpeg)

The following issample output from the **show logging summary** command for a Cisco 12012 router. A number in the column indicates that the syslog contains that many messages for the line card. For example, the line card in slot 9 has 1 error message, 4 warning messages, and 47 notification messages.

![](_page_29_Picture_5.jpeg)

**Note** For similar log counting on other platforms, use the **show logging count** command.

```
Router# show logging summary
```
![](_page_29_Picture_910.jpeg)

Router#

The table below describes the logging level fields shown in the display.

**Table 9: show logging summary Field Descriptions**

![](_page_29_Picture_911.jpeg)

![](_page_30_Picture_545.jpeg)

**Related Commands** 

![](_page_30_Picture_546.jpeg)

# **show logging count**

To display a summary of the number of times certain system error messages are occuring, use the **show logging** command in privileged EXEC mode.

**Syntax Description** This command has no arguements or keywords. **Command Modes** Privileged EXEC

**show logging count**

# **Command History Release Modification**  $12.2(8)$ T This command was introduced.

**Usage Guidelines** To enable the error log count capability (syslog counting feature), use the **logging count** command in global configuration mode.

This feature works independently of the various settings of the other logging commands (such as [**no**] **logging on**, [**no**] **logging buffered**, and so on). In other words, turning off logging by other means does not stop the counting and timestamping from occuring.

This command displays information such as the number of times a particular system error message occurs and the time stamp of the last occurrence of the specified message. System error messages are grouped into logical units called "Facilities" based on Cisco IOS software components.

To determine if system error message counting is enabled, use the **show logging** command.

The **service timestamps** command configuration determinesthe timestamp format (shown in the "Last Time" column) of **show logging count** command output. There is not quite enough space for all options of the possible options (datetime, milliseconds, and timezone) of the **service timestamps datetime**command to be displayed at the same time. As a result, if **msec** is selected, **timezone** will not be displayed. If **show-timezone** is selected but not **msec**, then the time zone will be displayed.

Occasionally, the length of the message name plusthe facility name containstoo many charactersto be printed on one line. The CLI attempts to keep the name and facility name on one line but, if necessary, the line will be wrapped, so that the first line contains the facility name and the second line contains the message name and the rest of the columns.

**Examples** The following example shows the number of times syslog messages have occurred and the most recent time that each error message occurred. In this example, the **show logging** command is used to determine if the syslog counting feature is enabled:

![](_page_31_Picture_912.jpeg)

The table below describes the significant fields shown in the display.

### **Table 10: show logging count Field Descriptions**

![](_page_31_Picture_913.jpeg)

![](_page_32_Picture_587.jpeg)

In the following example, the user is interested only in the totals:

```
Router# show logging count | include total
SYS TOTAL 3
LINEPROTO TOTAL 13<br>
LINK TOTAL 13
LINK TOTAL
SNMP TOTAL 1
```
## **Related Commands**

![](_page_32_Picture_588.jpeg)

# **show logging history**

To display information about the state of the syslog history table, use the **show logging history** command in privileged EXEC mode.

## **show logging history**

**Syntax Description** This command has no arguments or keywords.

**Command Modes** Privileged EXEC

![](_page_32_Picture_589.jpeg)

**Usage Guidelines** This command displays information about the syslog history table, such as the table size, the status of messages, and text of messages stored in the table. Messages stored in the table are governed by the **logging history** global configuration command.

**Examples** The following example shows sample output from the **show logging history** command. In this example, notifications of severity level 5 (notifications) through severity level 0 (emergencies) are configured to be written to the logging history table.

```
Router# show logging history
Syslog History Table: 1 maximum table entries,
saving level notifications or higher
0 messages ignored, 0 dropped, 15 table entries flushed,
SNMP notifications not enabled
 entry number 16: SYS-5-CONFIG_I
  Configured from console by console
 timestamp: 1110
Router#
```
The table below describes the significant fields shown in the output.

![](_page_33_Picture_788.jpeg)

### **Table 11: show logging history Field Descriptions**

## **Related Commands**

![](_page_33_Picture_789.jpeg)

![](_page_34_Picture_622.jpeg)

# **show ip ports all**

To display all the open ports on a device, use the **show ip ports all** in user EXEC or privileged EXEC mode.

![](_page_34_Picture_623.jpeg)

![](_page_35_Picture_421.jpeg)

The table below describes the significant fields shown in the display

## **Table 12: Field Descriptions of show ip ports all**

![](_page_35_Picture_422.jpeg)
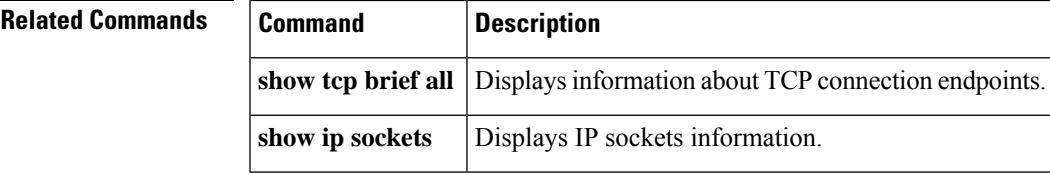

# **show logging system**

To display the System Event Archive (SEA) logs, use the **show logging system** command in user EXEC mode or privileged EXEC mode.

**show logging system** [{**disk** [*file-location*] | **last** [*num-of-last-log-msgs*]}]

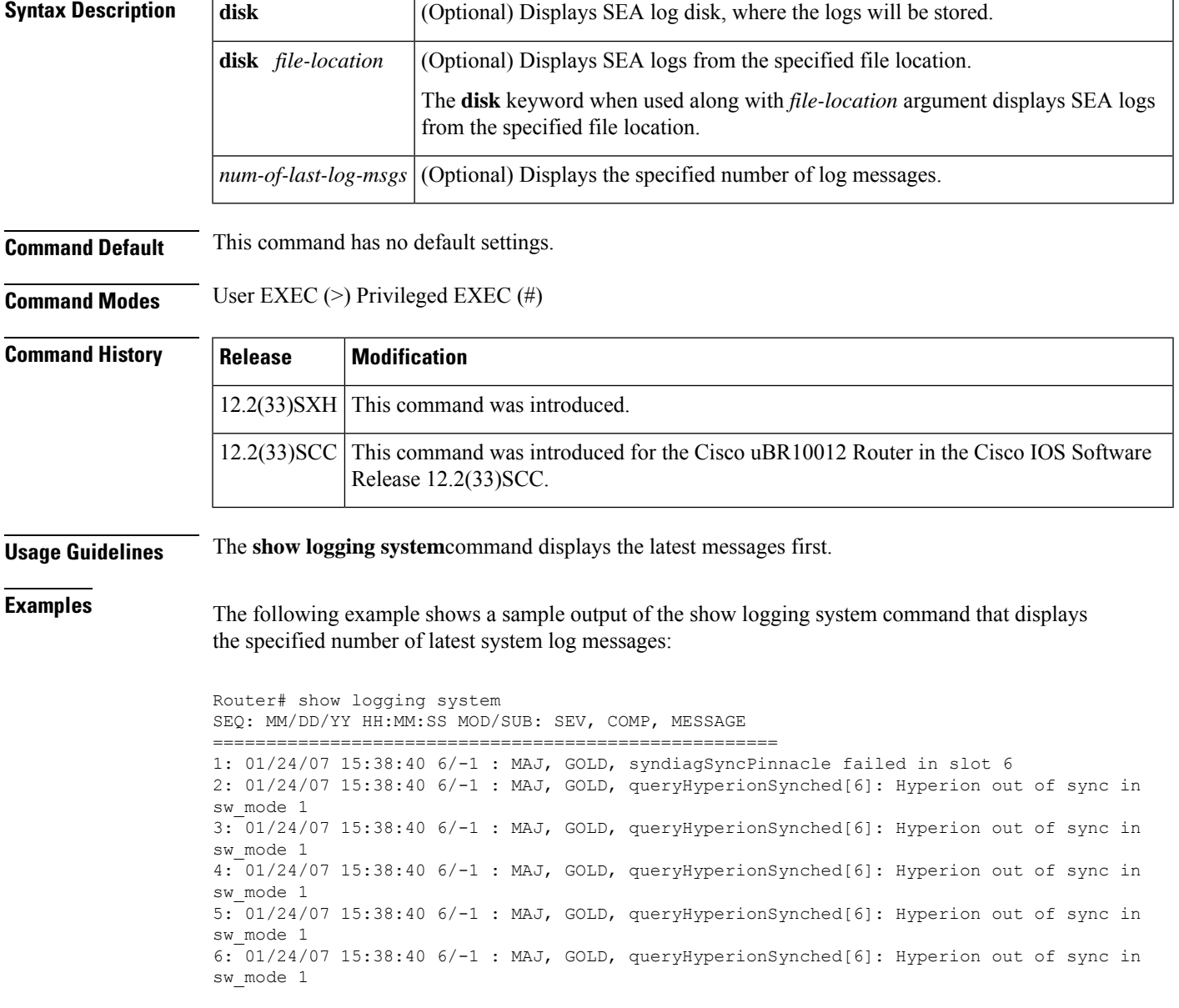

7: 01/24/07 15:38:39 6/-1 : MAJ, GOLD, queryHyperionSynched[6]: Hyperion out of sync in sw\_mode 1

The table below describes the significant fields shown in the display.

**Table 13: show logging system Field Descriptions**

| <b>Field</b> | <b>Description</b>                                                |
|--------------|-------------------------------------------------------------------|
|              | MOD/SUB   Module or the submodule that generated the log message. |
| <b>SEV</b>   | Severity level of the message.                                    |
| <b>COMP</b>  | Software component that has logged the message.                   |

The following example shows a sample output of the show logging system command that displays SEA logs from the specified file location:

```
Router# show logging system disk disk0:my_log.dat
SEQ: MM/DD/YY HH:MM:SS MOD/SUB: SEV, COMP, MESSAGE
```
=====================================================

```
1: 02/01/95 00:35:51 2/3/-1: MAJ, GOLD, lc_ctrl_proc_obfl_info:test SEA log in
DFC:Diagnostic OBFL testing
2: 02/01/95 00:35:09 2/5/-1: MAJ, GOLD, diag_hit_sys_limit[3/2]: sp_netint_thr[0]<br>3: 02/01/95 00:35:09 2/5/-1: MAJ, GOLD, diag hit sys_limit[3/2]: SP[81%],Tx_rate[
                            2/5/-1: MAJ, GOLD, diag hit sys limit[3/2]: SP[81%],Tx rate[408],
Rx_rate[0]
4: 02/01/95 00:35:08 2/5/-1: MAJ, GOLD, diag_hit_sys_limit[3/2]: sp_netint_thr[0]
5: 02/01/95 00:35:08 2/5/-1: MAJ, GOLD, diag_hit_sys_limit[3/2]: SP[82%],Tx_rate[453],
Rx_rate[0]<br>6: 02/01/95 00:35:08
                           2/5/-1: MAJ, GOLD, test c2cot hm ch0 test[3]: port 13, chnl 0,
Skipped Fabric Channel HM Test
7: 02/01/95 00:35:08 2/5/-1: MAJ, GOLD,
fabric_hm_inband_loopback_test[3/13]:diag_hit_sys_limit!test skipped.
8: 02/01/95 00:35:08 2/5/-1: MAJ, GOLD, diag_hit_sys_limit[3/13]: sp_netint_thr[0]<br>9: 02/01/95 00:35:08 2/5/-1: MAJ, GOLD, diag hit sys_limit[3/13]: SP[83%], Tx_rate[4
                         2/5/-1: MAJ, GOLD, diag hit sys limit[3/13]: SP[83%], Tx_rate[453],
Rx_rate[0]
```
#### **Cisco uBR10012 Universal Broadband Router**

The following example shows a sample output of the **show logging system** command on the Cisco uBR10012 Router:

```
Router# show logging system
SEQ: MM/DD/YY HH:MM:SS MOD/SUB: SEV, COMP, MESSAGE
      =====================================================
1: 05/06/09 04:10:11 6/0: NON, SEATEST, "Test disk1":"
```
The following command is used to identify the disk on PRE currently being used to store the sea\_log.dat file. The following example shows a sample output of the **show logging system disk** command executed on the Cisco uBR10012 router:

```
Router# show logging system
disk
SEA log disk: disk1:
The following command is used to view the specified number of log messages stored in the
sea_log.dat file. The following example shows a sample output of the show logging system
```

```
last 10
command on the Cisco uBR10012 router:
Router# show logging system
last 10
SEQ: MM/DD/YY HH:MM:SS MOD/SUB: SEV, COMP, MESSAGE
=====================================================
1: 05/06/09 04:47:48 5/0: NON, SEATEST, "Second Message"
2: 05/06/09 04:47:31 6/0: NON, SEATEST, "First Message"
```
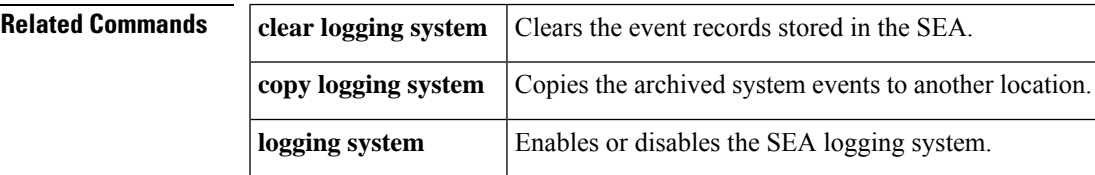

# **show logging xml**

To display the state of system message logging in an XML format, and to display the contents of the XML syslog buffer, use the **show logging xml** command in privileged EXEC mode.

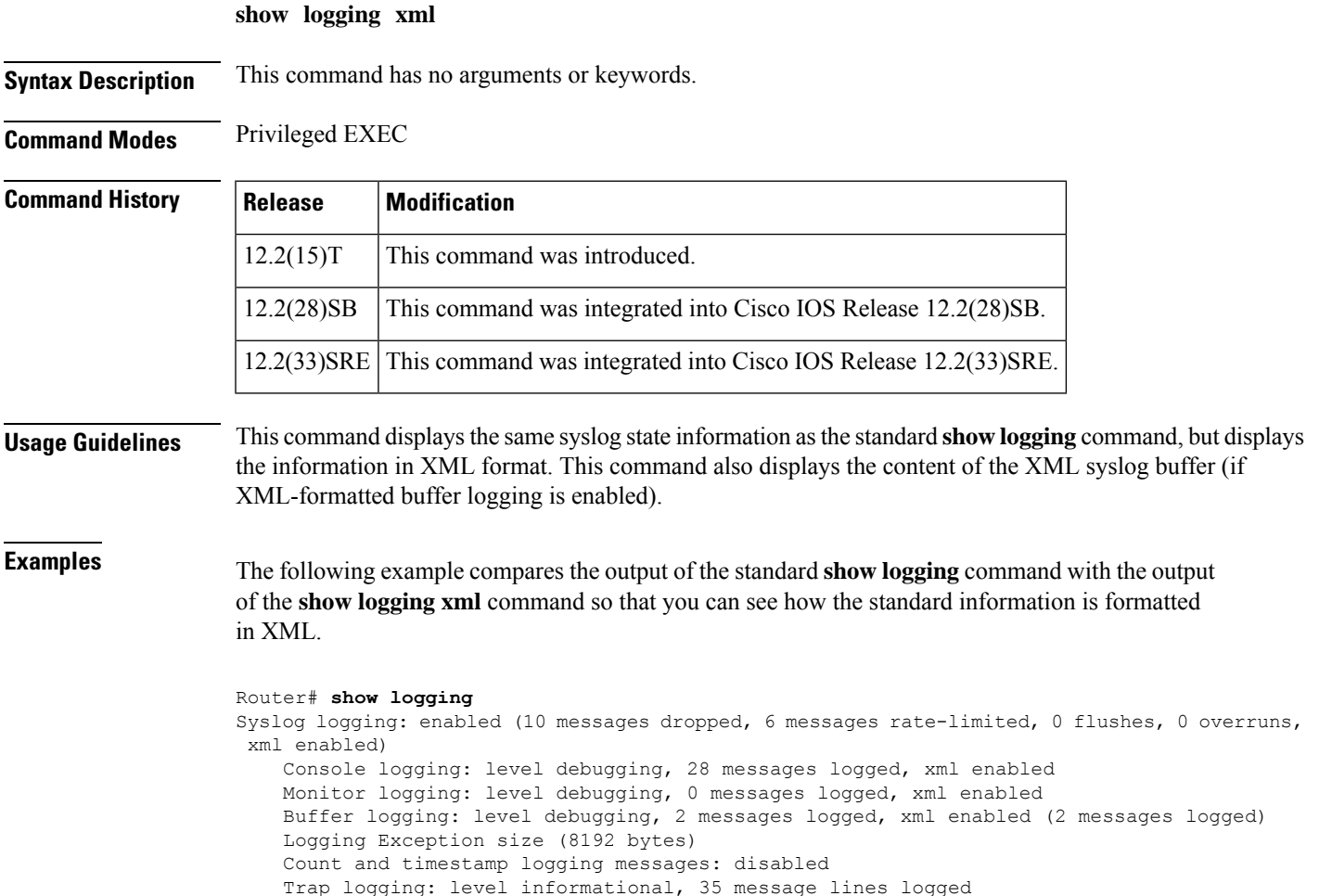

```
Logging to 192.168.2.1, 1 message lines logged, xml enabled
Log Buffer (8192 bytes):
00:04:20: %SYS-5-CONFIG I: Configured from console by console
00:04:41: %SYS-5-CONFIG I: Configured from console by console
Router# show logging xml
<syslog-logging status="enabled" msg-dropped="10" msg-rate-limited="6" flushes="0"
overruns="0"><xml>enabled</xml></syslog-logging>
    <console-logging level="debugging"
messages-logged="28"><xml>enabled</xml></console-logging>
    <monitor-logging level="debugging"
messages-logged="0"><xml>enabled</xml></monitor-logging>
    <buffer-logging level="debugging" messages-logged="2"><xml
messages-logged="2">enabled</xml></buffer-logging>
    <logging-exception size="8192 bytes"></logging-exception>
    <count-and-timestamp-logging status="disabled"></count-and-timestamp-logging>
    <trap-logging level="informational" messages-lines-logged="35"></trap-logging>
        <logging-to><dest id="0" ipaddr="10.2.3.4"
message-lines-logged="1"><xml>disabled</xml><dest></logging-to>
        <logging-to><dest id="1" ipaddr="192.168.2.1"
message-lines-logged="1"><xml>enabled</xml><dest></logging-to>
<log-xml-buffer size="44444 bytes"></log-xml-buffer>
<ios-log-msg><facility>SYS</facility><severity>5</severity><msg-id>CONFIG_I</msg-id><time>00:04:20</time><args><arg
id="0">console</arg><arg id="1">console</arg></args></ios-log-msg>
<ios-log-msg><facility>SYS</facility><severity>5</severity><msg-id>CONFIG_I</msg-id><time>00:04:41</time><args><arg
id="0">console</arg><arg id="1">console</arg></args></ios-log-msg>
Router#
```
The table below describes the significant fields shown in the displays.

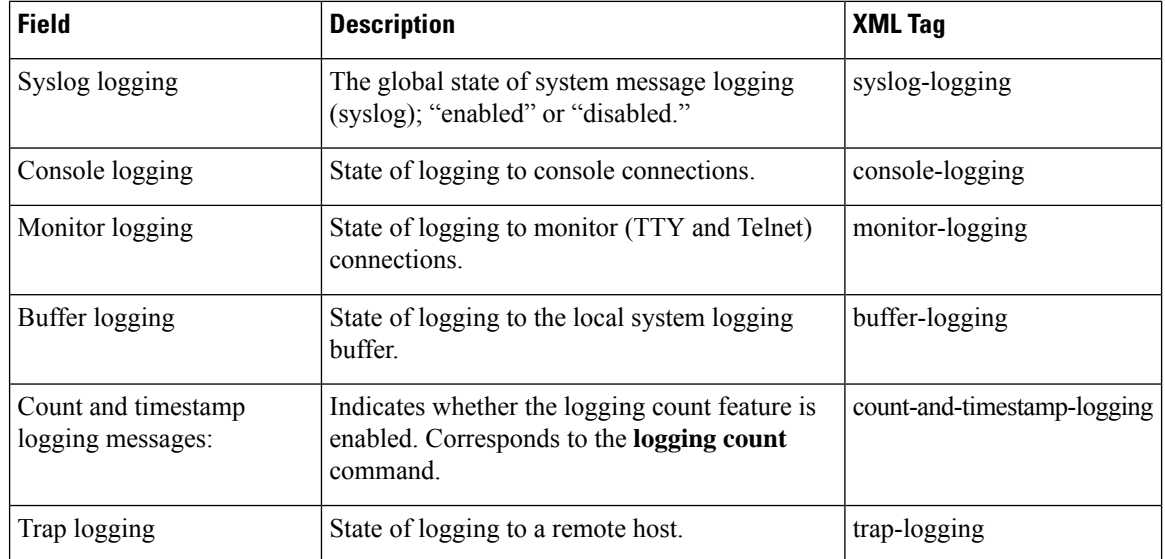

#### **Table 14: show logging and show logging xml Field Descriptions**

#### **Related Commands**

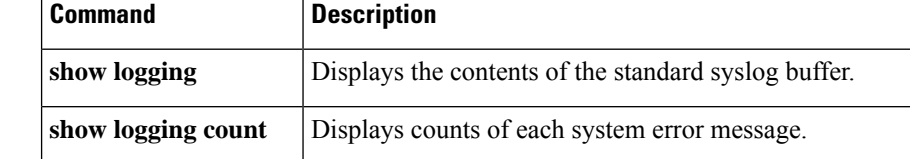

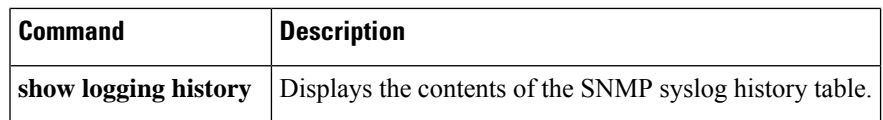

## **show memory**

To display statistics about memory when Cisco IOS software, Cisco IOS XE or Software Modularity images are running, use the **show memory** command in user EXEC or privileged EXEC mode.

## **Cisco IOS software**

**show memory** [*memory-type*] [**free**] [**overflow**] [**summary**] [**poisoning**]

**Cisco IOS XE or Software Modularity show memory**

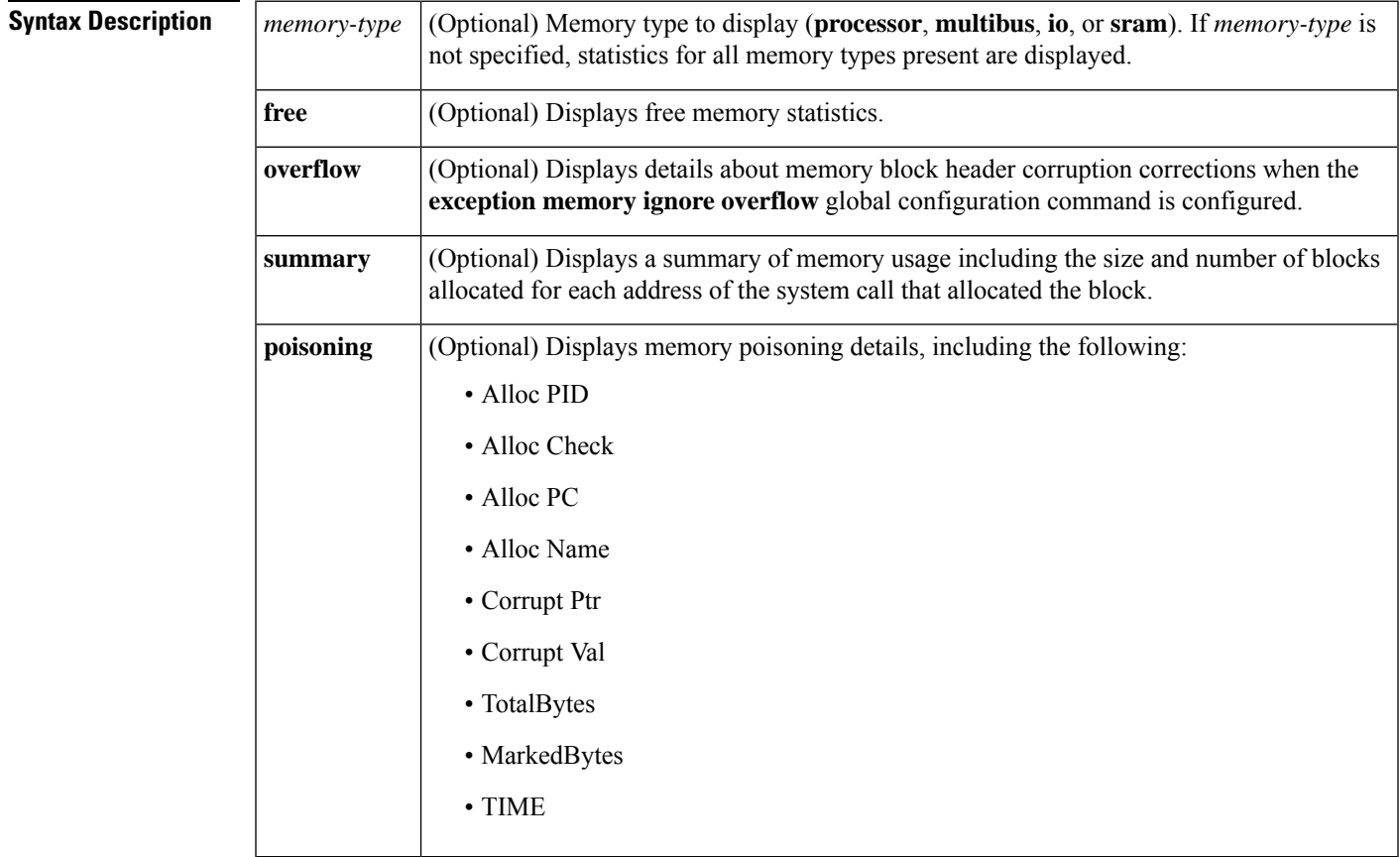

**Command Modes** User EXEC (>) Privileged EXEC (#)

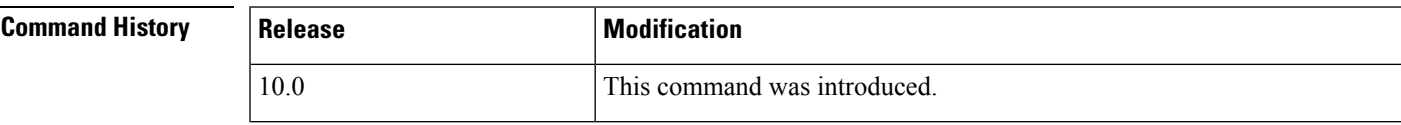

L

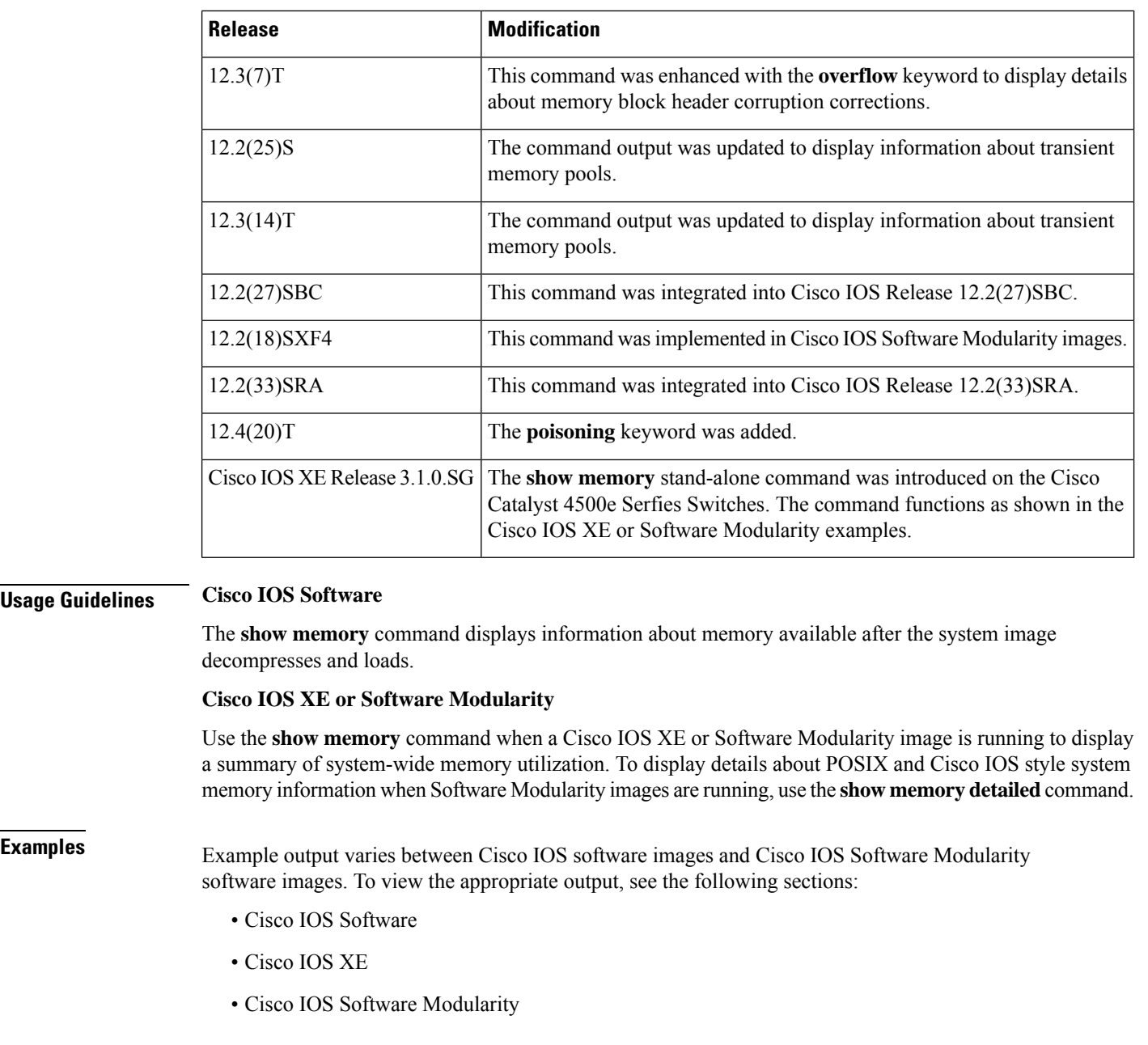

## **Cisco IOS Software**

The following is sample output from the **show memory** command:

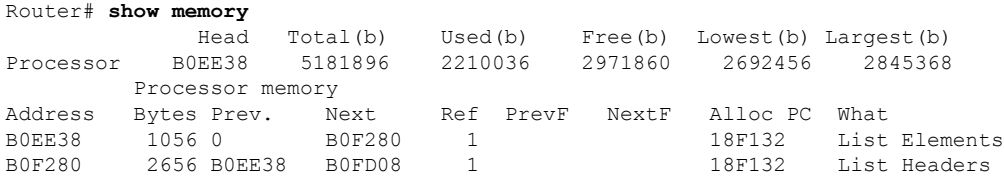

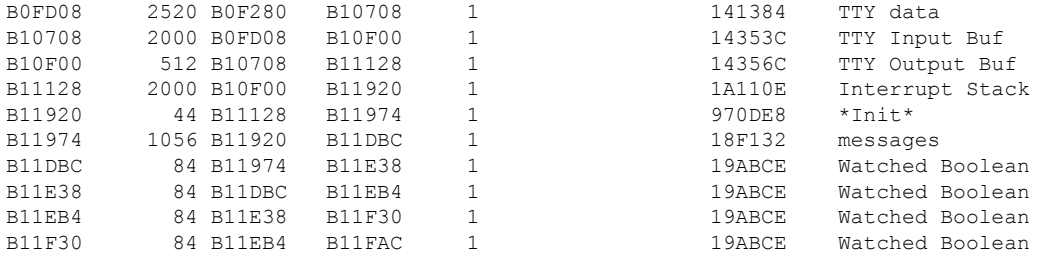

The following is sample output from the **show memory free** command:

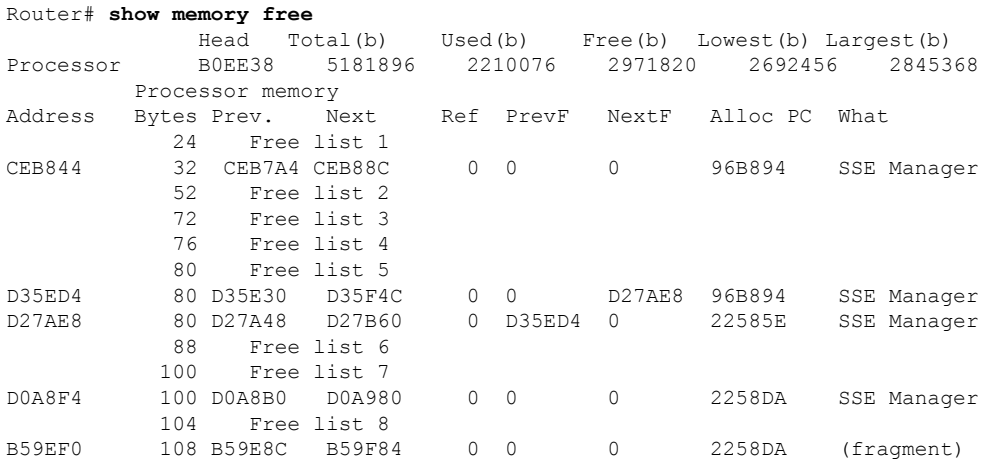

The output of the **show memory free** command contains the same types of information as the **show memory** output, except that only free memory is displayed, and the information is ordered by free list.

The first section of the display includes summary statistics about the activities of the system memory allocator. The table below describes the significant fields shown in the first section of the display.

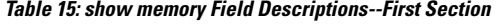

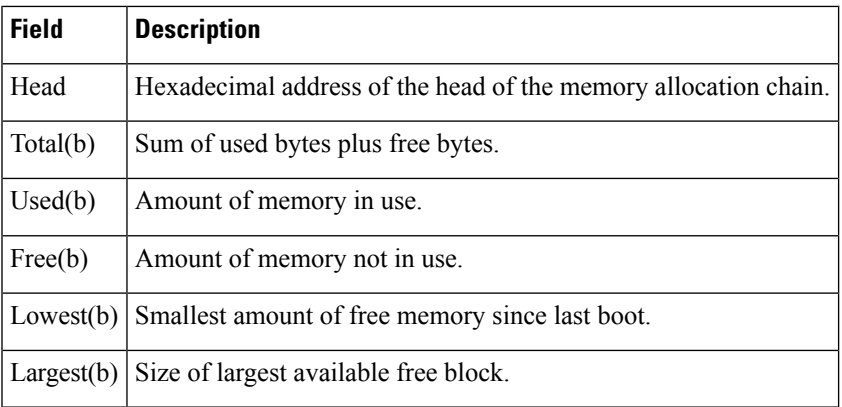

The second section of the display is a block-by-block listing of memory use. The table below describes the significant fields shown in the second section of the display.

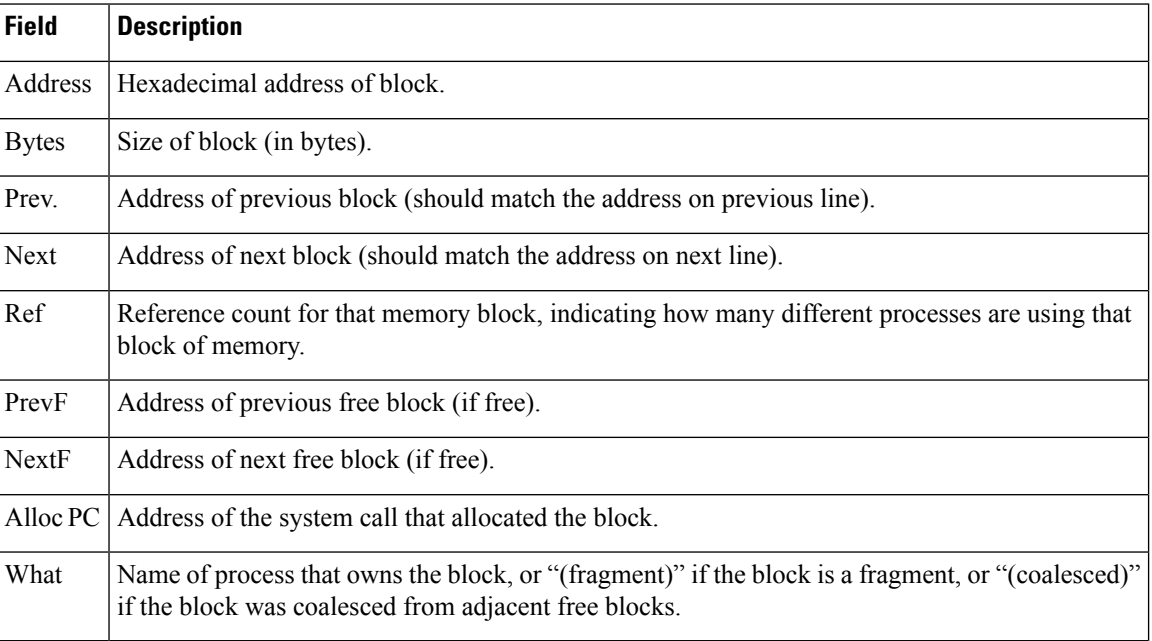

#### **Table 16: Characteristics of Each Block of Memory--Second Section**

The **show memory io** command displays the free I/O memory blocks. On the Cisco 4000 router, this command quickly shows how much unused I/O memory is available.

The following is sample output from the **show memory io** command:

```
Router# show memory io
Address Bytes Prev. Next Ref PrevF NextF Alloc PC What<br>6132DA0 59264 6132664 6141520 0 0 600DDEC 3FCF0 *Packet Buffer*
6132DA0 59264 6132664 6141520 0 0
600DDEC 500 600DA4C 600DFE0 0 6132DA0 600FE68 0
           600FE68 376 600FAC8 600FFE0 0 600DDEC 6011D54 0
6011D54 652 6011D54 6011FEO 0 600FE68 6013D54 0<br>614 652 60119B4 6011FEO 0 600FE68 6013D54 0
614FCA0 832 614F564 614FFE0 0 601FD54 6177640 0
6177640 2657056 6172E90 0 0 614FCA0 0 0
Total: 2723244
```
The following sample output displays details of a memory block overflow correction when the **exception memory ignore overflow** global configuration command is configured:

Router# **show memory overflow** Count Buffer Count Last corrected Crashinfo files 1 1 00:11:17 slot0:crashinfo\_20030620-075755 Traceback 607D526C 608731A0 607172F8 607288E0 607A5688 607A566C

The report includes the amount of time since the last correction was made and the name of the file that logged the memory block overflow details.

The **show memory sram** command displays the free SRAM memory blocks. For the Cisco 4000 router, this command supports the high-speed static RAM memory pool to make it easier for you to debug or diagnose problems with allocation or freeing of such memory.

The following is sample output from the **show memory sram** command:

Router# **show memory sram** Address Bytes Prev. Next Ref PrevF NextF Alloc PC What

7AE0 38178 72F0 0 0 0 0 0 0 Total 38178

The following sample output from the **show memory** command used on the Cisco 4000 router includes information about SRAM memory and I/O memory:

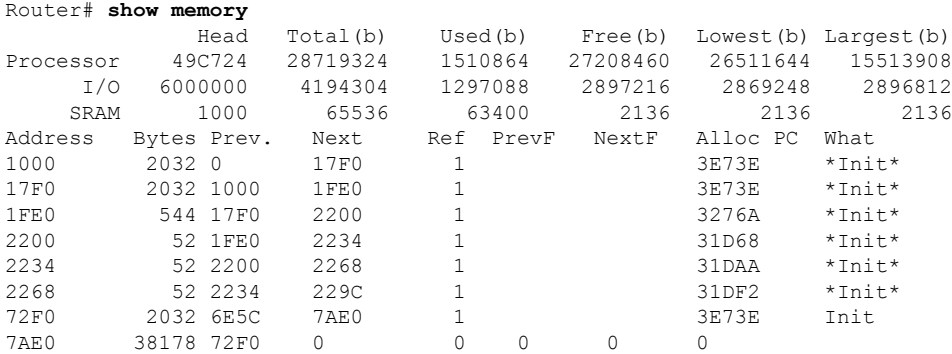

The **show memory summary** command displays a summary of all memory pools and memory usage per Alloc PC (address of the system call that allocated the block).

The following is a partial sample output from the **show memory summary** command. This output shows the size, blocks, and bytes allocated. Bytes equal the size multiplied by the blocks. For a description of the other fields, see the tables above.

#### Router# **show memory summary**

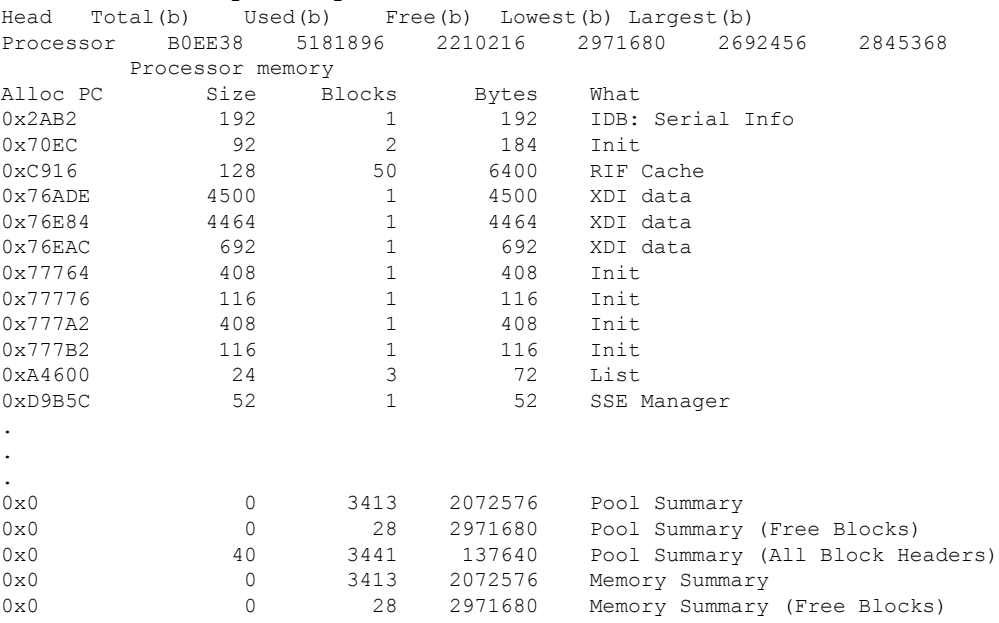

## **Cisco IOS XE**

The following is sample output from the **show memory** command when a Cisco IOS XE image is running.

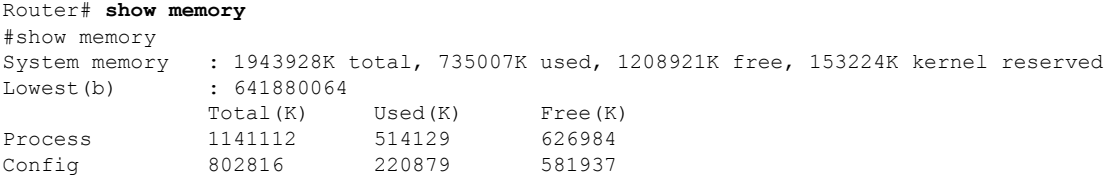

The table below describes the significant fields shown in the display.

**Table 17: show memory (Software Modularity Image) Field Descriptions**

| <b>Field</b> | <b>Description</b>                                                       |
|--------------|--------------------------------------------------------------------------|
| total        | Total amount of memory on the device, in kilobytes.                      |
| used         | Amount of memory in use, in kilobytes.                                   |
| free         | Amount of memory not in use, in kilobytes.                               |
|              | kernel reserved   Amount of memory reserved by the kernel, in kilobytes. |
| Process      | Amount of memory used by processes.                                      |
| Config       | Amount of memory used by the configuration.                              |

## **Cisco IOS Software Modularity**

The following is sample output from the **show memory** command when a Cisco IOS Software Modularity image is running.

Router# **show memory** System Memory: 262144K total, 116148K used, 145996K free 4000K kernel reserved

The table below describes the significant fields shown in the display.

**Table 18: show memory (Software Modularity Image) Field Descriptions**

| <b>Field</b> | <b>Description</b>                                                       |
|--------------|--------------------------------------------------------------------------|
| total        | Total amount of memory on the device, in kilobytes.                      |
| used         | Amount of memory in use, in kilobytes.                                   |
| free         | Amount of memory not in use, in kilobytes.                               |
|              | kernel reserved   Amount of memory reserved by the kernel, in kilobytes. |

## **Related Commands**

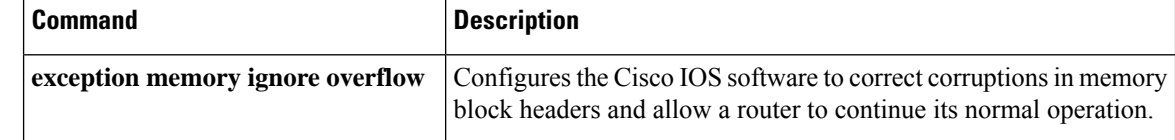

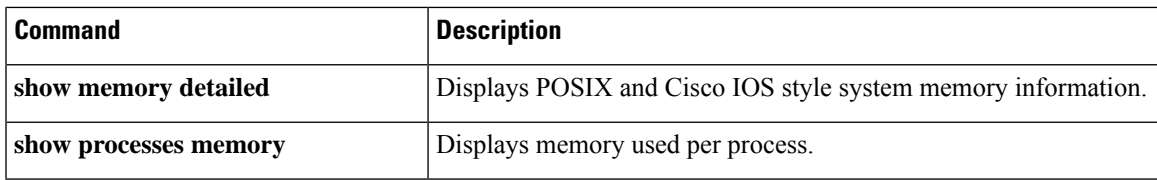

# **show memory allocating-process**

To display statistics on allocated memory with corresponding allocating processes, use the **show memory allocating-process** command in user EXEC or privileged EXEC mode.

**show memory allocating-process** [**totals**]

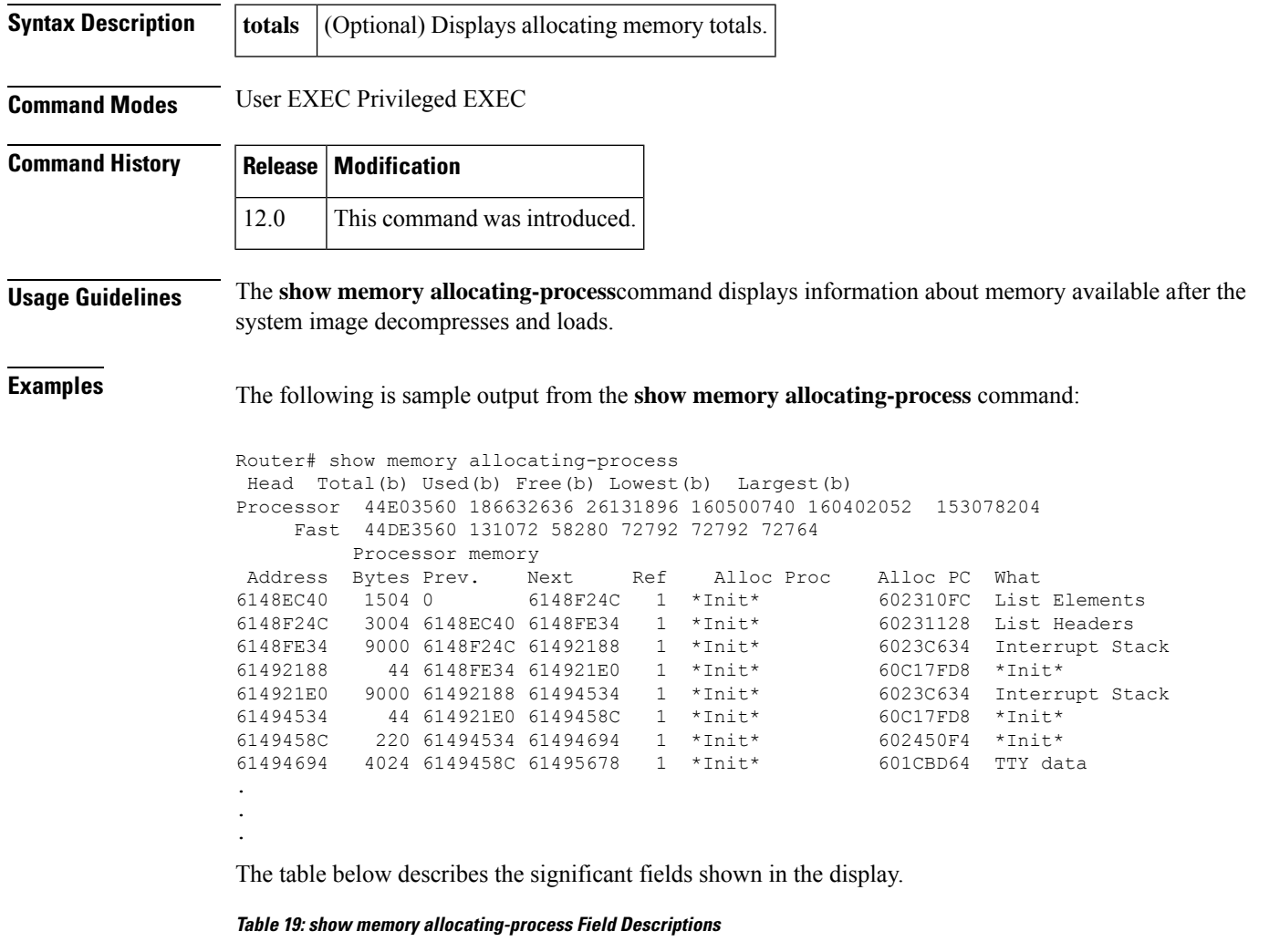

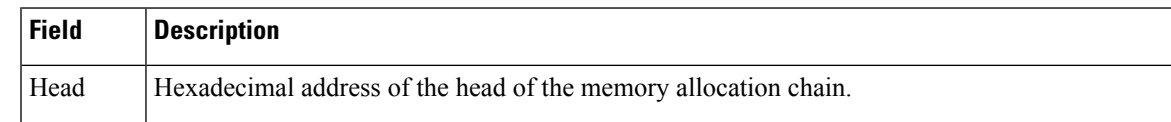

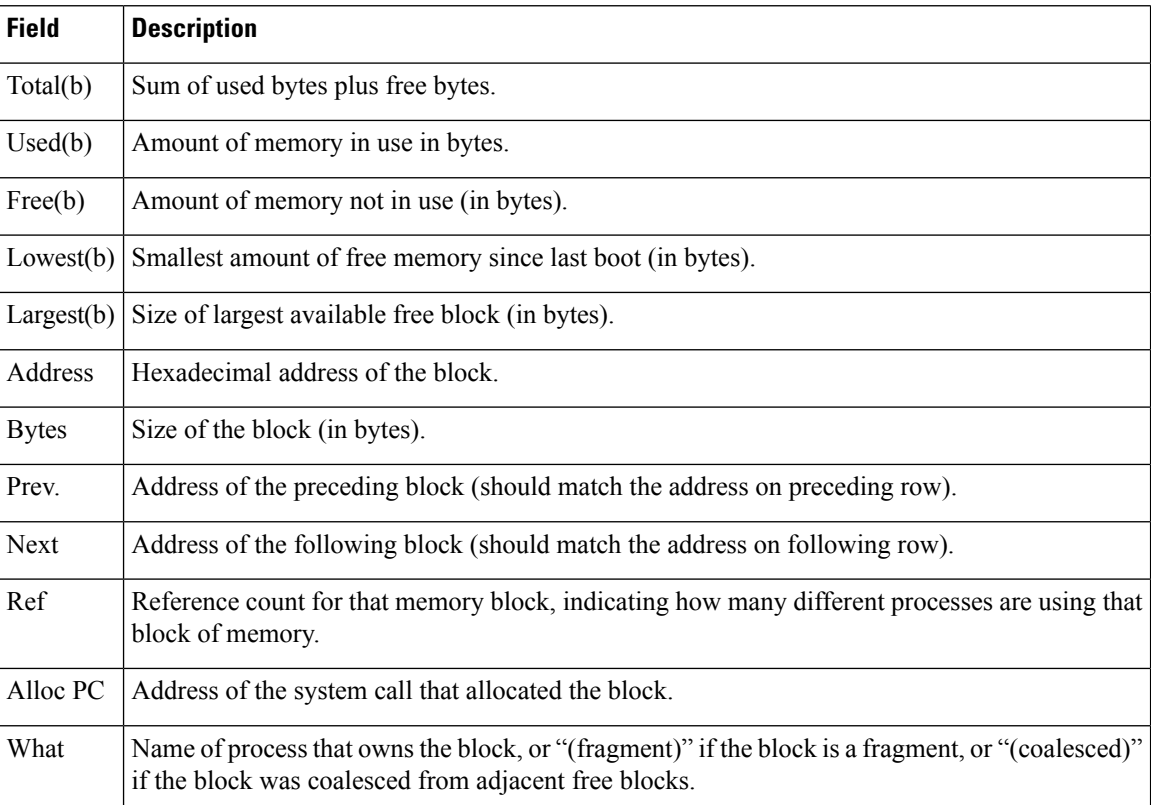

The following is sample output from the **show memory allocating-process totals**command:

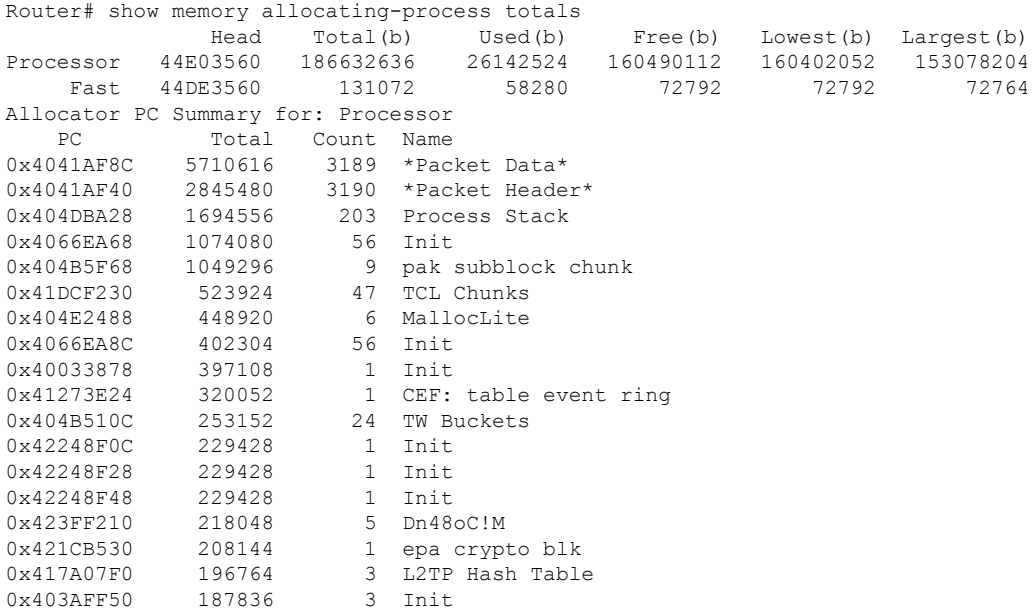

The table below describes the significant fields shown in the display.

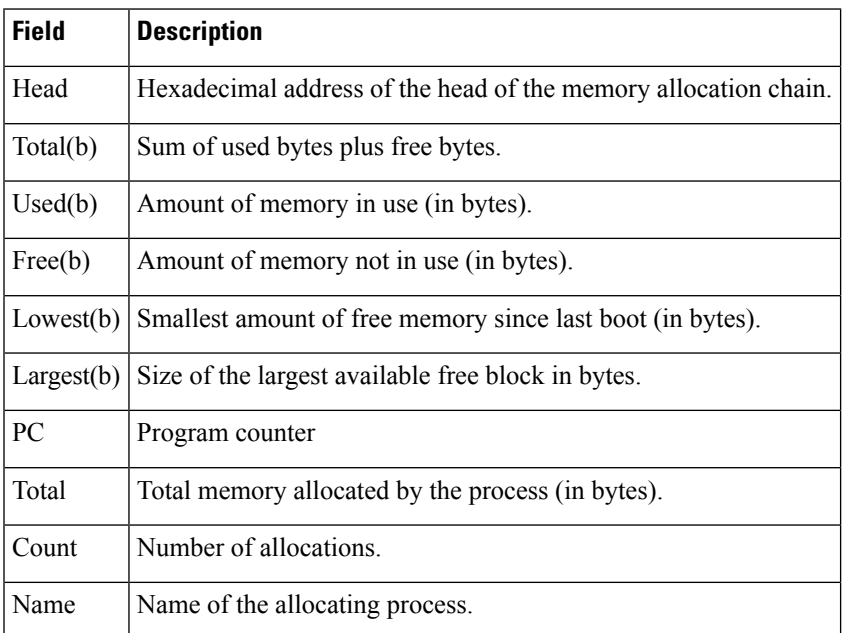

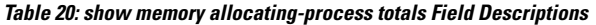

## **Related Commands**

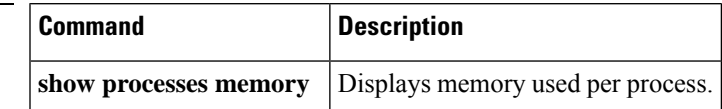

# **show memory dead**

To display statistics on memory allocated by processes that have terminated, use the show memory dead command in user EXEC or privileged EXEC mode.

**show memory dead** [**totals**]

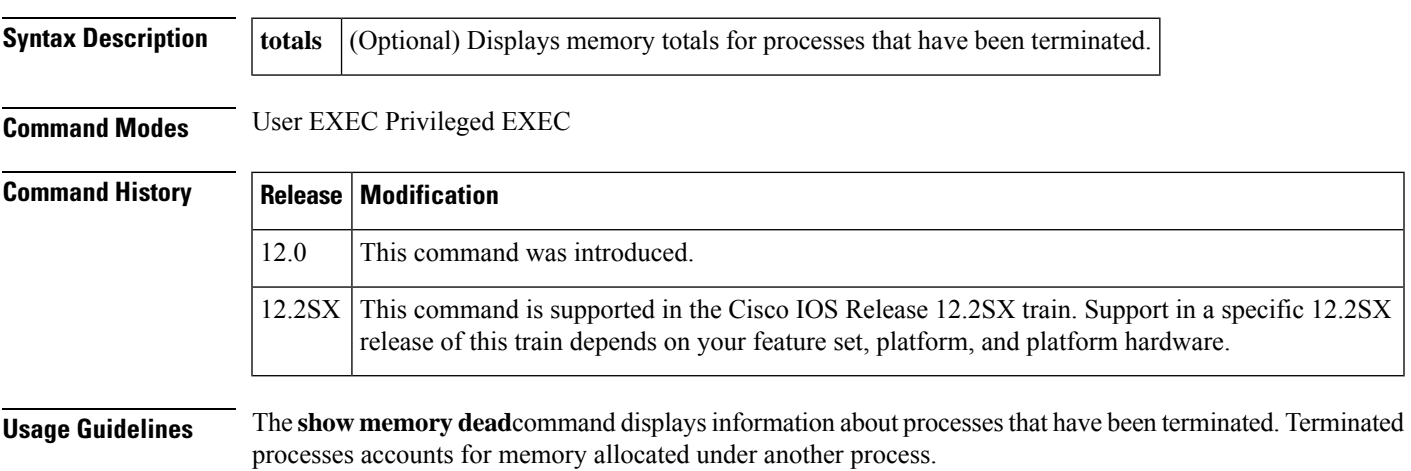

## **Examples** The following is sample output from the **show memory dead** command:

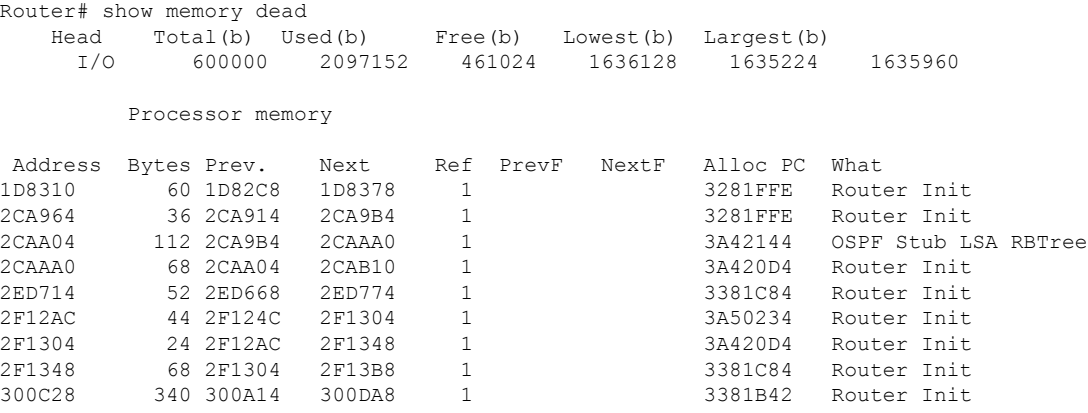

The table below describes the significant fields shown in the display.

## **Table 21: show memory dead Field Descriptions**

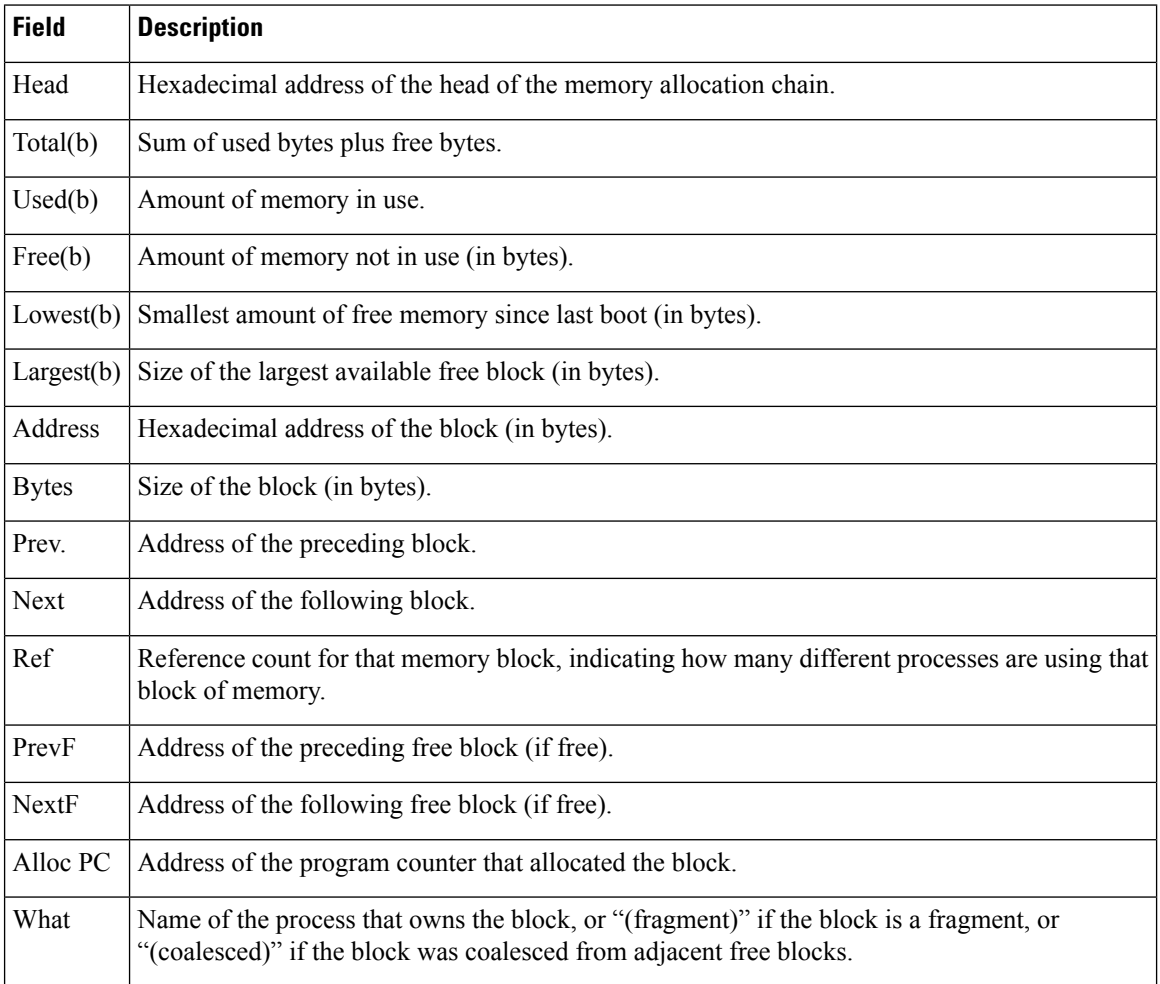

# **show memory debug incremental**

To display information about memory leaks after a starting time has been established, use the **show memory debug incremental** command in privileged EXEC mode.

**show memory debug incremental** {**allocations** | **leaks**[{**lowmem** | **summary**}] | **status**}

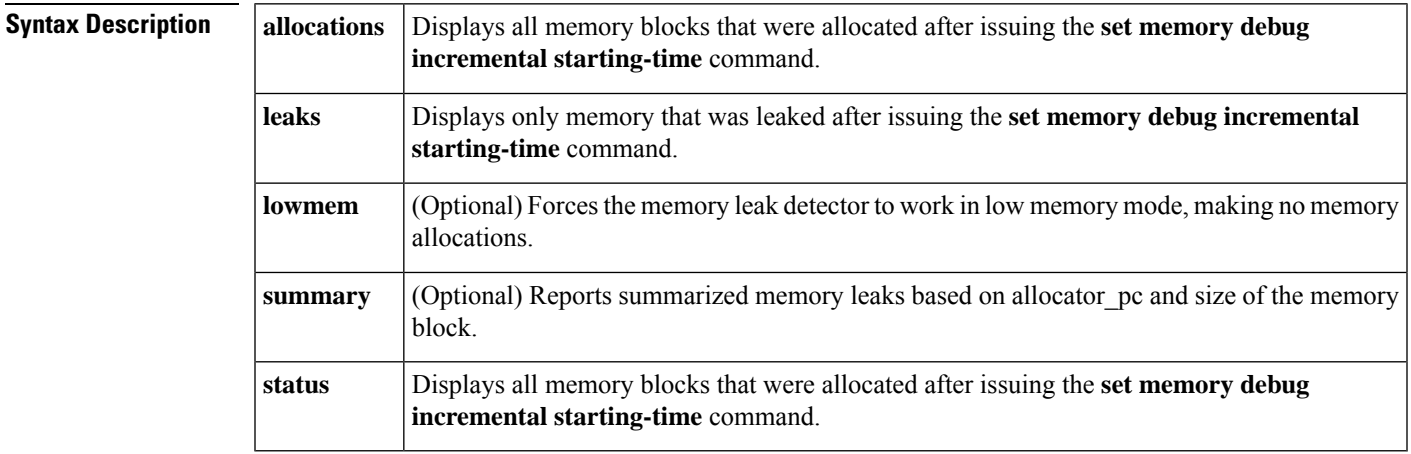

## **Command Modes** Privileged EXEC

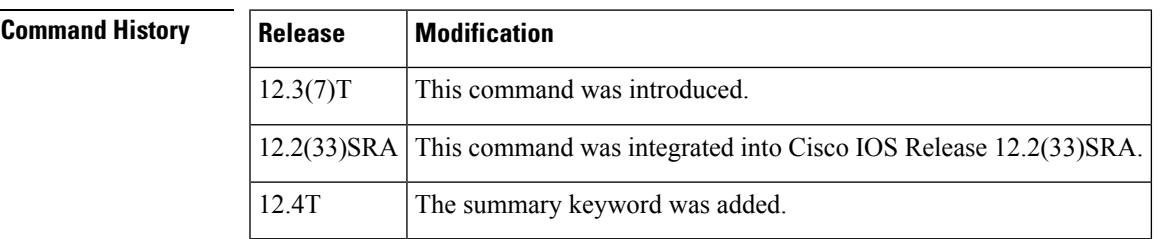

**Usage Guidelines** The **show memory debug incremental allocations** command displays all the memory blocks that were allocated after the **set memory debug incremental starting-time** command was entered. The displayed memory blocks are just memory allocations, they are not necessarily leaks.

> The **show memory debug incremental leaks** command provides output similar to the **show memory debug leaks** command, except that it displays only memory that wasleaked after the **set memorydebug incremental starting-time** command was entered.

> The **show memory debug incremental leaks lowmem** command forces memory leak detection to work in low memory mode. The amount of time taken for analysis is considerably greater than that of normal mode. The output for this command is similar to the **show memory debug leaks** command, except that it displays only memory that was leaked after the **set memorydebug incremental starting-time** command was entered. You can use this command when you already know that normal mode memory leak detection will fail (perhaps by an unsuccessful previous attempt to invoke normal mode memory leak detection).

The **show memory debug incremental leaks summary** command displays a summarized report of the memory that was leaked after the **set memory debug incremental starting-time** command was entered, ordered by allocator process call address (Alloc\_pc) and by memory block size.

The **show memory debug incremental status** command displays whether a starting point for incremental analysis has been set and the elapsed time since then.

All show memory debug commands must be used on customer networks only to diagnose the router for memory leaks when memory depletion is observed. These CLI's will have high CPU utilization and might result in time sensitive protocols to flap. These CLI's are recommended for customer use, only in the maintenance window when the router is not in a scaled condition. **Note**

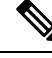

**Note**

All memory leak detection commands invoke normal mode memory leak detection, except when the low memory option is specifically invoked by use of the **lowmem** keyword. In normal mode, if memory leak detection determines that there is insufficient memory to proceed in normal mode, it will display an appropriate message and switch to low memory mode.

#### **Examples**

#### **show memory debug incremental allocations Command Example**

The following example shows output from the **show memory debug incremental**command when entered with the **allocations** keyword:

#### Router# **show memory debug incremental allocations**

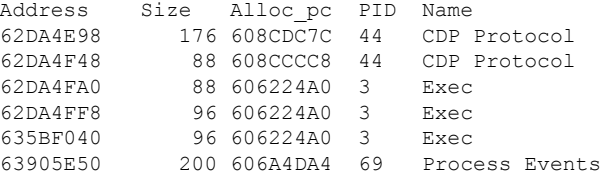

#### **show memory debug incremental leaks summary Command Example**

The following example shows output from the **show memory debug incremental** command when entered with the **leaks** and **summary** keywords:

#### Router# **show memory debug incremental leaks summary** Adding blocks for GD... PCI memory Alloc PC Size Blocks Bytes What I/O memory Alloc PC Size Blocks Bytes What Processor memory Alloc PC Size Blocks Bytes What 0x60874198 0000000052 0000000001 0000000052 Exec 0x60874198 0000000060 0000000001 0000000060 Exec 0x60874198 0000000100 0000000001 0000000100 Exec 0x60874228 0000000052 0000000004 0000000208 Exec

0x60874228 0000000060 0000000002 0000000120 Exec 0x60874228 0000000100 0000000004 0000000400 Exec

### **show memory debug incremental status Command Example**

The following example shows output from the **show memorydebug incremental** command entered with the **status** keyword:

```
Router# show memory debug incremental status
Incremental debugging is enabled
Time elapsed since start of incremental debugging: 00:00:10
```
### **Related Commands**

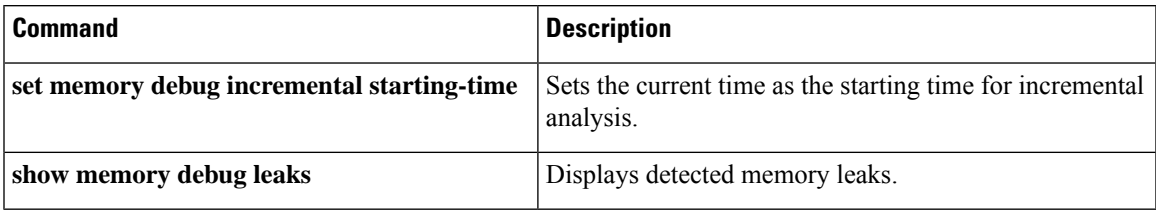

# **show memory debug leaks**

To display detected memory leaks, use the **show memory debug leaks** command in privileged EXEC mode. This command does not have a **no** form.

```
Cisco IOS software
```
**show memory debug leaks** [{**chunks** | **largest** | **lowmem** | **summary**}]

**Cisco Catalyst 4500e Series Switches running IOS XE software show memory debug leaks all** [{**detailed** | **totals**}]

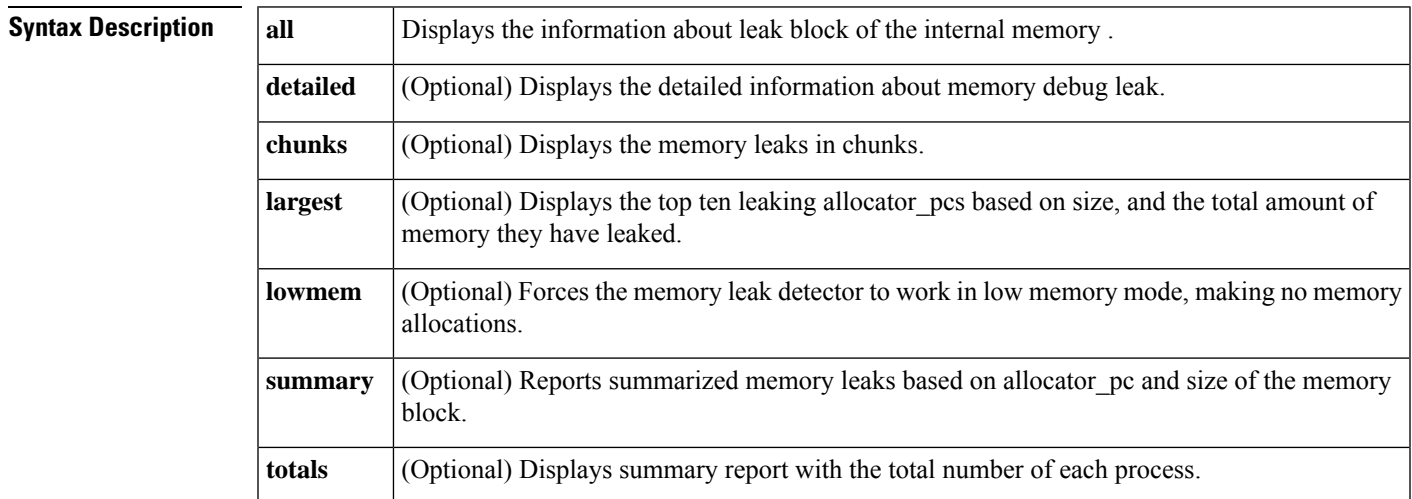

## **Command Modes** Privileged EXEC (#)

# **Command History | Release | Modification** Cisco IOS  $12.3(8)$ T1 | This command was introduced.

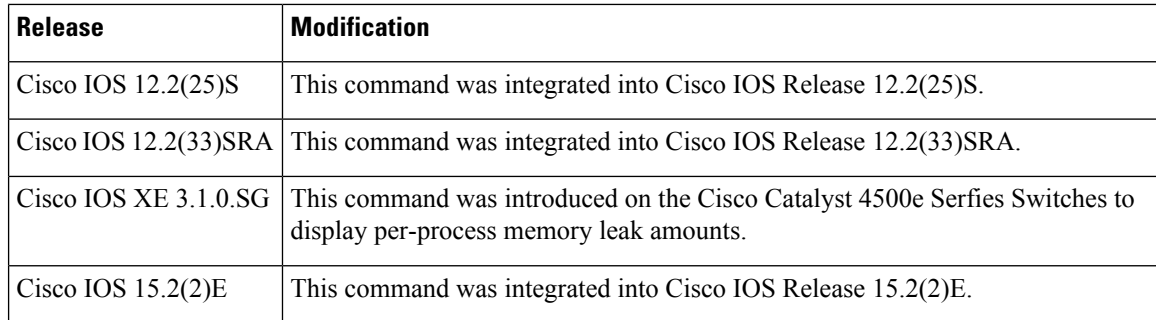

**Usage Guidelines** If optional keywords are not specified, the **show memory debug leaks** command invokes normal mode memory leak detection and does not look for memory leaks in chunks.

> The **show memory debug leaks chunks** command invokes normal mode memory leak detection and looks for leaks in chunks as well.

> The **show memory debug leaks largest** command displays the top ten leaking allocator\_pcs and the total amount of memory that they have leaked. Additionally, each time when this command isinvoked, it remembers the report of the previous invocation and compares it with the report of the current invocation. If there are new entries in the current report, they are tagged as "inconclusive." If the same entry appears in the report of the previousinvocation and the report of the current invocation, the inconclusive tag is not added. It is beneficial to run memory leak detection more than once and to consider only the consistently reported leaks.

> The **show memory debug leaks lowmem** command forces memory leak detection to work in low memory mode. The amount of time taken for analysis is considerably greater than that of normal mode. The output for this command is similar to the **show memory debug leaks** command. You can use this command when you know that the normal mode memory leak detection fails (perhaps by an unsuccessful previous attempt to invoke normal mode memory leak detection).

> The **show memory debug leaks summary** command reports memory leaks based on allocator\_pc and then on the size of the block.

> The **show memory debug leaks all detailed** command provides the details of memory leaks for a particular process.

> The **show memory debug leaks all totals** command provides the summary report with the total number of memory leaks of each running process.

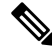

All **show memory debug** commands must be used on customer networks only to diagnose the router for memory leaks when memory depletion is observed. These CLIs have high CPU utilization and might result in time sensitive protocols to flap. These CLIs are recommended for customer use, only in the maintenance window when the router is not in a scaled condition. **Note**

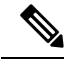

**Note**

The command **show memory debug leak lowmem** is extremely CPU intensive and can result in CPUHOG/WATCHDOG crash. This command must be used only when the router has reached an unusable state due to memory exhaustion. Its use on high end platforms such as ISR and above can potentially crash the box. Use of this command outside of these limitations can cause a console hang of one hour in some cases. As an alternative, use the **show memory debug leak** command.

## **Cisco IOS Software**

## **show memory debug leaks Command Example**

The following example shows output from the **show memory debug leaks** command:

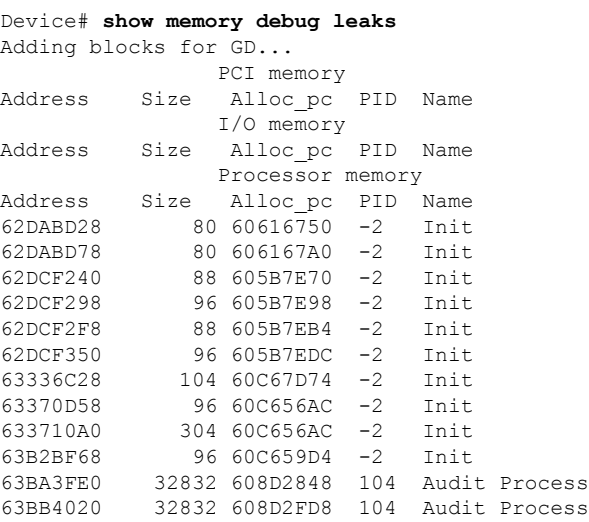

The table below describes the significant fields shown in the display.

**Table 22: show memory debug leaks Field Descriptions**

| <b>Field</b> | <b>Description</b>                                              |
|--------------|-----------------------------------------------------------------|
| Address      | Hexadecimal address of the leaked block.                        |
| <b>Size</b>  | Size of the leaked block (in bytes).                            |
|              | Alloc pc   Address of the system call that allocated the block. |
| <b>PID</b>   | The process identifier of the process that allocated the block. |
| Name         | The name of the process that allocated the block.               |

## **show memory debug leaks chunks Command Example**

The following example shows output from the **show memory debug leaks chunks** command:

```
Router# show memory debug leaks chunks
Adding blocks for GD...
              PCI memory
Address Size Alloc pc PID Name
Chunk Elements:
Address Size Parent Name
               I/O memory
Address Size Alloc pc PID Name
```
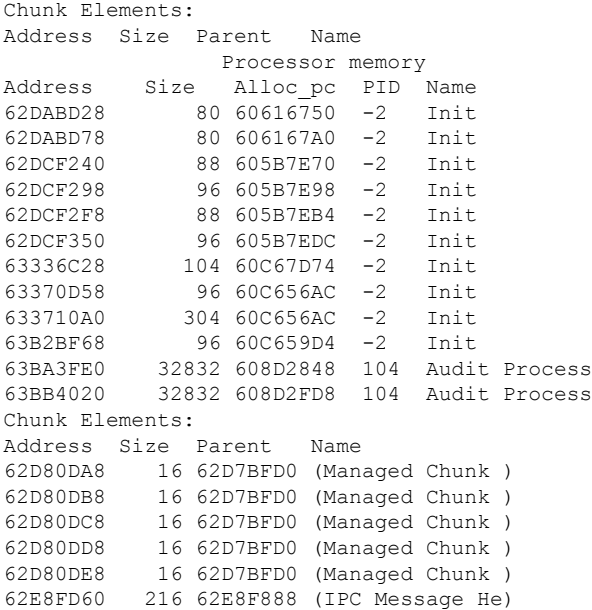

The table below describes the significant fields shown in the display.

**show memory debug leaks chunks** command is a debug command and CPU intensive. Hence, the trace-backs is thrown on running the command as expected. **Note**

## **Table 23: show memory debug leaks chunks Field Descriptions**

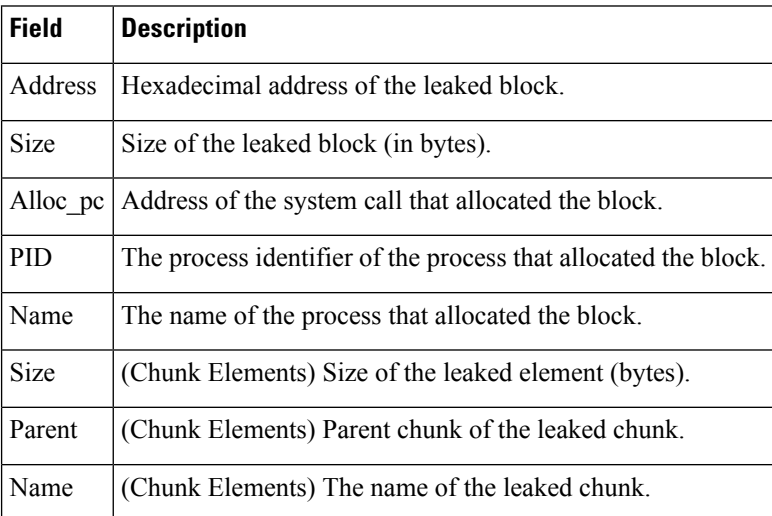

#### **show memory debug leaks largest Command Example**

The following example shows output from the **show memory debug leaks largest** command:

```
Router# show memory debug leaks largest
```
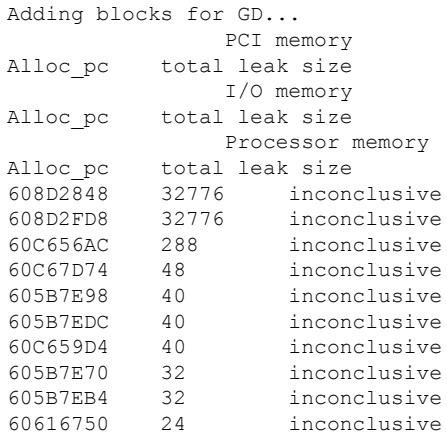

The following example shows output from the second invocation of the **show memory debug leaks largest** command:

```
Router# show memory debug leaks largest
Adding blocks for GD...
               PCI memory
Alloc pc total leak size
               I/O memory
Alloc_pc total leak size
               Processor memory
Alloc pc total leak size
608D2848 32776
608D2FD8 32776
60C656AC
60C67D74 48
605B7E98 40
605B7EDC 40
60C659D4 40
605B7E70 32
605B7EB4 32<br>60616750 24
60616750
```
### **show memory debug leaks summary Command Example**

The following example shows output from the **show memory debug leaks summary** command:

```
Router# show memory debug leaks summary
Adding blocks for GD.
```
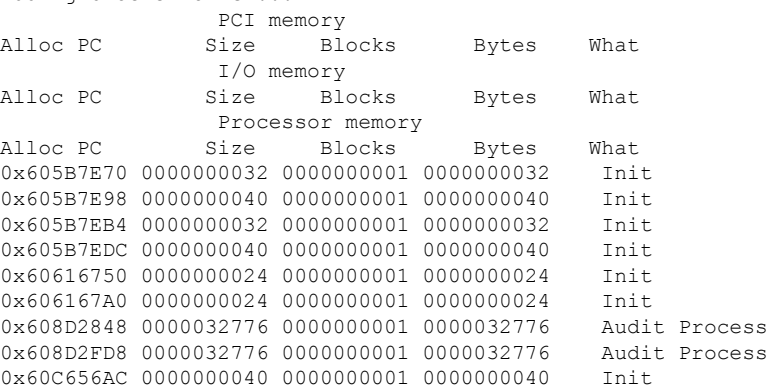

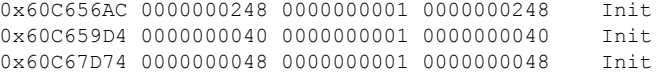

The table below describes the significant fields shown in the display.

**Table 24: show memory debug leaks summary Field Descriptions**

| <b>Field</b>  | <b>Description</b>                                              |
|---------------|-----------------------------------------------------------------|
|               | Alloc pc   Address of the system call that allocated the block. |
| <b>Size</b>   | Size of the leaked block.                                       |
| <b>Blocks</b> | Number of blocks leaked.                                        |
| <b>Bytes</b>  | Total amount of memory leaked.                                  |
| What          | Name of the process that owns the block.                        |

## **Cisco Catalyst 4500e Series Switches running IOS XE software**

#### **show memory debug leaks all detailed Command Example**

The following example shows output from the **show memory debug leaks all detailed** command:

```
Device# show memory debug leaks all detailed
Process PID : 4644 Process Name : platformmgr
Address Size Alloc PC TID Name
           1FEA5E30 20 0000000000000000000000000000000000000000-0+1F5E51BC 4644 XOS_MEM_XDT
```
The table below describes the significant fields shown in the display.

**Table 25: show memory debug leaks all detailed Field Descriptions**

| <b>Field</b> | <b>Description</b>                                             |
|--------------|----------------------------------------------------------------|
| Address      | Hexadecimal address of the leaked block.                       |
| <b>Size</b>  | Size of the leaked block (in bytes).                           |
| Alloc $pc$   | Address of the system call that allocated the block.           |
| PID.         | The process identifier of the process that allocated the block |
| <b>TID</b>   | The Task identifier for a particular process identifier.       |
| Name         | Name of the process that owns the block.                       |

## **show memory debug leaks all totals Command Example**

The following example shows output from the **show memory debug leaks all totals** command:

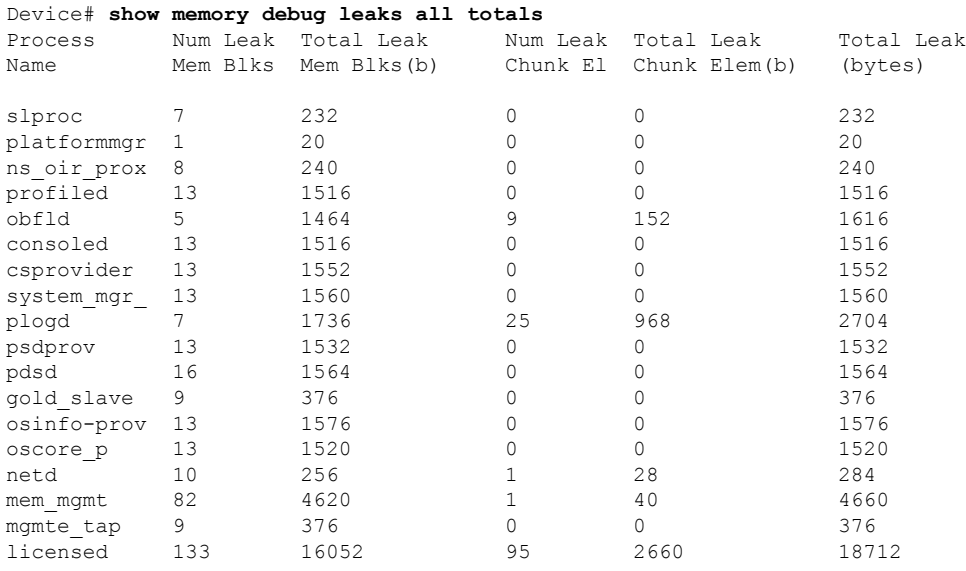

The table below describes the significant fields shown in the display.

**Table 26: show memory debug leaks all totals Field Descriptions**

| <b>Field</b>             | <b>Description</b>                                                                   |
|--------------------------|--------------------------------------------------------------------------------------|
| Process Name             | Name of the leak process.                                                            |
| Num Leak Mem Blks        | Number of memory blocks affected by leak for a particular process.                   |
| Total Leak Mem Blks(b)   | Amount of memory affected by leaks in bytes for a particular process.                |
| Num Leak Chunk El        | Number of chunk blocks affected by leak for a particular process.                    |
| Total Leak Chunk Elem(b) | Amount of chunk block memory affected by leaks in bytes for a particular<br>process. |
| Total Leak (bytes)       | Total amount of memory leaked for a particular process.                              |

## **Related Comma**

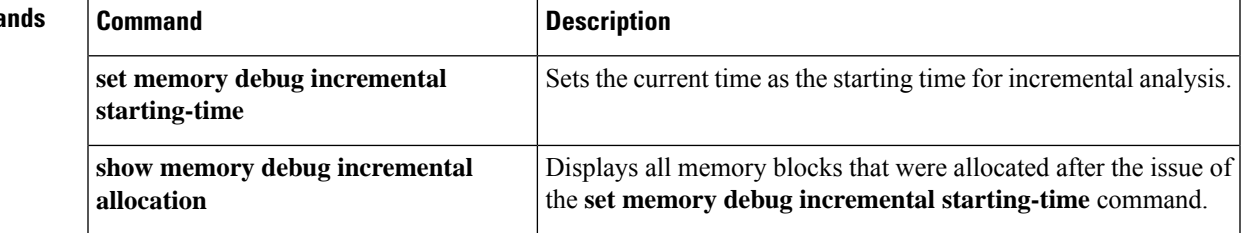

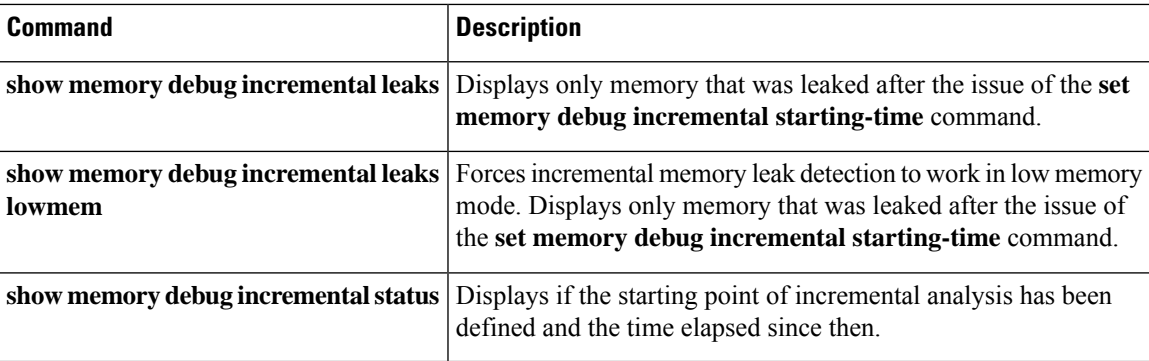

# **show memory debug references**

To display debug information on references, use the **show memorydebug references**command in user EXEC or privileged EXEC mode.

**show memory debug references** [**dangling** [*start-address start-address*]]

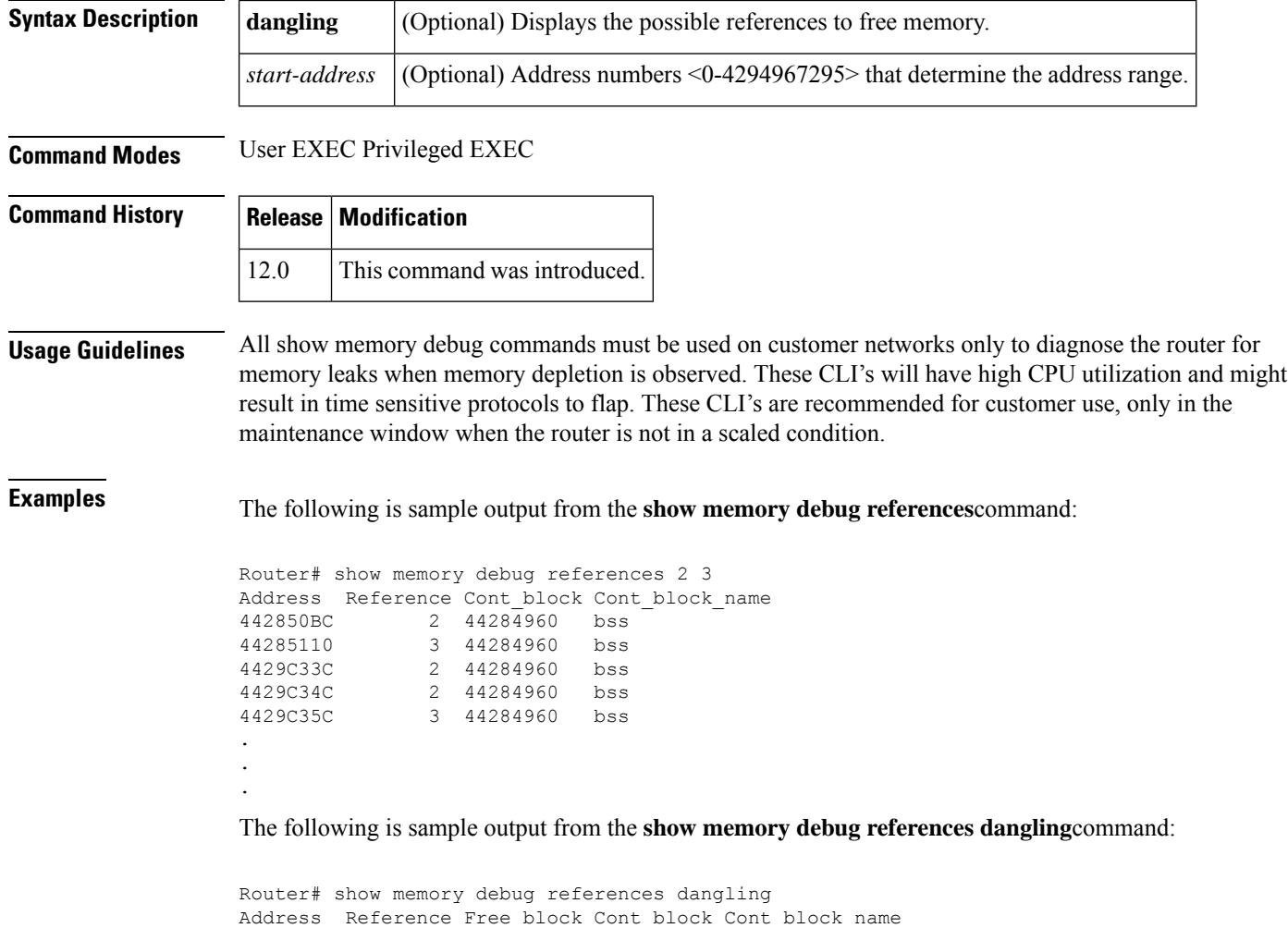

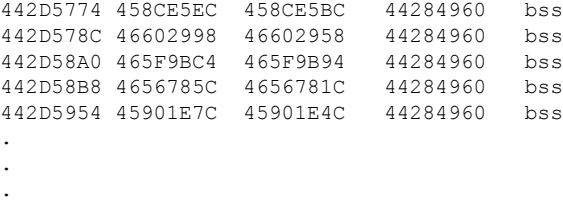

The table below describes the significant fields shown in the displays.

**Table 27: show memory debug references Field Descriptions**

| <b>Field</b> | <b>Description</b>                                                                               |
|--------------|--------------------------------------------------------------------------------------------------|
| Address      | Hexadecimal address of the block having the given or dangling reference.                         |
| Reference    | Address which is given or dangling.                                                              |
| Free block   | Address of the free block which now contains the memory referenced by the dangling<br>reference. |
| Cont block   | Address of the control block which contains the block having the reference.                      |
|              | Cont block name Name of the control block.                                                       |

# **show memory debug unused**

To display debug information on leaks that are accessible, but are no longer needed, use the **show memory debug unused**command in user EXEC or privileged EXEC mode.

**show memory debug unused**

**Syntax Description** This command has no arguments or keywords.

**Command Modes** User EXEC Privileged EXEC

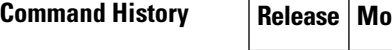

**Command History Release Modification** 12.0 This command was introduced.

**Examples** The following is sample output from the **show memory debug unused**command:

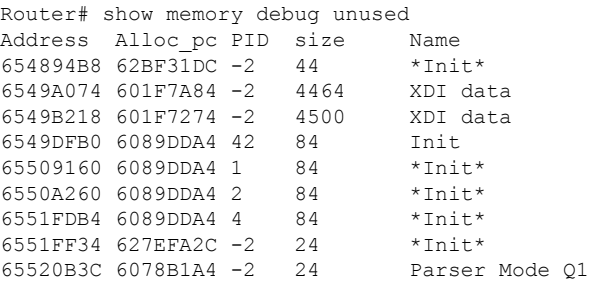

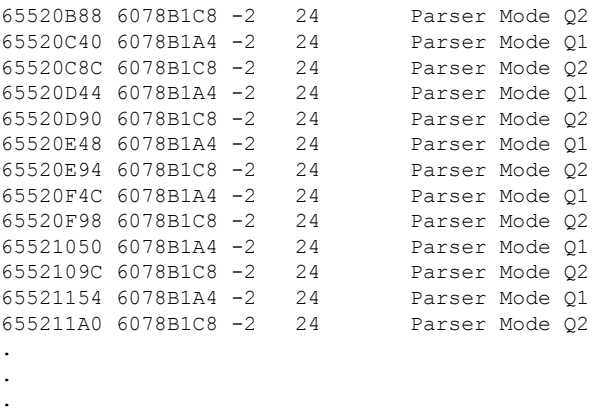

The table below describes the significant fields shown in the display.

**Table 28: show memory debug unused Field Descriptions**

| <b>Field</b> | <b>Description</b>                                                  |
|--------------|---------------------------------------------------------------------|
| Address      | Hexadecimal address of the block.                                   |
|              | Alloc pc   Address of the program counter that allocated the block. |
| <b>PID</b>   | Process identifier of the process that allocated the block.         |
| size         | Size of the unused block (in bytes).                                |
| Name         | Name of the process that owns the block.                            |

# **show memory detailed**

To display detailed memory information about POSIX and Cisco IOS processes when Cisco IOS XE or Software Modularity images are running, use the **show memorydetailed**command in privileged EXEC mode.

#### **Cisco IOS Software Modularity**

**show memory detailed** [{*process-idprocess-name*}] [{*start-address* [*end-address*] | **bigger** | **free** | **physical** | **shared** | **statistics** | **summary**}]

**Cisco Catalyst 4500e Series Switches running IOS XE software show memory detailed** [{**process** {*process-idprocess-name*} | **free** |**io** | **overflow** |**statistics**|**summary**}]

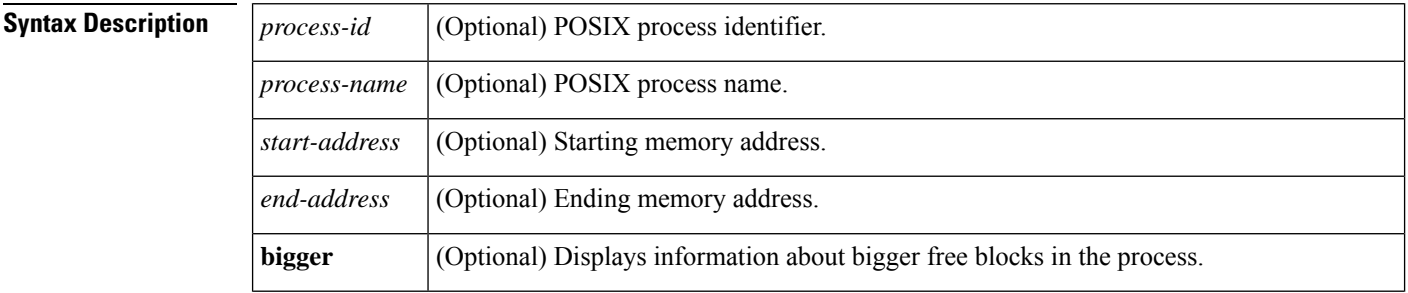

Ш

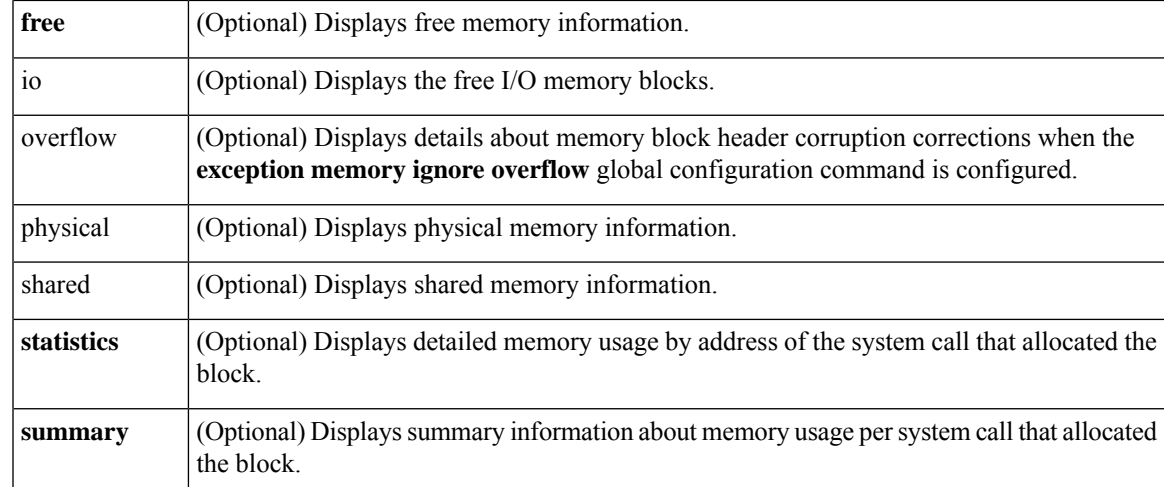

**Command Default** No detailed memory information about POSIX and Cisco IOS processes is displayed.

**Command Modes** Privileged EXEC (#)

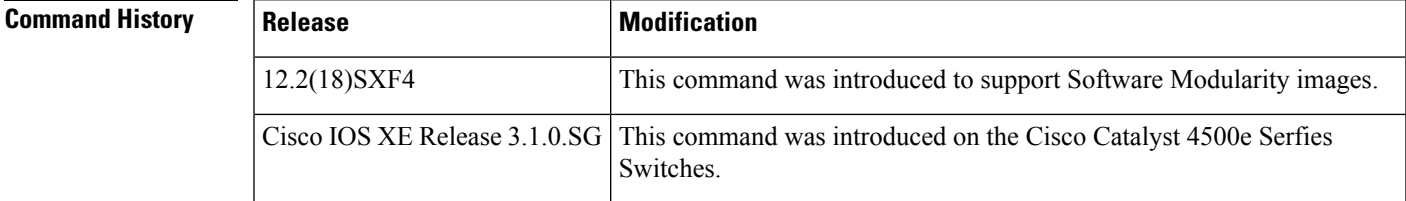

**Usage Guidelines** Detailed output of the process memory on the device is displayed with this command. The process memory summary is displayed first, followed by POSIX and Cisco IOS memory information. The POSIX memory information includes the address, the size in bytes, and the type of memory used by various segments such as program text, data, stack, shared memory, device memory, and heap. Cisco IOS memory information includes the native Cisco IOS display of memory blocks maintained by the Cisco IOS memory management library.

#### **Cisco IOS Software**

The following is partial sample output from the **show memory detailed**command for a Cisco IOS process:

```
Router# show memory detailed cdp2.iosproc
System Memory: 131072K total, 115836K used, 15236K free 4000K kernel reserved
Process sbin/cdp2.iosproc, type IOS, PID = 12329
    636K total, 4K text, 4K data, 28K stack, 600K dynamic
    16384 heapsize, 3972 allocated, 10848 free
Address Bytes What<br>0x3B42000 4194304 Share
            4194304 Shared Memory
0x7FBB000 8192 Program Stack
0x8020000 49152 Program Text
0x802C000 4096 Program Data
0x802D000 8192 Allocated memory<br>0x60000000 4096 Shared Memory "SI
               4096 Shared Memory "SHM IDB"
0x60001000 32768 Shared Memory
```
Head Total(b) Used(b) Free(b) Lowest(b) Largest(b) Processor 8034058 508152 480420 27732 17368 18716 Processor memory Address Bytes Prev Next Ref PrevF NextF Alloc PC what 08034058 0000020008 00000000 08038EB8 001 -------- ------- 727FB668 Managed Chunk Queue Elements 08038EB8 0000002568 08034058 080398F8 001 -------- ------- 72871A44 \*Init\* 080398F8 0000001512 08038EB8 08039F18 001 -------- ------- 728819D4 List Elements . . .

The first section of the display shows system summary information. The table below describes the significant fields shown in the first section of the display.

**Table 29: show memory detailed Field Descriptions--First Section**

| <b>Field</b> | <b>Description</b>                                                       |
|--------------|--------------------------------------------------------------------------|
| total        | Total amount of memory on the device, in kilobytes.                      |
| used         | Amount of memory in use, in kilobytes.                                   |
| free         | Amount of memory not in use, in kilobytes.                               |
|              | kernel reserved   Amount of memory reserved by the kernel, in kilobytes. |

The second section of the display includes process summary statistics about the activities of the system memory allocator. The table below describes the significant fields shown in the second section of the display.

**Table 30: show memory detailed Field Descriptions--Second Section**

| <b>Field</b> | <b>Description</b>                                                                                                    |
|--------------|----------------------------------------------------------------------------------------------------|
| Process      | Process name and path.                                                                                                    |
| type         | Type of process: POSIX or IOS.                                                                                                    |
| PID          | Process ID.                                                                                                    |
| total        | Total amount of memory used by the specified process, in kilobytes.                                                                                                    |
| text         | Amount of memory, in kilobytes, used by the text segment of the specified process.                                                                                                    |
| data         | Amount of memory, in kilobytes, used by the data segment of the specified process.                                                                                                    |
| stack        | Amount of memory, in kilobytes, used by the stack segment of the specified process.                                                                                                    |
| dynamic      | Amount of memory, in kilobytes, used by the dynamic segment of the specified process.                                                                                                    |
| heapsize     | Size of the process heap. Note that the Cisco IOS memory management library allocates heap<br>dynamically. This is shown in the Cisco IOS memory details that follow the POSIX memory<br>display. |
| allocated    | Amount of memory, in kilobytes, allocated from the heap.                                                                                                    |
| free         | Amount of free memory, in kilobytes, in the heap for the specified process.                                                                                                    |

The third section of the display shows POSIX process perspective memory information. The table below describes the significant fields shown in the third section of the display.

**Table 31: show memory detailed Field Descriptions--Third Section**

| <b>Field</b> | <b>Description</b>                                                                                                    |
|--------------|----------------------------------------------------------------------------------------------------|
|              | Address   Hexadecimal address of block.                                                                                                    |
| <b>Bytes</b> | Size of block (in bytes).                                                                                                    |
| What         | Type of memory segment that owns the block, or "(fragment)" if the block is a fragment, or<br>"(coalesced)" if the block was coalesced from adjacent free blocks. |

The fourth section of the display shows Cisco IOS memory information as a block-by-block listing of memory use. The table below describes the significant fields shown in the fourth section of the display.

**Table 32: show memory detailed Field Descriptions--Fourth Section**

| <b>Field</b>   | <b>Description</b>                                                                                                    |
|----------------|----------------------------------------------------------------------------------------------------|
| Head           | Hexadecimal address of the head of the memory allocation chain.                                                                                                   |
| Total(b)       | Sum of used bytes plus free bytes.                                                                                                    |
| Used(b)        | Amount of memory in use.                                                                                                    |
| Free(b)        | Amount of memory not in use.                                                                                                    |
| Lowest(b)      | Smallest amount of free memory since last boot.                                                                                                    |
| Largest(b)     | Size of largest available free block.                                                                                                    |
| <b>Address</b> | Hexadecimal address of block.                                                                                                    |
| <b>Bytes</b>   | Size of block (in bytes).                                                                                                    |
| Prev           | Address of previous block (should match address on previous line).                                                                                                |
| Next           | Address of next block (should match address on next line).                                                                                                    |
| PrevF          | Address of previous free block (if free).                                                                                                    |
| <b>NextF</b>   | Address of next free block (if free).                                                                                                    |
| Alloc PC       | Address of the system call that allocated the block.                                                                                                    |
| what           | Type of memory segment that owns the block, or "(fragment)" if the block is a fragment, or<br>"(coalesced)" if the block was coalesced from adjacent free blocks. |

The following is sample output from the **show memory detailed**command for a POSIX process:

Router# **show memory detailed 12290** System Memory: 131072K total, 115876K used, 15196K free 4000K kernel reserved

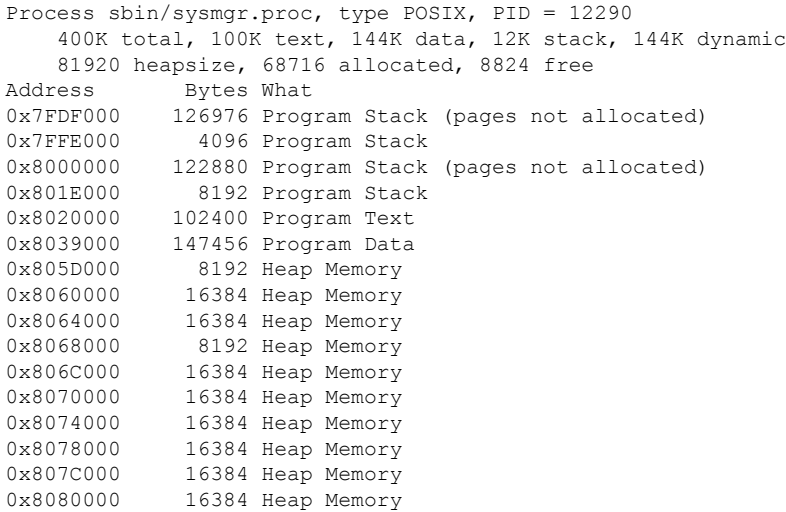

The following partial sample output from the **show memory detailed** command with a process name and the **physical** keyword that displays the summary of physical memory used by the specified process along with the shared memory details:

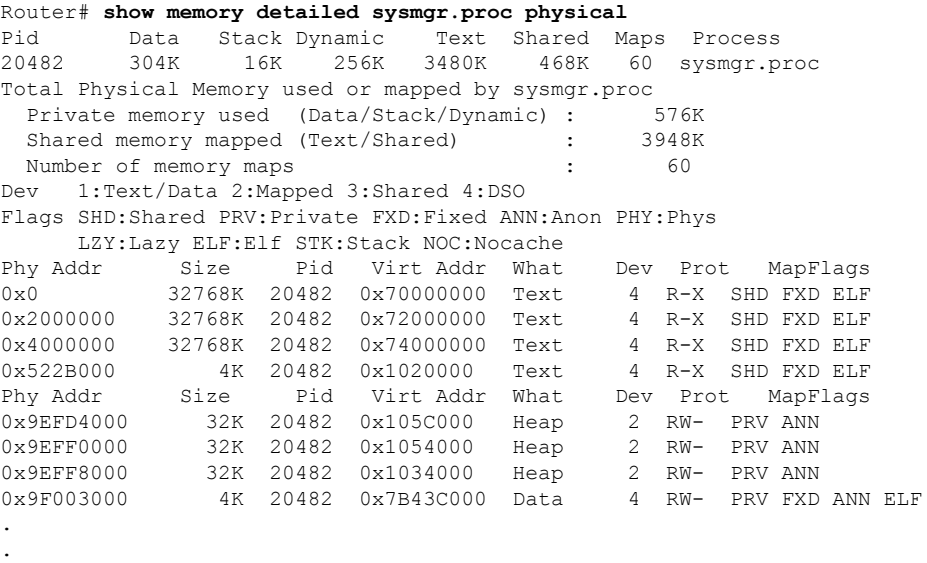

The table below describes the significant fields shown in the display.

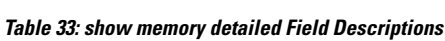

.

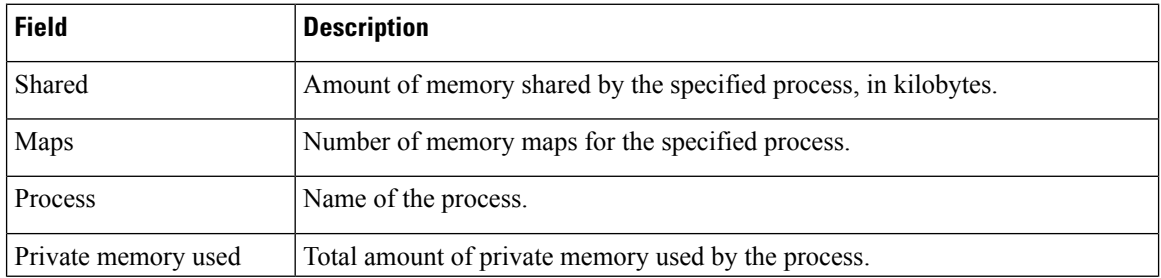

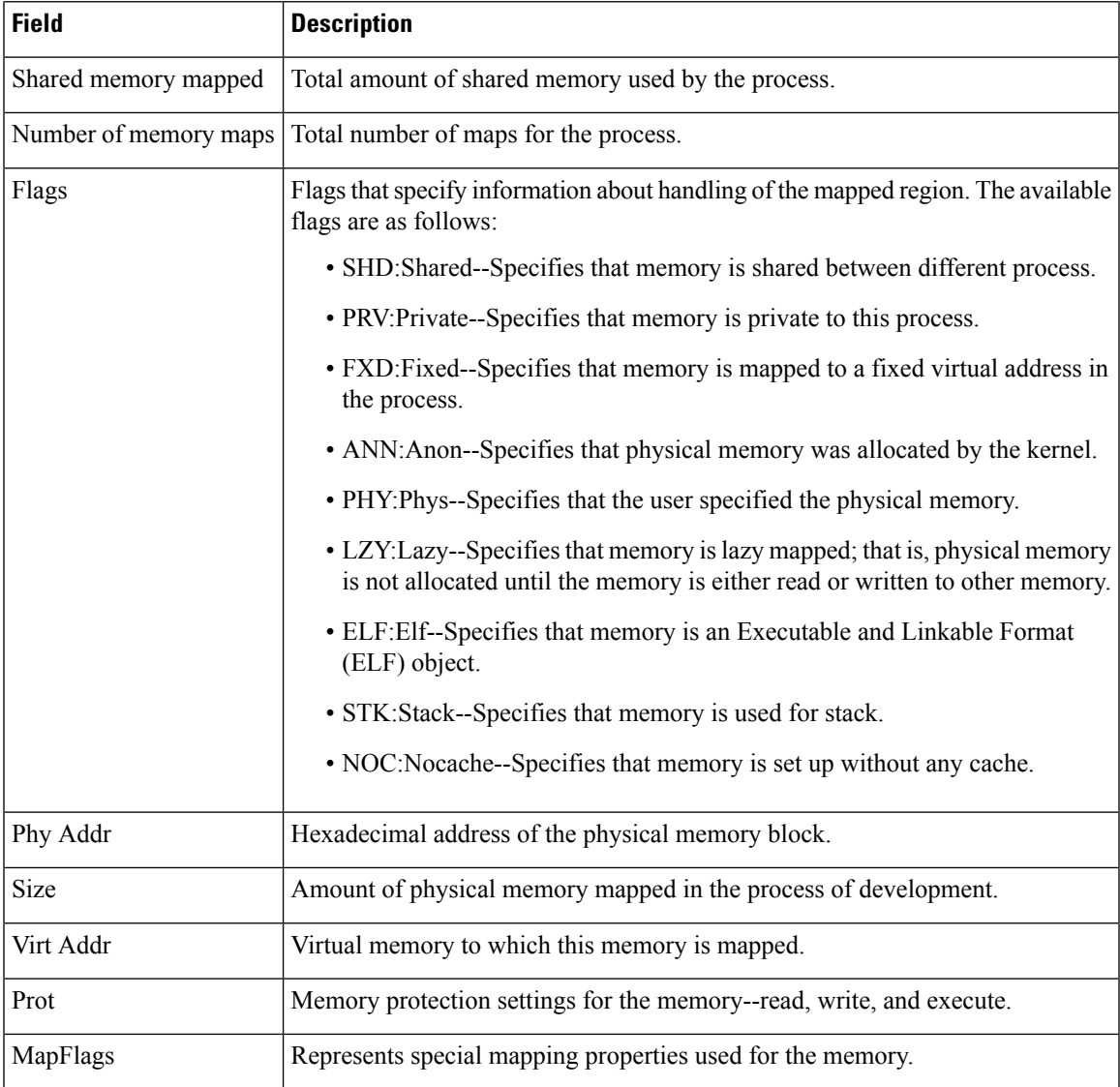

#### **Cisco Catalyst 4500e Series Switches running IOS XE software**

The following is sample output from the **show memory detailed** command for the *iosd* process:

```
Switch#show memory detailed proc iosd
System memory : 883144K total, 591378K used, 291766K free, 165432K kernel reserved
Lowest(b) : 5128192
Process iosd, type L, PID = 11007
   777572K total, 82212K text, 537120K data, 84K stack, 240K dynamic
   240 heapsize, 240 allocated, 0 free
             Head Total(b) Used(b) Free(b) Lowest(b) Largest(b)
Processor 90150008 536870912 261852128 275018784 273655520 272592492
     I/O B0151000 16777216 169288 16607928 16598952 16598948
        Processor memory
Address Bytes Prev Next Ref PrevF NextF Alloc PC what
90150008 0000000436 00000000 901501E8 001 -------- -------- 1028C010 *Init*
901501E8 0000020004 90150008 90155038 001 -------- -------- 11D5E9D4 Managed Chunk Queue
```
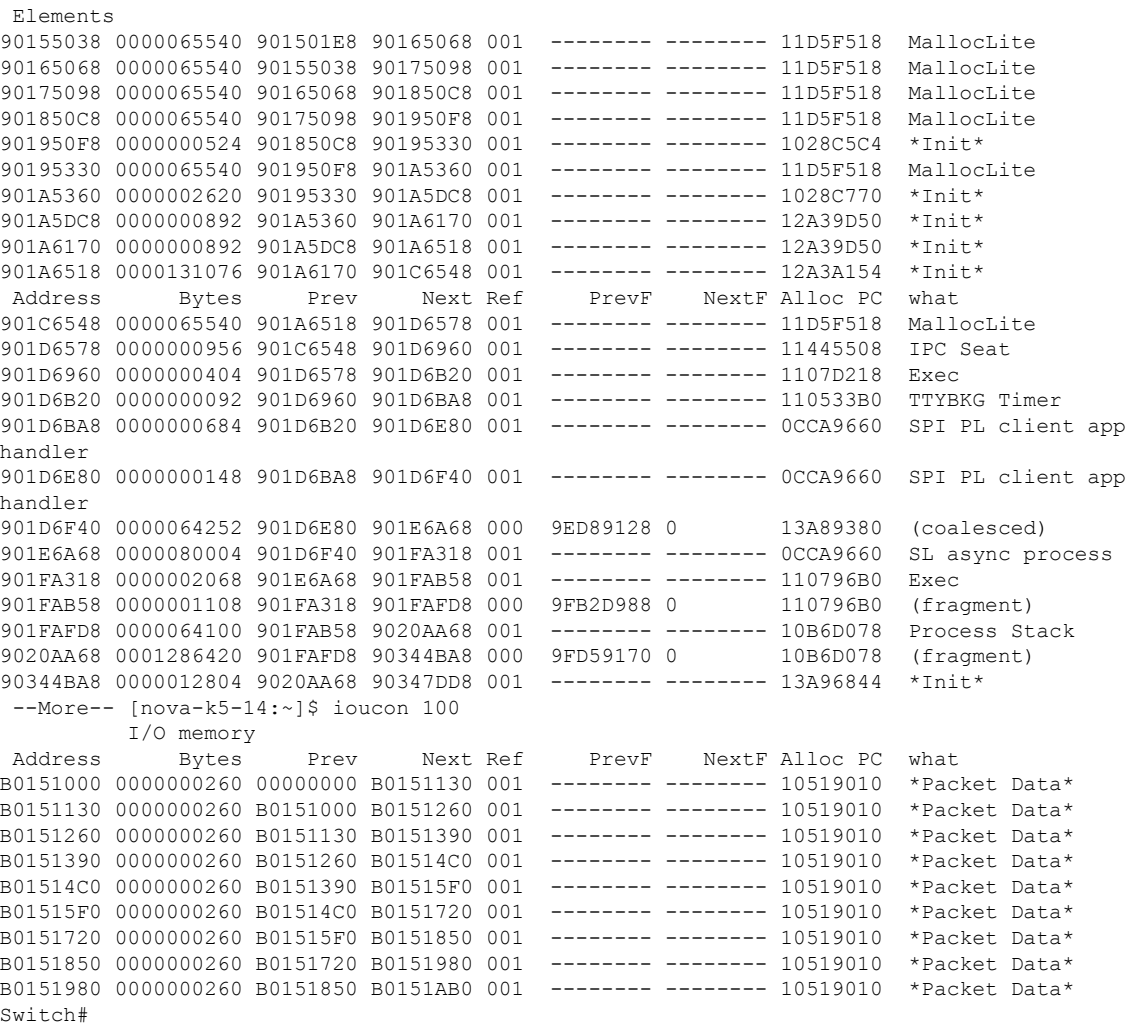

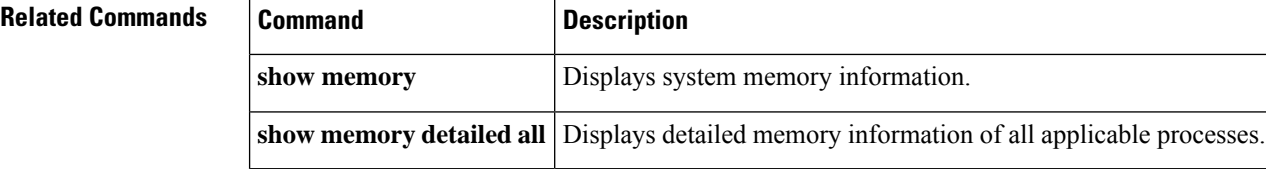

# **show memory ecc**

To display single-bit Error Code Correction (ECC) error logset data, use the show memory ecc command in privileged EXEC mode.

**show memory ecc**

**Syntax Description** This command has no arguments or keywords.

**Command Modes** Privileged EXEC

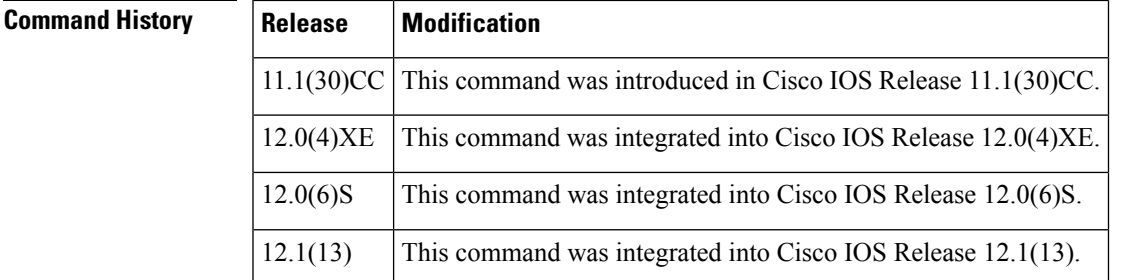

**Usage Guidelines** Use this command to determine if the router has experienced single-bit parity errors.

**Examples** The following is sample output from the show memory ecc command from a 12000-series router running Cisco IOS Release 12.0(23)S:

```
Router# show memory ecc
ECC Single Bit error log
------------------------
Single Bit error detected and corrected at 0x574F3640
- Occured 1 time(s)
- Whether a scrub was attempted at this address: Yes
- Syndrome of the last error at this address: 0xE9
- Error detected on a read-modify-write cycle ? No
- Address region classification: Unknown
- Address media classification : Read/Write Single Bit error detected and corrected at
0x56AB3760
- Occured 1 time(s)
- Whether a scrub was attempted at this address: Yes
- Syndrome of the last error at this address: 0x68
- Error detected on a read-modify-write cycle ? No
- Address region classification: Unknown
- Address media classification : Read/Write
```
The table below describes the significant fields shown in the first section of the display.

**Table 34: show memory ecc Field Descriptions**

Total Single Bit error(s) thus far: 2

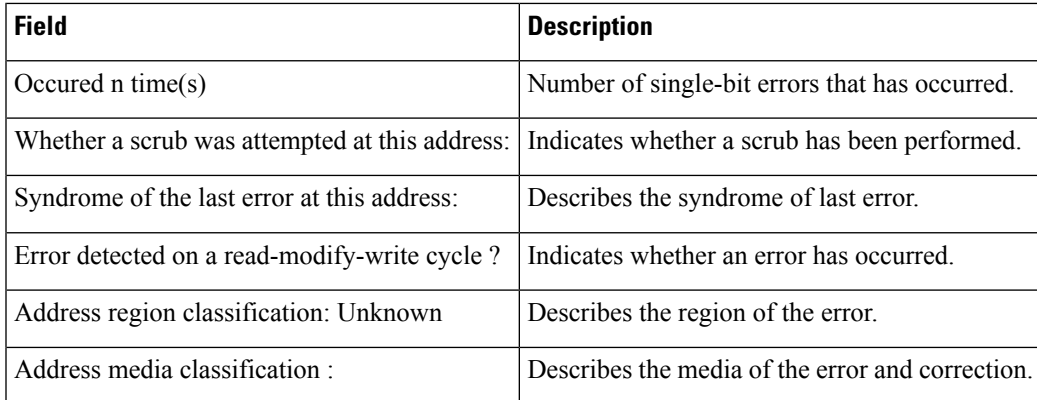

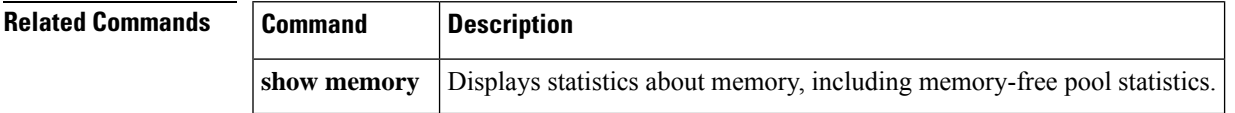

## **show memory events**

To display recorded memory events, use the **show memory events**command in privileged EXEC mode.

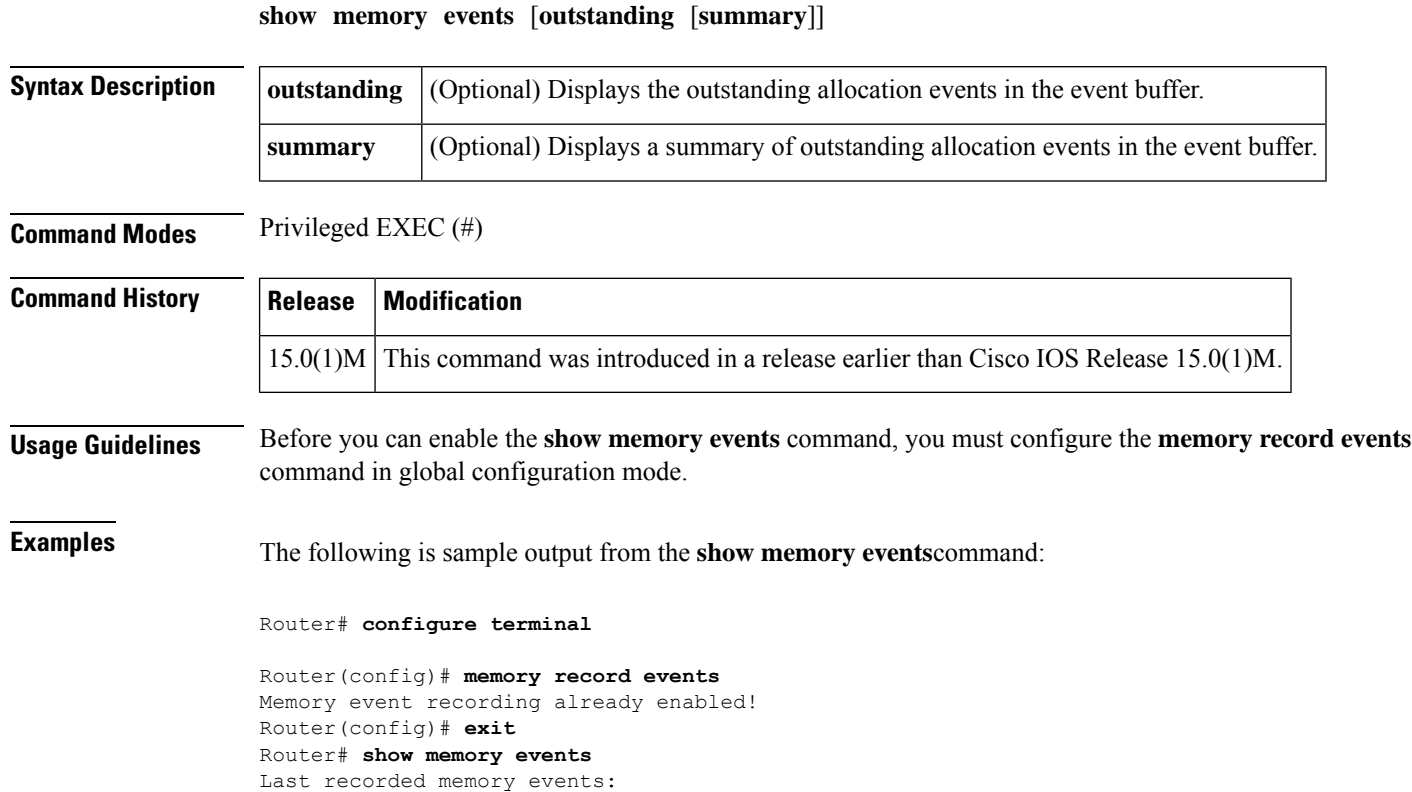

The table below describes the significant fields shown in the display.

When Type Block/Chunk DataPtr Size PID What Traceback/PC<br>4d19h FREE 695B3200 695B3230 3000 82 Iterator Hash Entr

**Table 35: show memory events Field Descriptions**

| <b>Field</b> | <b>Description</b>                                                          |
|--------------|-----------------------------------------------------------------------------|
| When         | Time when the memory event was last seen by the system (in hours and days). |
| Type         | Allocation type.                                                            |
|              | Block/Chunk/DataPtr   Number of memory events allocated.                    |
| Size         | Amount of memory, in bytes, used by the task.                               |
| <b>PID</b>   | Packet identification number.                                               |
| What         | Name of the process that owns a block or fragment.                          |
| Traceback/PC | Traceback error.                                                            |

FREE 695B3200 695B3230 3000 82 Iterator Hash Entry 615B75C4

The following is sample output from the **show memory events**command using the **outstanding and summary**keywords:

```
Router# configure terminal
Router(config)# memory record events
Memory event recording already enabled!
Router(config)# exit
Router# show memory events outstanding summary
Last-Seen Type How-Many Size PID What Traceback/PC
```
5d16h ALLOC 1 320 135 Exec 61B399F4

The table below describes the significant fields shown in the display.

#### **Table 36: show memory events Field Descriptions**

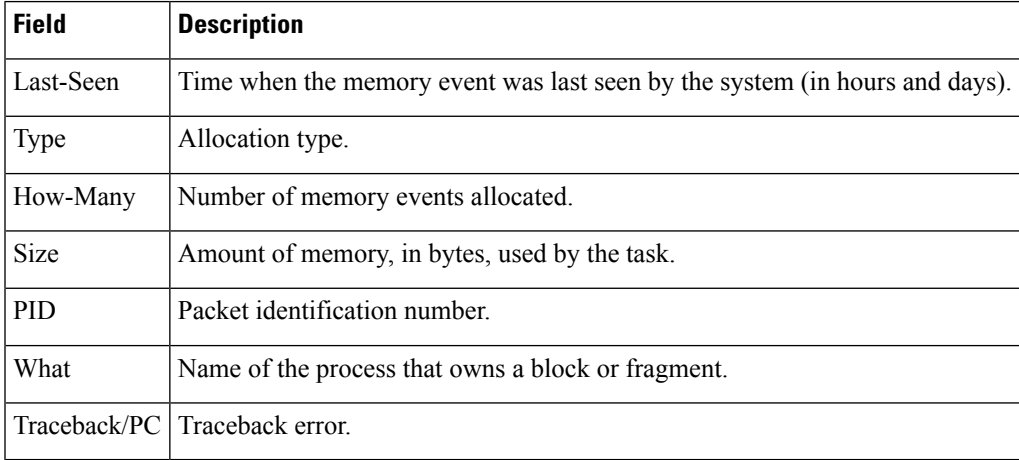

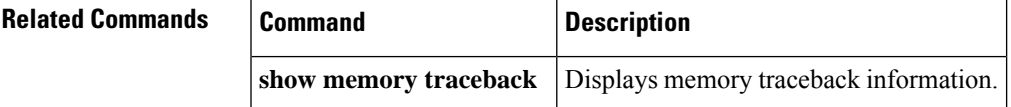

# **show memory failures alloc**

To display statistics about failed memory allocation requests, use the **show memory failures alloc**command in the privileged EXEC mode.

#### **show memory failures alloc**

**Syntax Description** This command has no arguments or keywords. **Command Modes** Privileged EXEC **Command History Release Modification** 12.0 This command was introduced.

**Examples** The following is sample output from the **show memory failures alloc** command:

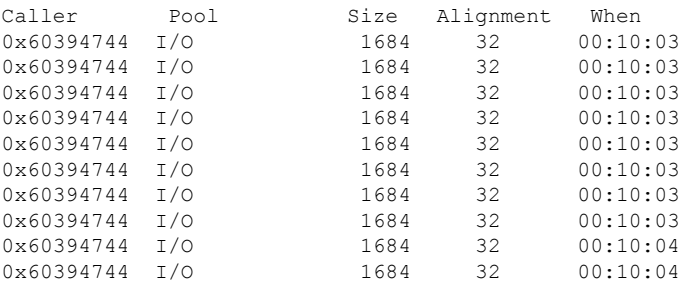

#### Router# **show memory failures alloc**

The table below describes the significant fields shown in the display.

**Table 37: show memory failures alloc Field Descriptions**

| <b>Field</b> | <b>Description</b>                                                                   |
|--------------|--------------------------------------------------------------------------------------|
| Caller       | Address of the allocator function that issued memory allocation request that failed. |
| Pool         | Pool from which the memory was requested.                                            |
| Size         | Size of the memory requested in bits.                                                |
|              | Alignment   Memory alignment in bits.                                                |
| When         | Time of day at which the memory allocation request was issued.                       |

# **show memory fast**

To display fast memory details for the router, use the **show memory fast** command.

**show memory fast** [{**allocating-process** [**totals**] | **dead** [**totals**] | **free** [**totals**]}]

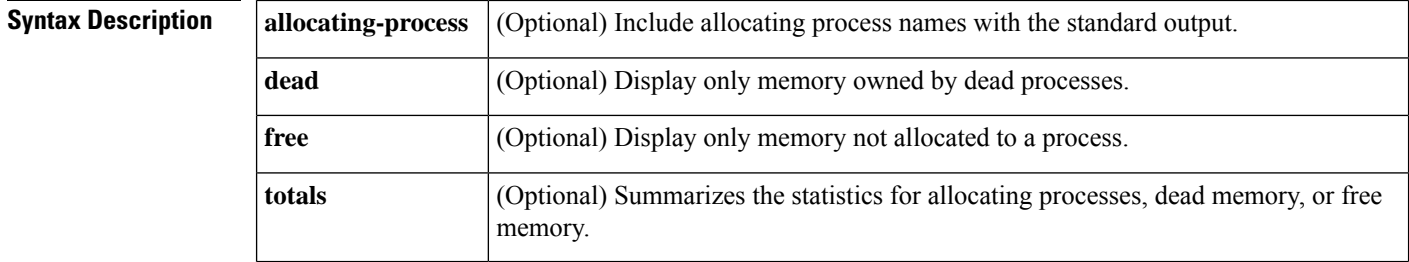

## **Command Modes** Exec

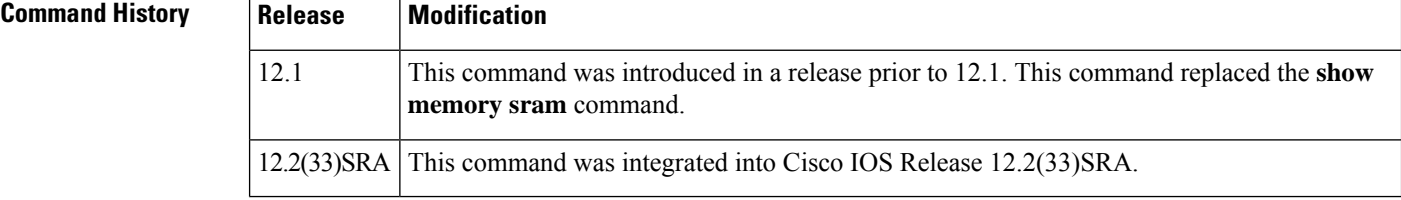
$\mathbf{I}$ 

**Usage Guidelines** The show memory fast command displays the statistics for the fast memory. "Fast memory" is another name for "processor memory," and is also known as "cache memory." Cache memory is called fast memory because the processor can generally access the local cache (traditionally stored on SRAM positioned close to the processor) much more quickly than main memory or RAM.

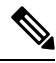

The **show memory fast** command is a command alias for the **show memory processor** command. These commands will issue the same output. **Note**

**Examples** The following example shows sample output from the **show memory fast** and the **show memory processor** commands:

### Router>**show memory fast**

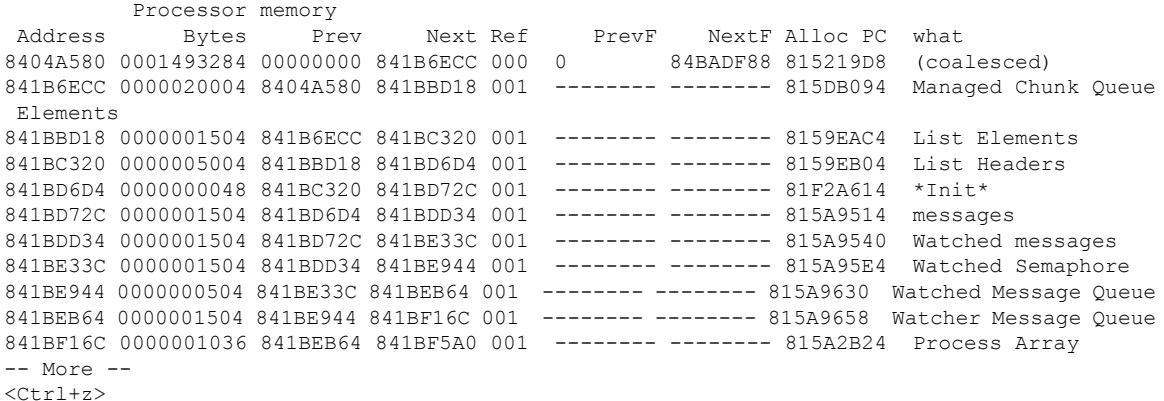

Router>**show memory processor**

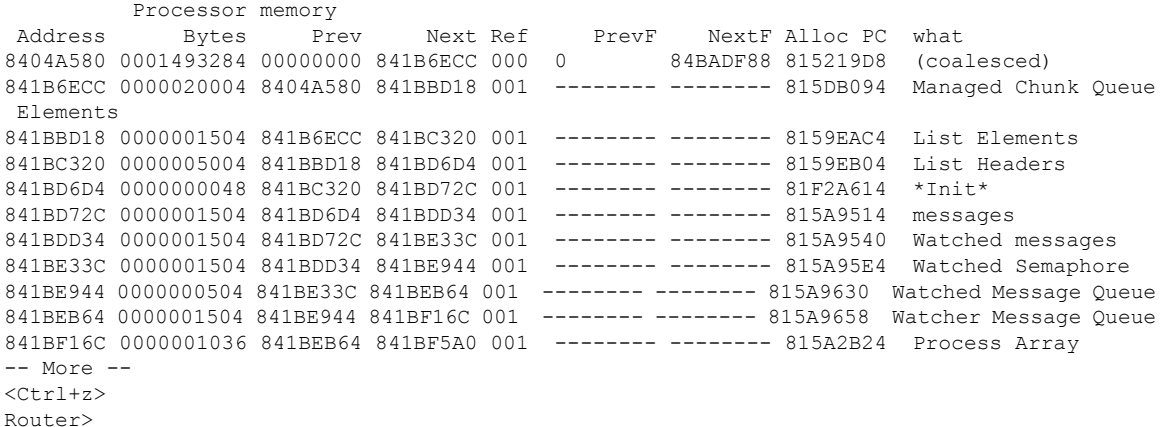

The following example shows sample output from the **show memory fast allocating-process** command, followed by sample output from the **show memory fast allocating-process totals** command:

```
Router#show memory fast allocating-process
```

```
Processor memory
```
Address Bytes Prev Next Ref Alloc Proc Alloc PC What 8404A580 0001493284 00000000 841B6ECC 000 <br>841B6ECC 0000020004 8404A580 841BBD18 001 \*Init\* 815DB094 Managed Chunk Oueue 841B6ECC 0000020004 8404A580 841BBD18 001 \*Init\* Elements 841BBD18 0000001504 841B6ECC 841BC320 001 \*Init\* 8159EAC4 List Elements<br>841BC320 0000005004 841BBD18 841BD6D4 001 \*Init\* 8159EB04 List Headers 841BC320 0000005004 841BBD18 841BD6D4 001 \*Init\* 841BD6D4 0000000048 841BC320 841BD72C 001 \*Init\* 841F2A614 \*Init\* 841BD72C 0000001504 841BD6D4 841BDb34 001 \*Init\* 815A9514 messages 841BD72C 0000001504 841BD6D4 841BDD34 001 \*Init\* 841BDD34 0000001504 841BD72C 841BE33C 001 \*Init\* 815A9540 Watched messages 841BE33C 0000001504 841BDD34 841BE944 001 \*Init\* 815A95E4 Watched Semaphore 841BE944 0000000504 841BE33C 841BEB64 001 \*Init\* 815A9630 Watched Message Queue 841BEB64 0000001504 841BE944 841BF16C 001 \*Init\* 815A9658 Watcher Message Queue 841BF16C 0000001036 841BEB64 841BF5A0 001 \*Init\* 815A2B24 Process Array --More--  $<$ Ctrl+z> c2600-1#**show memory fast allocating-process totals** Allocator PC Summary for: Processor PC Total Count Name 0x815C085C 1194600 150 Process Stack 0x815B6C28 948680 5 pak subblock chunk<br>0x819F1DE4 524640 8 BGP (0) update 0x819F1DE4 524640 0x815C4FD4 393480 6 MallocLite 0x815B5FDC 351528 30 TW Buckets 0x819F14DC 327900 5 connected 0x81A1E838 327900 5 IPv4 Unicast net-chunk(8) 0x8153DFB8 248136 294 \*Packet Header\*<br>0x82142438 133192 4 CEF: 16 path ch 0x82142438 133192 4 CEF: 16 path chunk pool 0x82151E0C 131116 1 Init 0x819F1C8C 118480 4 BGP (0) attr 0x815A4858 100048 148 Process 0x8083DA44 97248 17 --More--  $<$ Ctrl+z>

The following example shows sample output from the **show memory fast dead** command:

Router#**show memory fast dead**

```
Processor memory
Address Bytes Prev Next Ref PrevF NextF Alloc PC what
8498FC20 0000000028 8498FB90 8498FC64 001 ------- ------ 81472B24 AAA MI SG NAME
      -------
           68
Router#show memory fast dead totals
Dead Proc Summary for: Processor
  PC Total Count Name
0x81472B24 68 1 AAA MI SG NAME
Router#
```
## **show memory fragment**

To display the block details of fragmented free blocks and allocated blocks, which is physically just before or after the blocks on the free list, use the **show memory fragment**command in user EXEC or privileged EXEC mode.

**show memory** [{**processor** | **io**}] **fragment** [**detail**]

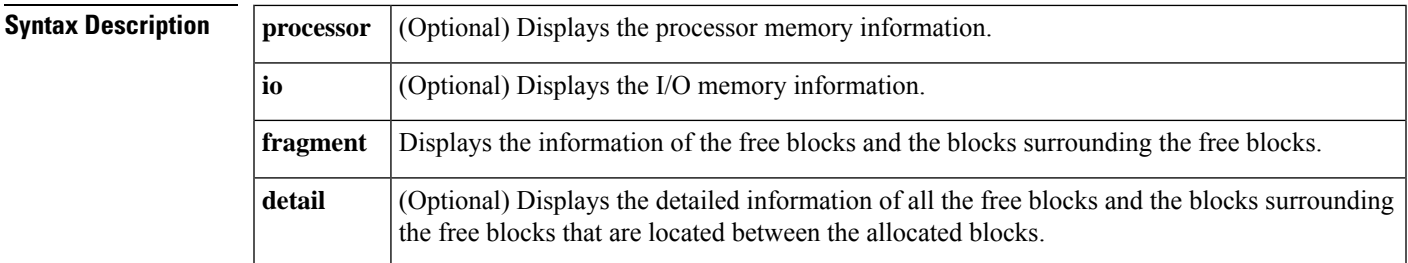

## **Command Modes** User EXEC Privileged EXEC

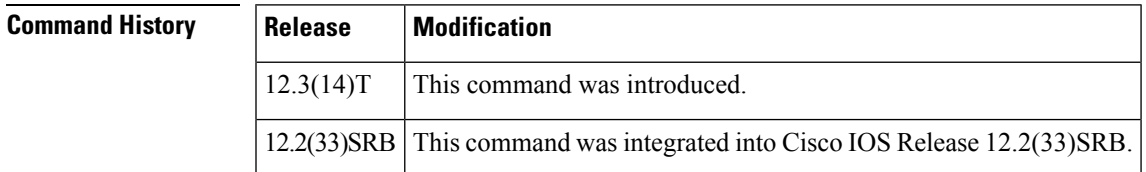

**Examples** The following is sample output from the **show memory processor fragment** command:

Router# **show memory processor fragment**

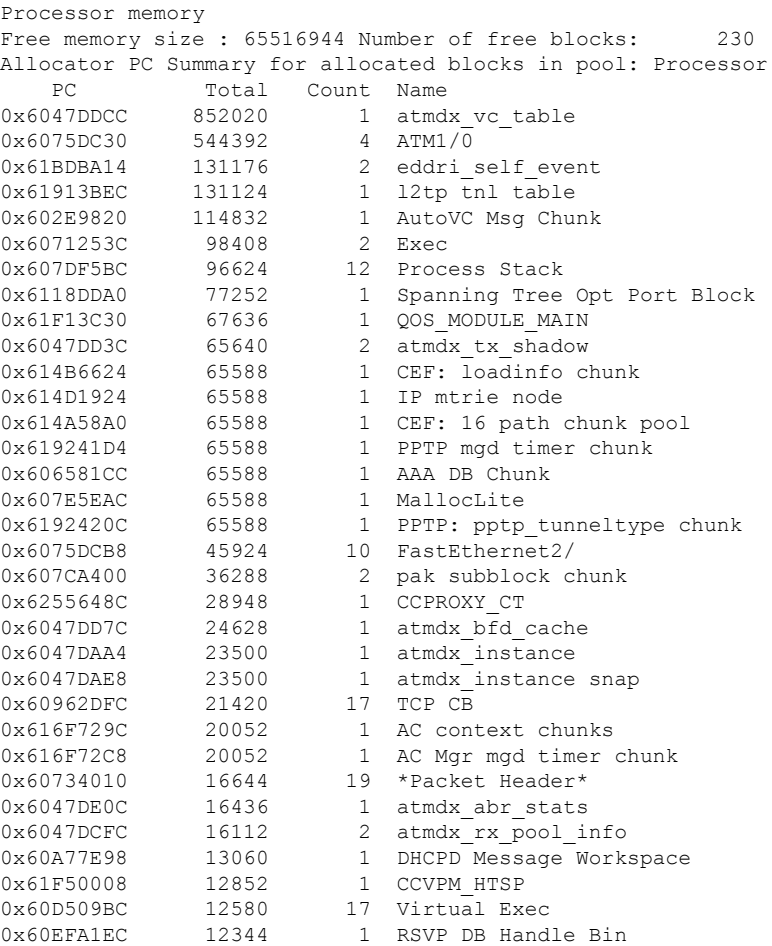

.

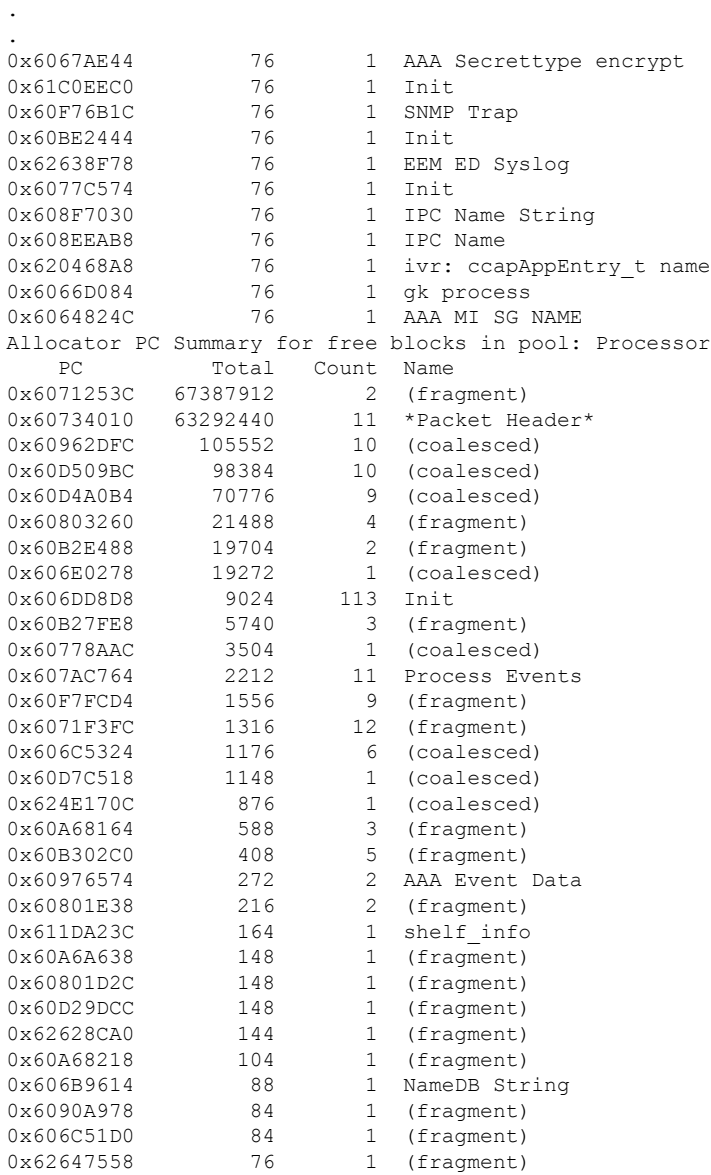

The following is sample output from the **show memory processor fragment detail**command:

Router# **show memory processor fragment detail**

Processor memory Free memory size : 65566148 Number of free blocks: 230 Address Bytes Prev Next Ref PrevF NextF Alloc PC what 645A8148 0000000028 645A80F0 645A8194 001 -------- -------- 60695B20 Init 645A8194 0000000040 645A8148 645A81EC 000 0 200B4300 606B9614 NameDB String 645A81EC 0000000260 645A8194 645A8320 001 -------- -------- 607C2D20 Init 200B42B4 0000000028 200B4268 200B4300 001 -------- -------- 62366C80 Init 200B4300 0000000028 200B42B4 200B434C 000 645A8194 6490F7E8 60976574 AAA Event Data 200B434C 0000002004 200B4300 200B4B50 001 -------- -------- 6267D294 Coproc Request Structures 6490F79C 0000000028 6490F748 6490F7E8 001 -------- -------- 606DDA04 Parser Linkage 6490F7E8 0000000028 6490F79C 6490F834 000 200B4300 6491120C 606DD8D8 Init

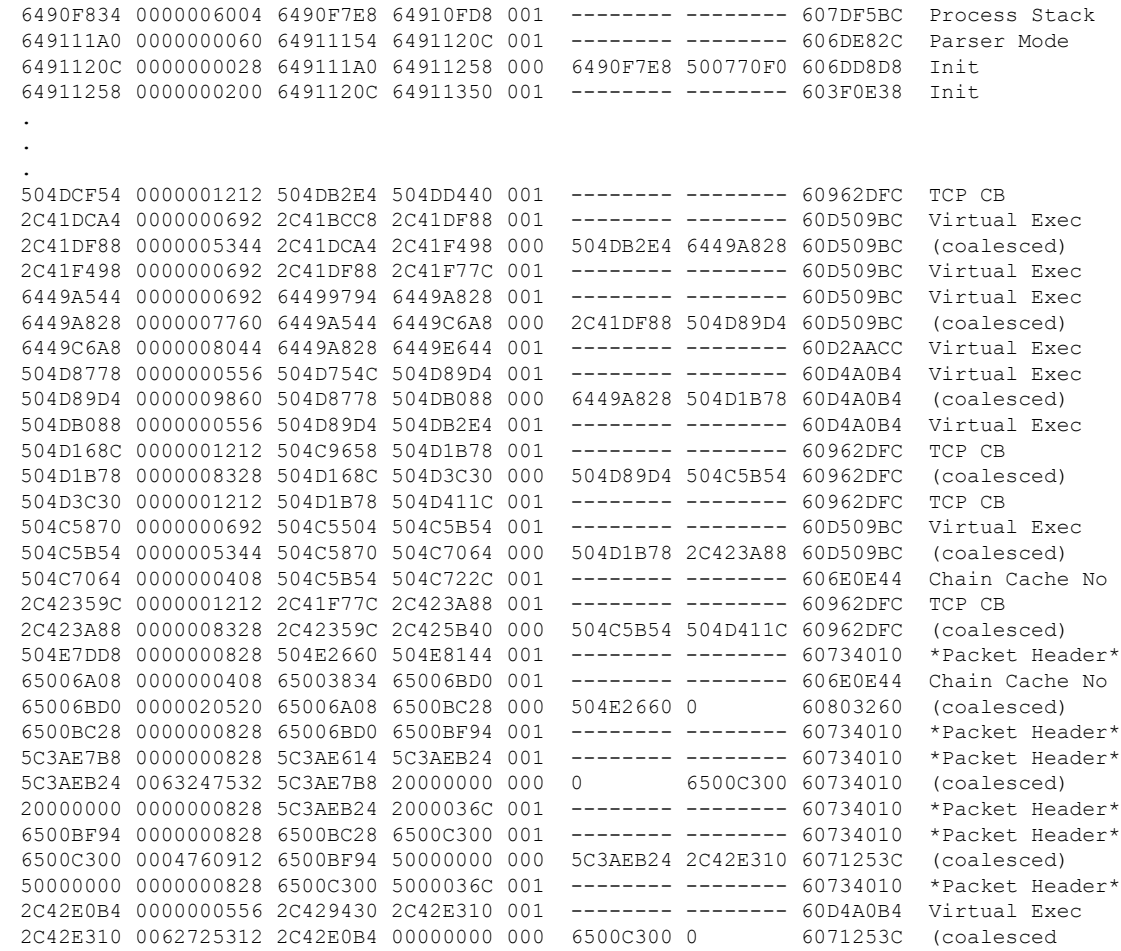

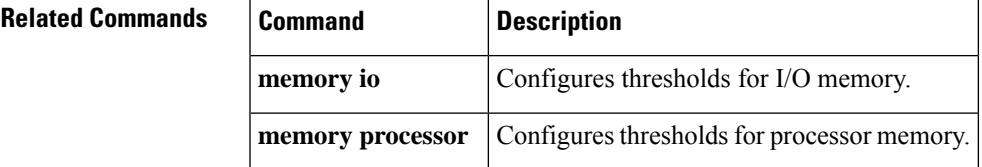

# **show memory lite-chunks**

To display statistics about malloc-lite memory, use the **show memory lite-chunks** command in user EXEC or privileged EXEC mode

**show memory lite-chunks** {**statistics** | **totals**} {**summary**{**pool** | {**all***pool*}}}

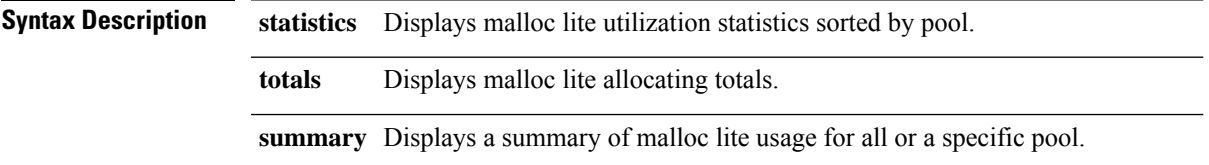

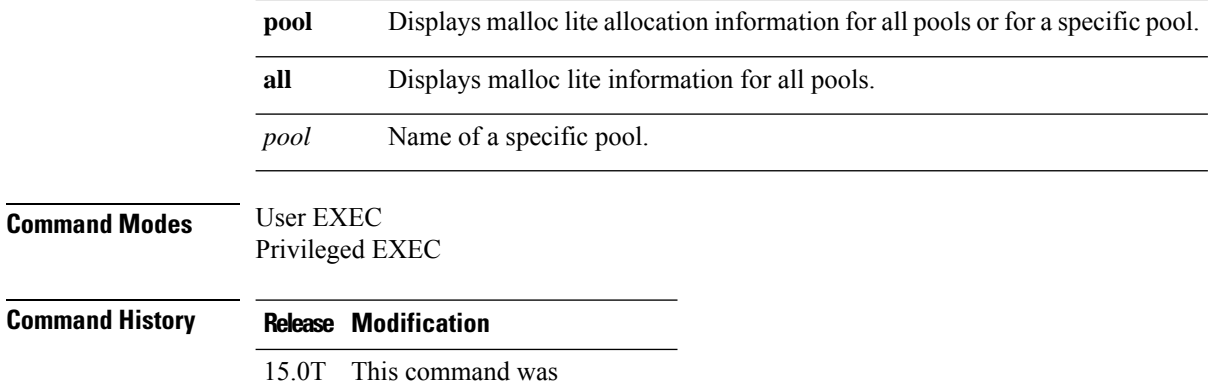

introduced.

### **Usage Guidelines**

### **Example**

The following is sample output from the **show memory lite-chunks** command.

Device# **show memory lite-chunks pool 8**

8 bytes pool

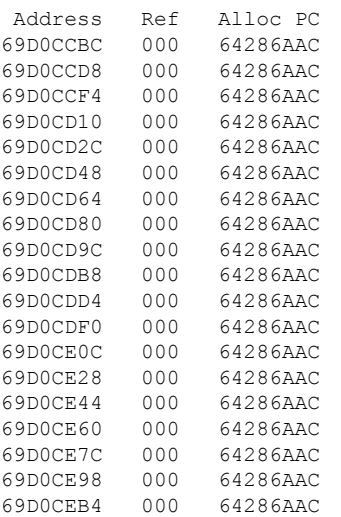

The table below describes the significant fields shown in the display.

**Table 38: show memory lite-chunks Field Descriptions**

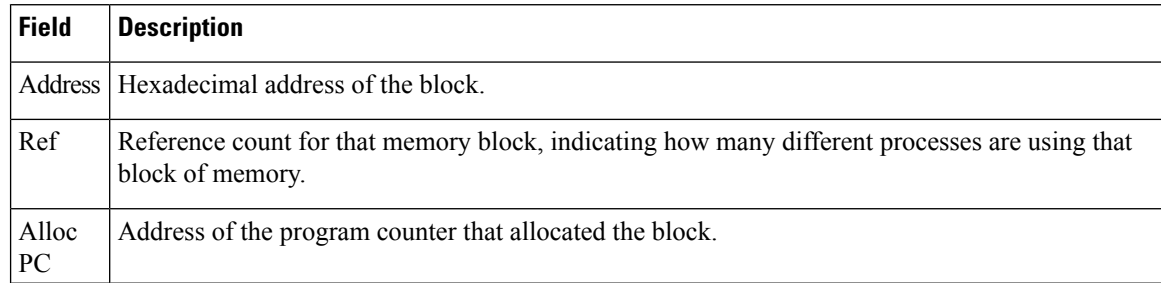

# **show memory multibus**

To display statistics about multibus memory, including memory-free pool statistics, use the **show memory multibus**command in user EXEC or privileged EXEC mode.

**show memory multibus** [{**allocating-process** [**totals**] | **dead** [**totals**] | **free** [**totals**]}]

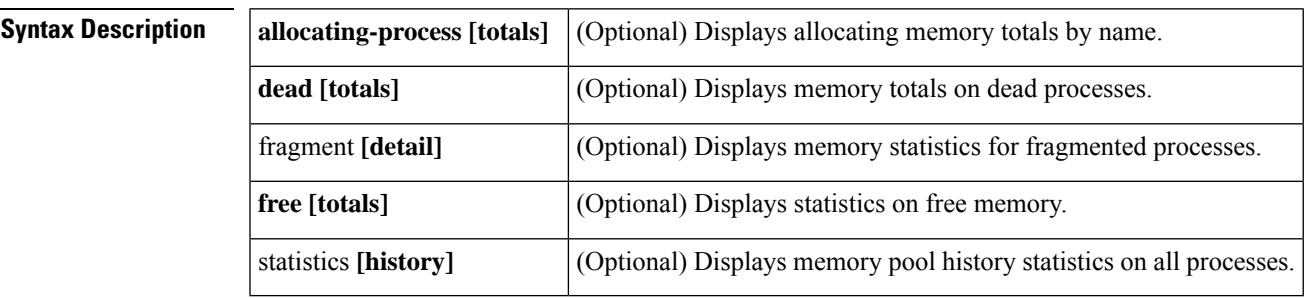

## **Command Modes** User EXEC Privileged EXEC

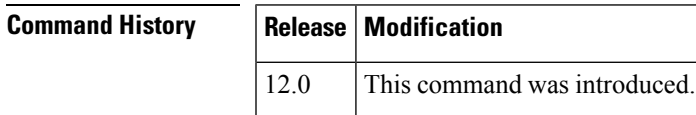

**Examples** The following is sample output from the **show memory multibus** command:

### Router# **show memory multibus** Processor memory

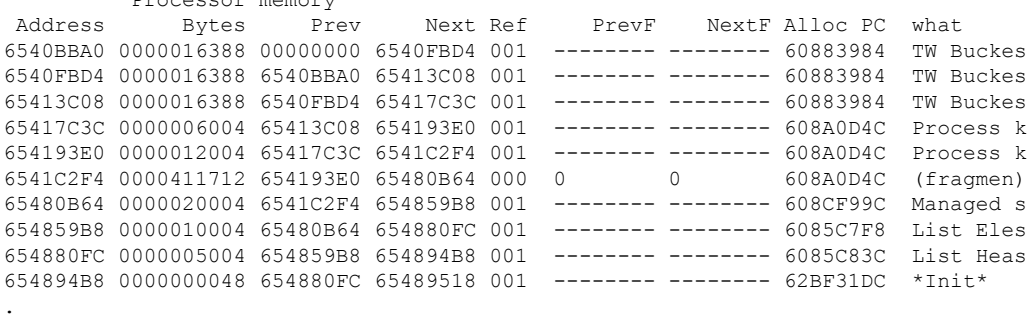

. .

The table below describes the significant fields shown in the display.

### **Table 39: show memory multibus Field Descriptions**

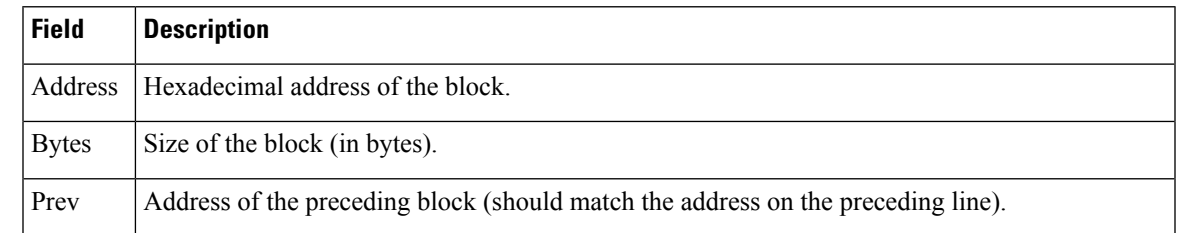

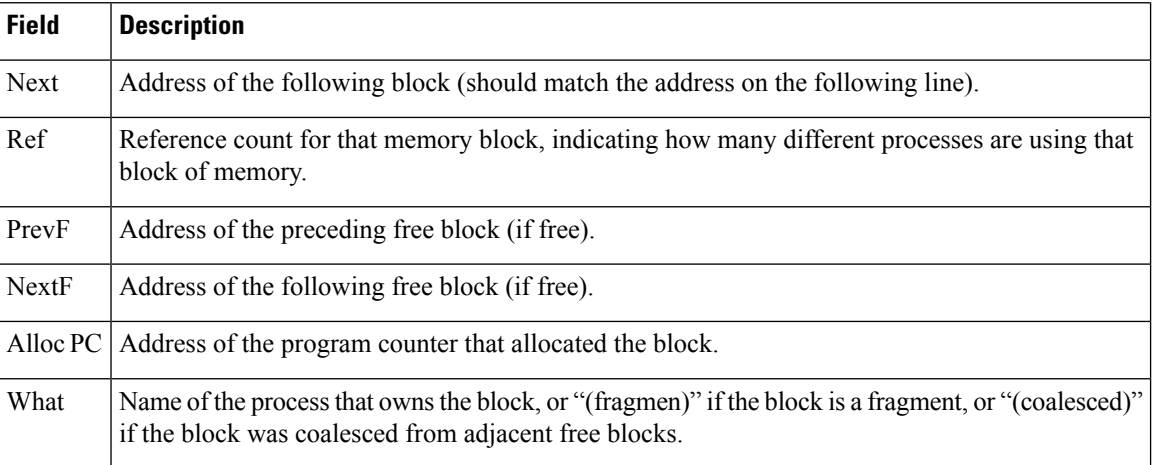

# **show memory pci**

To display statistics about Peripheral Component Interconnect (PCI) memory, use the **show memory pci** command in user EXEC or privileged EXEC mode.

**Syntax Description** This command has no arguments or keywords.

**show memory pci**

**Command Modes** User EXEC Privileged EXEC

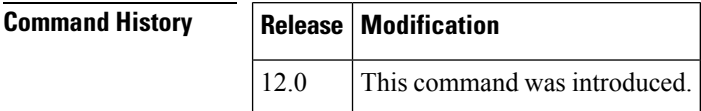

**Examples** The following is sample output from the **show memory pci** command:

### Router# **show memory pci**

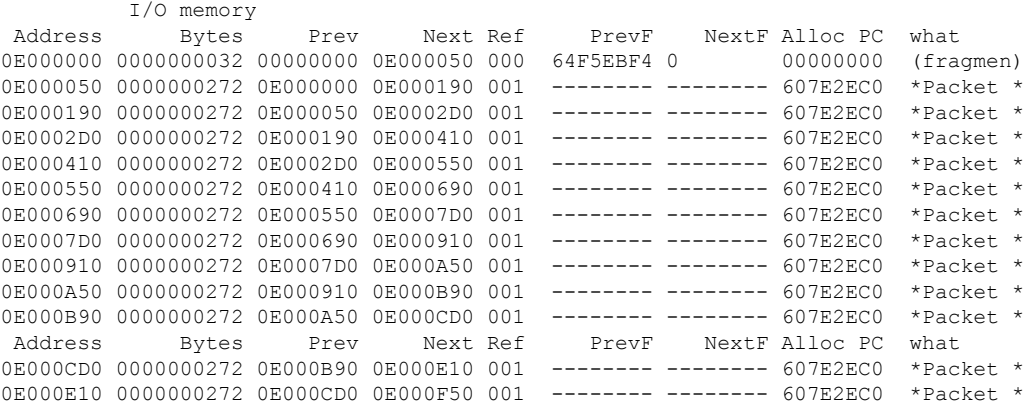

The table below describes the significant fields shown in the display.

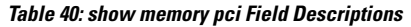

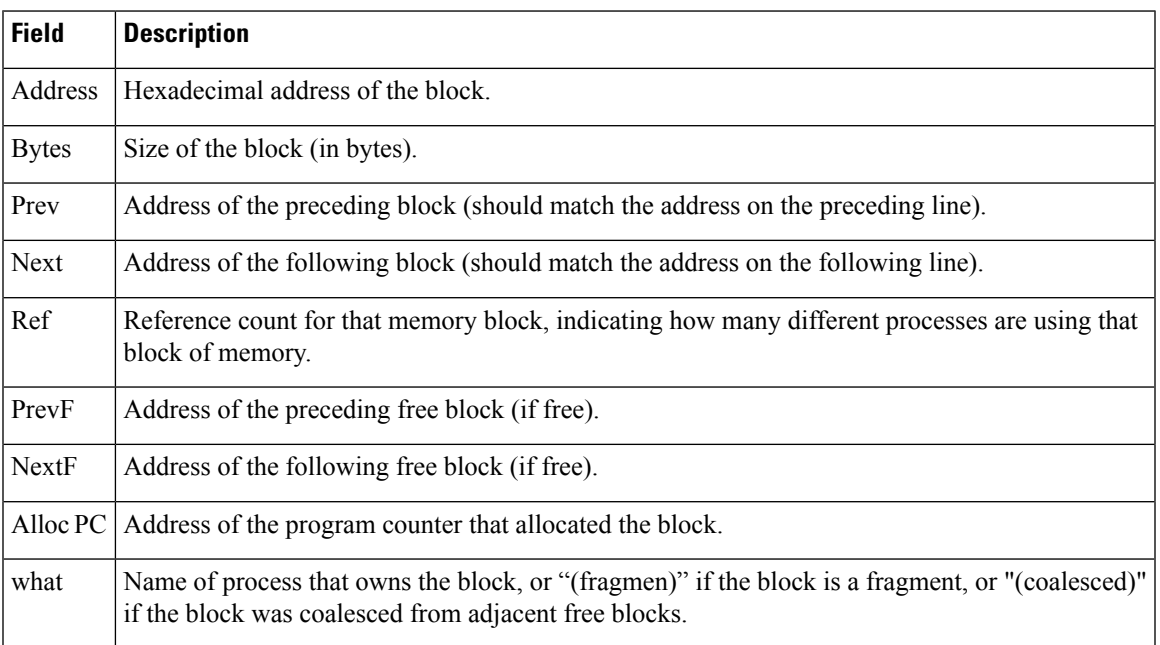

# **show memory processor**

To display statistics on the Router Processor memory, use the **show memory processor** command in user EXEC or privileged EXEC mode.

**show memory processor** [{**allocating-process** [**totals**] |**dead** [**totals**] | **fragment** [**detail**] | **free** [**totals**] | **statistics**}]

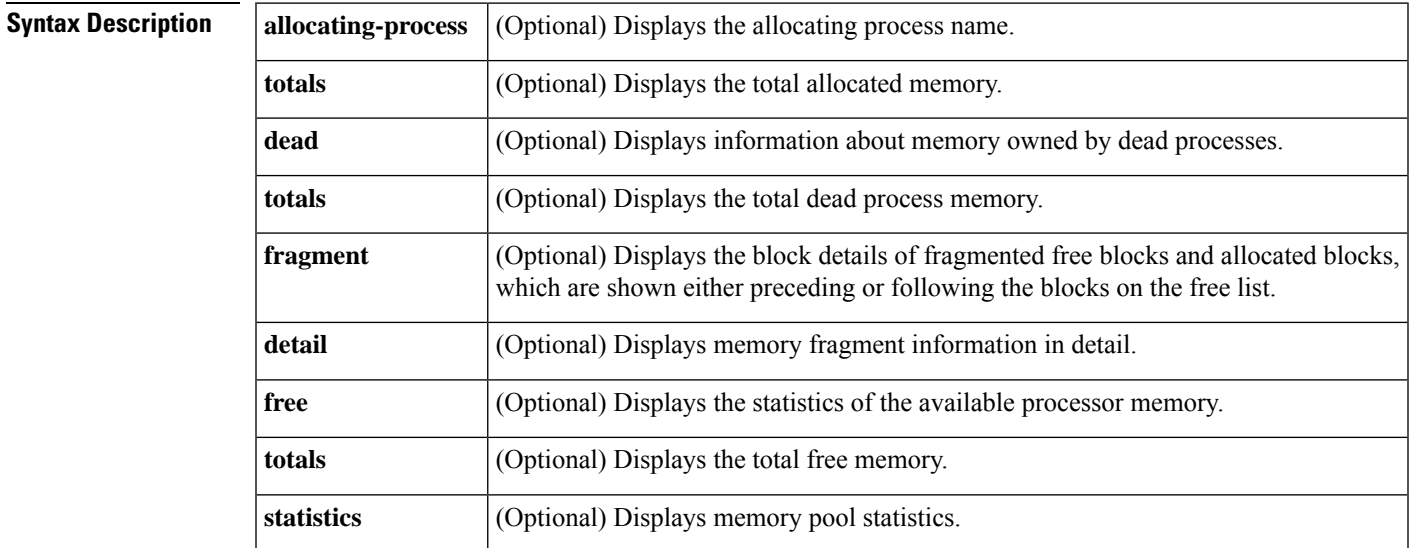

**Command Modes** User EXEC (>) Privileged EXEC (#)

### **Command History**

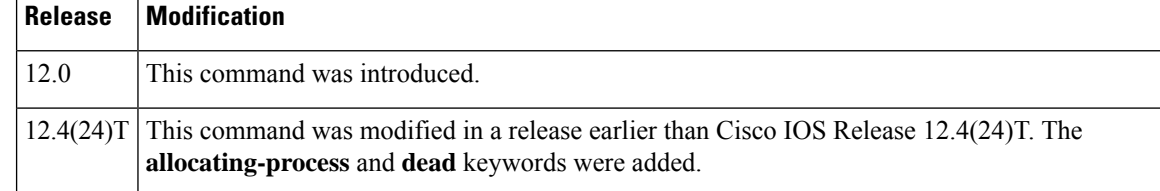

**Examples** The following is sample output from the **show memory processor**command:

### Router# **show memory processor**

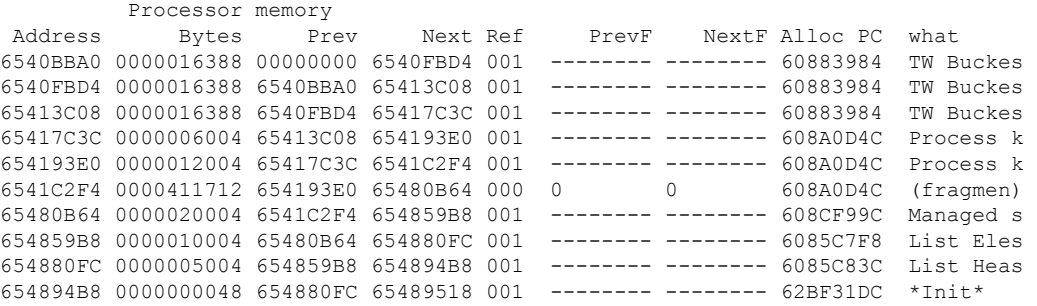

The table below describes the significant fields shown in the display.

**Table 41: show memory processor Field Descriptions**

| <b>Field</b> | <b>Description</b>                                                                                                |
|--------------|----------------------------------------------------------------------------------------------------|
| Address      | Hexadecimal address of the block.                                                                                 |
| <b>Bytes</b> | Size of the block (in bytes).                                                                                     |
| Prev         | Address of the preceding block (should match the address on the preceding line).                                  |
| Next         | Address of the following block (should match the address on the following line).                                  |
| Ref          | Reference count for that memory block, indicating how many different processes are using that<br>block of memory. |
| PrevF        | Address of the preceding free block (if free).                                                                    |
| NextF        | Address of the following free block (if free).                                                                    |
| Alloc PC     | Address of the program counter that allocated the block.                                                          |
| What         | Name of the process that owns the block or fragment.                                                              |

### The following is sample output from the **show memory processor allocating-process**command:

Router# show memory processor allocating-process PC Total Count Name 0x6013A948 3719220 1 atmdx setup vc table 0x6064EB28 2581132 291 Process Stack 0x627E2420 2569476 78 CCE dp subbloc 0x62A098C8 1637116 24 regex

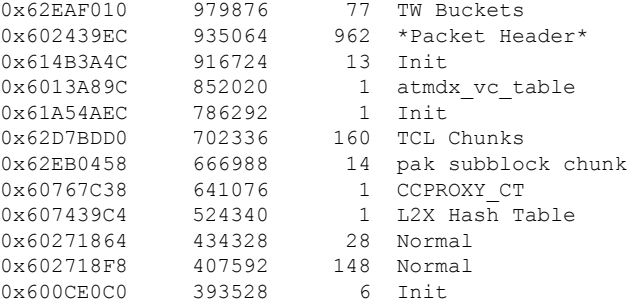

The following is sample output from the **show memory processor dead**command:

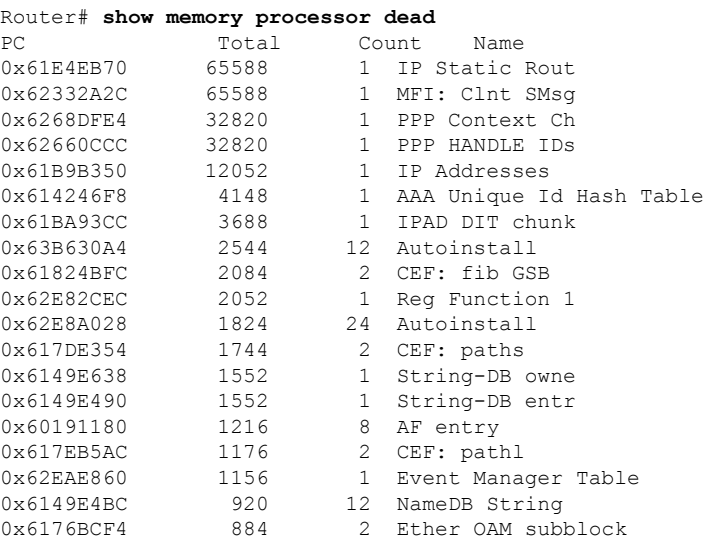

The following is sample output from the **show memory processor fragment**command:

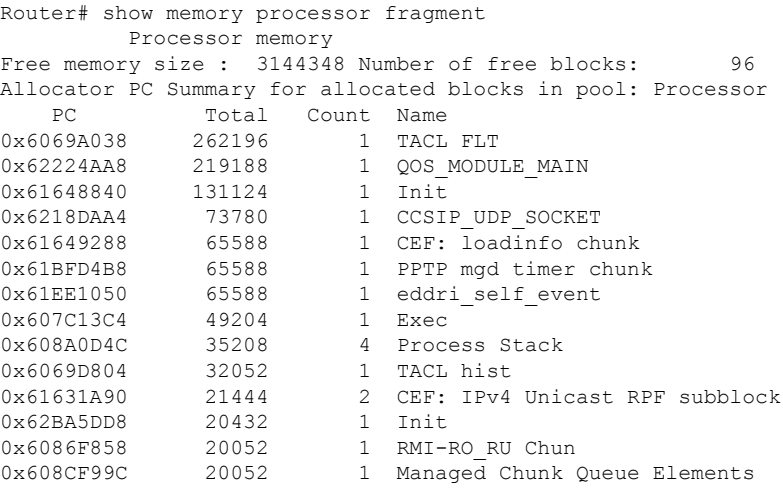

The table below describes the significant fields shown in the display.

### **Table 42: show memory processor fragment Field Descriptions**

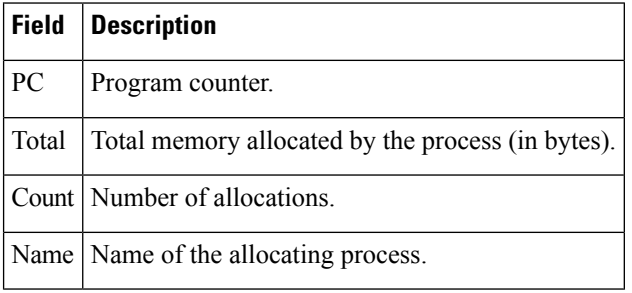

### The following is sample output from the **show memory processor free**command:

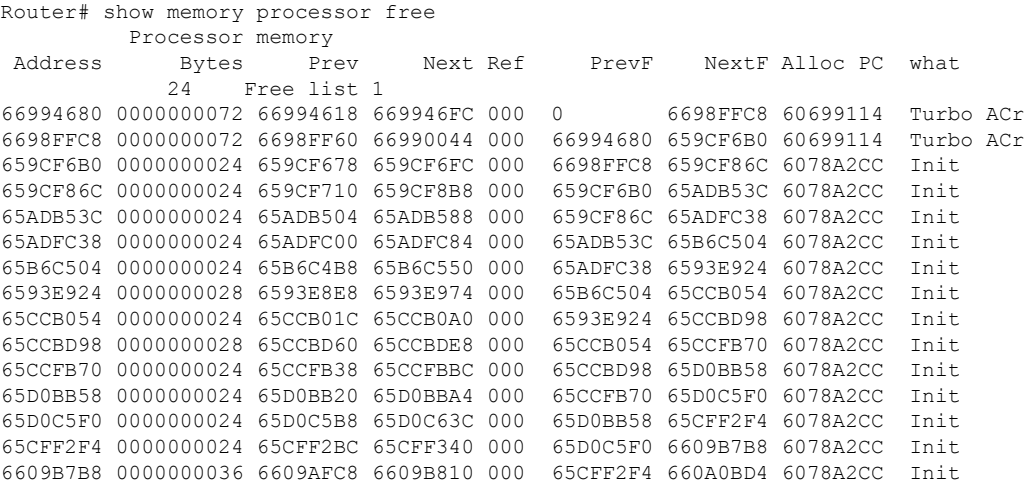

The table below describes the significant fields shown in the display.

### **Table 43: show memory processor free Field Descriptions**

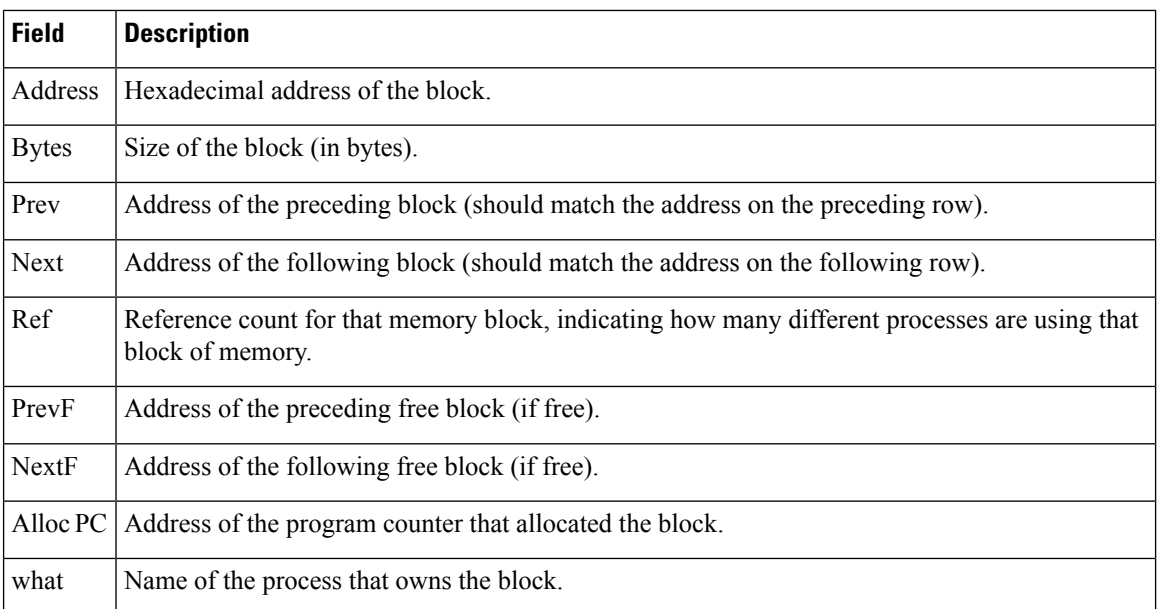

### The following is sample output from the **show memory processor statistics**command:

```
Router# show memory processor statistics
             Head Total(b) Used(b) Free(b) Lowest(b) Largest(b)
Processor 6540BBA0 415187836 27216968 387970868 385755044 381633404
    I/O E000000 33554432 6226336 27328096 27328096 27317852
.
.
.
```
The table below describes the significant fields shown in the display.

**Table 44: show memory processor statistics Field Descriptions**

| <b>Field</b> | <b>Description</b>                                              |
|--------------|-----------------------------------------------------------------|
| Head         | Hexadecimal address of the head of the memory allocation chain. |
| Total(b)     | Sum of the used bytes plus free bytes.                          |
| Used(b)      | Amount of memory in use (in bytes).                             |
| Free(b)      | Amount of memory not in use (in bytes).                         |
| Lowest(b)    | Smallest amount of free memory since the last boot (in bytes).  |
| Largest(b)   | Size of the largest available free block (in bytes).            |

## **show memory scan**

To monitor the number and type of parity (memory) errors on your system, use the show memory scan command in EXEC mode.

**show memory scan**

**Syntax Description** This command has no arguments or keywords.

**Command Modes** EXEC

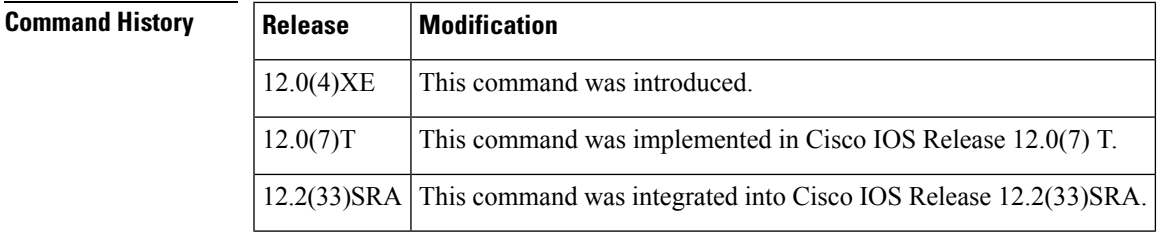

**Examples** The following example shows a result with no memory errors:

Router# show memory scan Memory scan is on. No parity error has been detected. If errors are detected in the system, the show memory scan command generates an error report. In the following example, memory scan detected a parity error:

```
Router# show memory scan
Memory scan is on.
Total Parity Errors 1.
Address BlockPtr BlckSize Disposit Region Timestamp
6115ABCD 60D5D090 9517A4 Scrubed Local 16:57:09 UTC Thu Mar 18
```
The table below describes the fields contained in the error report.

### **Table 45: show memory scan Field Descriptions**

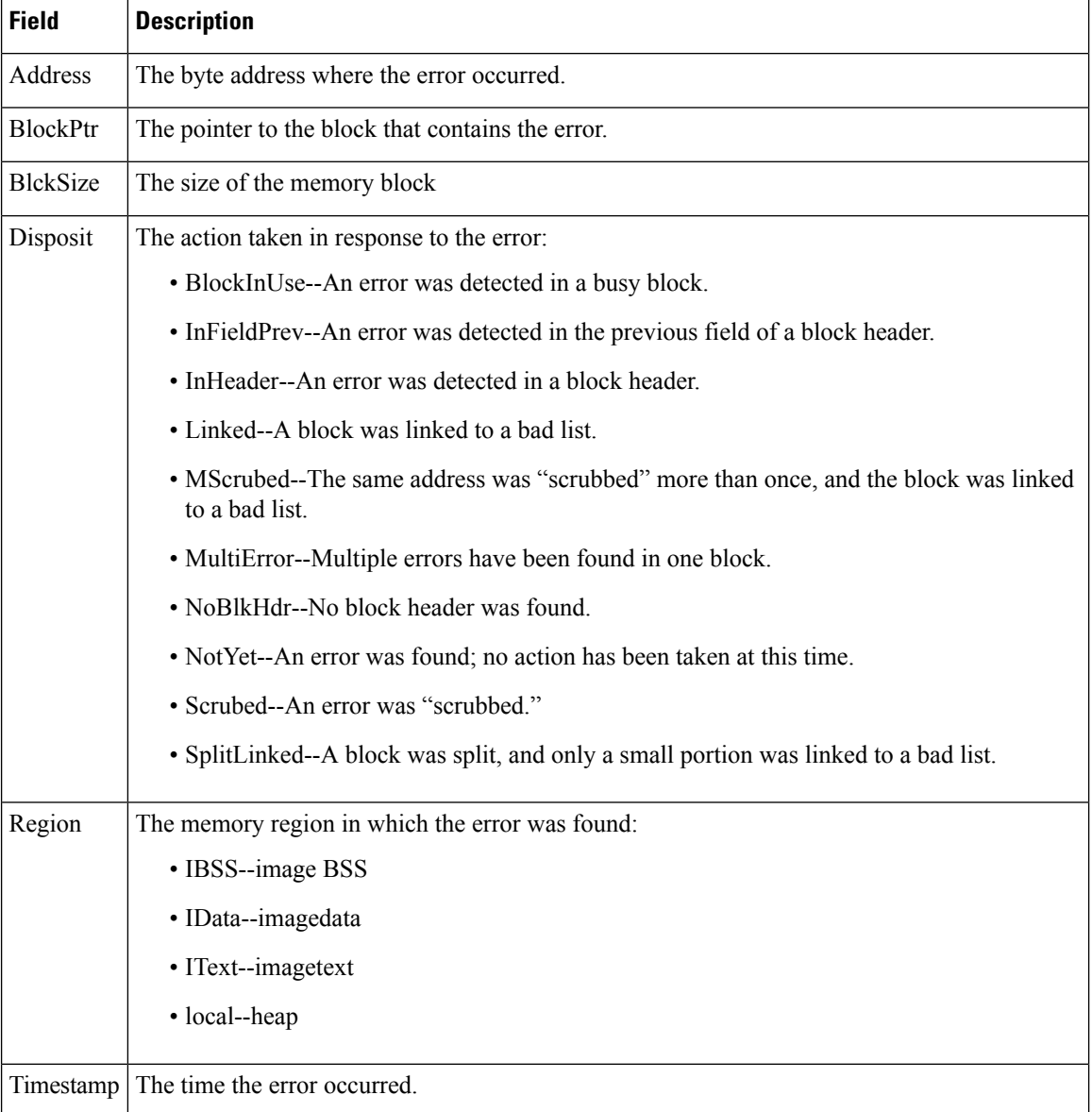

# **show memory statistics history**

To display the history of memory consumption, use the **show memory statistics history**command in user EXEC or privileged EXEC mode.

**show memory statistics history** [**table**]

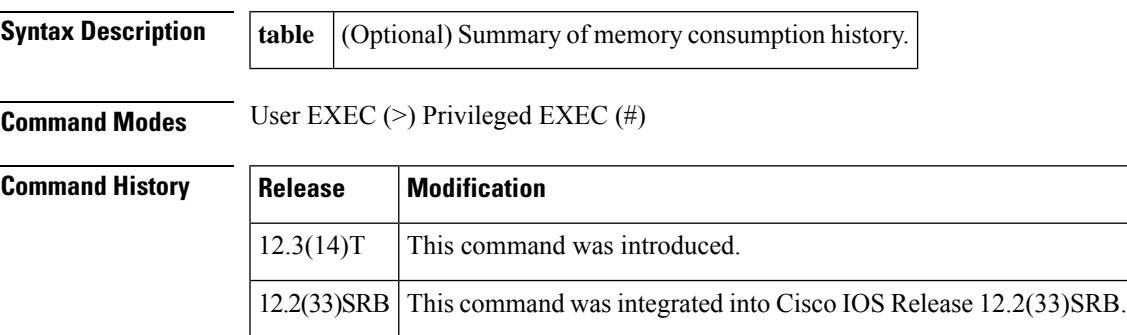

**Examples** The following is sample output from the **show memory statistics history table** command. The field descriptions are self-explanatory.

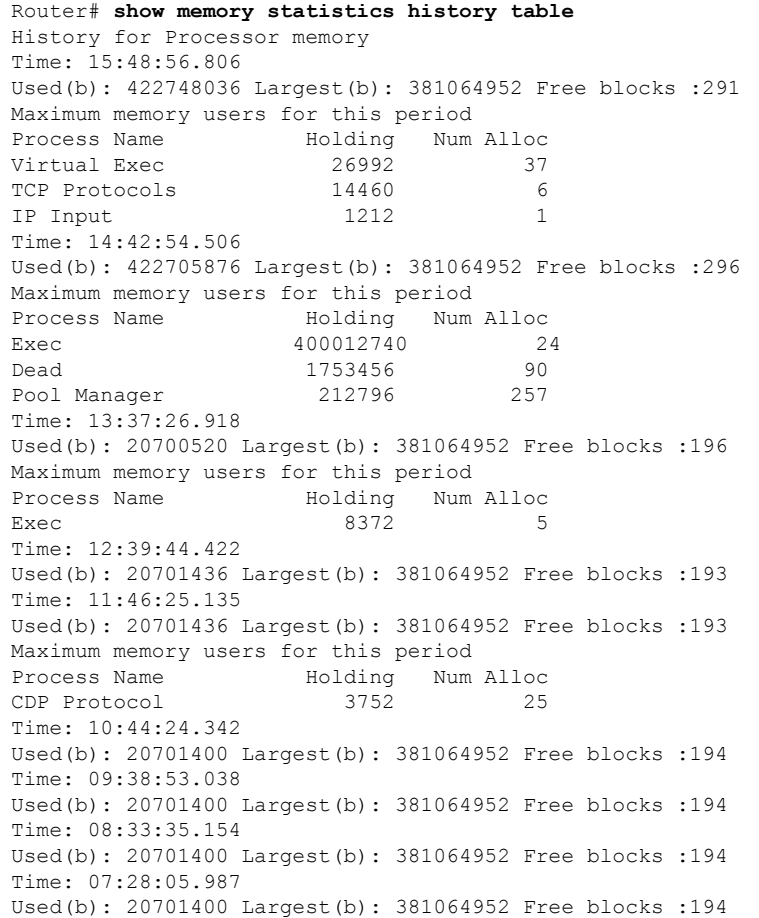

Time: 06:35:22.878 Used(b): 20701400 Largest(b): 381064952 Free blocks :194 Time: 05:42:14.286 Used(b): 20701400 Largest(b): 381064952 Free blocks :194 Time: 04:41:53.486 Used(b): 20701400 Largest(b): 381064952 Free blocks :194 Time: 03:48:47.891 Used(b): 20701400 Largest(b): 381064952 Free blocks :194 Time: 02:46:32.391 Used(b): 20701400 Largest(b): 381064952 Free blocks :194 Time: 01:54:27.931 Used(b): 20717804 Largest(b): 381064952 Free blocks :189 Time: 01:02:05.535 Used(b): 20717804 Largest(b): 381064952 Free blocks :189 Maximum memory users for this period Process Name Holding Num Alloc Entity MIB API 67784 16 TTY Background 12928 4 Exec 3 Time: 00:00:17.936 Used(b): 21011192 Largest(b): 381064952 Free blocks :186 Maximum memory users for this period Process Name Holding Num Alloc Init 18653520 6600 CCPROXY CT 599068 57 Proxy Session Applic 275424 21 History for I/O memory Time: 15:48:56.809 Used(b): 7455520 Largest(b): 59370080 Free blocks :164 Time: 14:42:54.508 Used(b): 7458064 Largest(b): 59370080 Free blocks :165 Maximum memory users for this period Process Name Holding Num Alloc Pool Manager 141584 257 Time: 13:37:26.920 Used(b): 7297744 Largest(b): 59797664 Free blocks :25 Time: 12:39:44.424 Used(b): 7297744 Largest(b): 59797664 Free blocks :25 Time: 11:46:25.137 Used(b): 7297744 Largest(b): 59797664 Free blocks :25 Time: 10:44:24.344 Used(b): 7297744 Largest(b): 59797664 Free blocks :25 Time: 09:38:53.040 Used(b): 7297744 Largest(b): 59797664 Free blocks :25 Time: 08:33:35.156 Used(b): 7297744 Largest(b): 59797664 Free blocks :25 Time: 07:28:05.985 Used(b): 7297744 Largest(b): 59797664 Free blocks :25 Time: 06:35:22.877 Used(b): 7297744 Largest(b): 59797664 Free blocks :25 Time: 05:42:14.285 Used(b): 7297744 Largest(b): 59797664 Free blocks :25 Time: 04:41:53.485 Used(b): 7297744 Largest(b): 59797664 Free blocks :25 Time: 03:48:47.889 Used(b): 7297744 Largest(b): 59797664 Free blocks :25 Time: 02:46:32.389 Used(b): 7297744 Largest(b): 59797664 Free blocks :25 Time: 01:54:27.929 Used(b): 7308336 Largest(b): 59797664 Free blocks :23 Time: 01:02:05.533 Used(b): 7308336 Largest(b): 59797664 Free blocks :23 Time: 00:00:17.937 Used(b): 7308336 Largest(b): 59797664 Free blocks :23

П

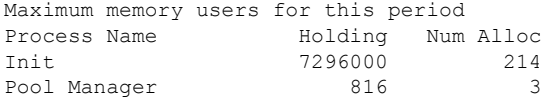

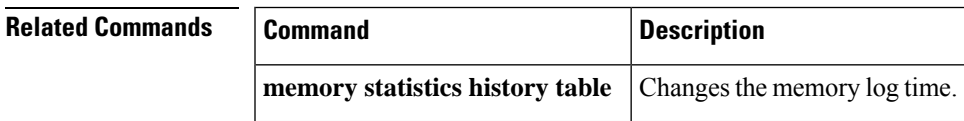

## **show memory traceback**

To display memory traceback information, use the **show memory traceback**command in privileged EXEC mode.

**show memory traceback** [{*id* | **exclusive** | **totals**}]

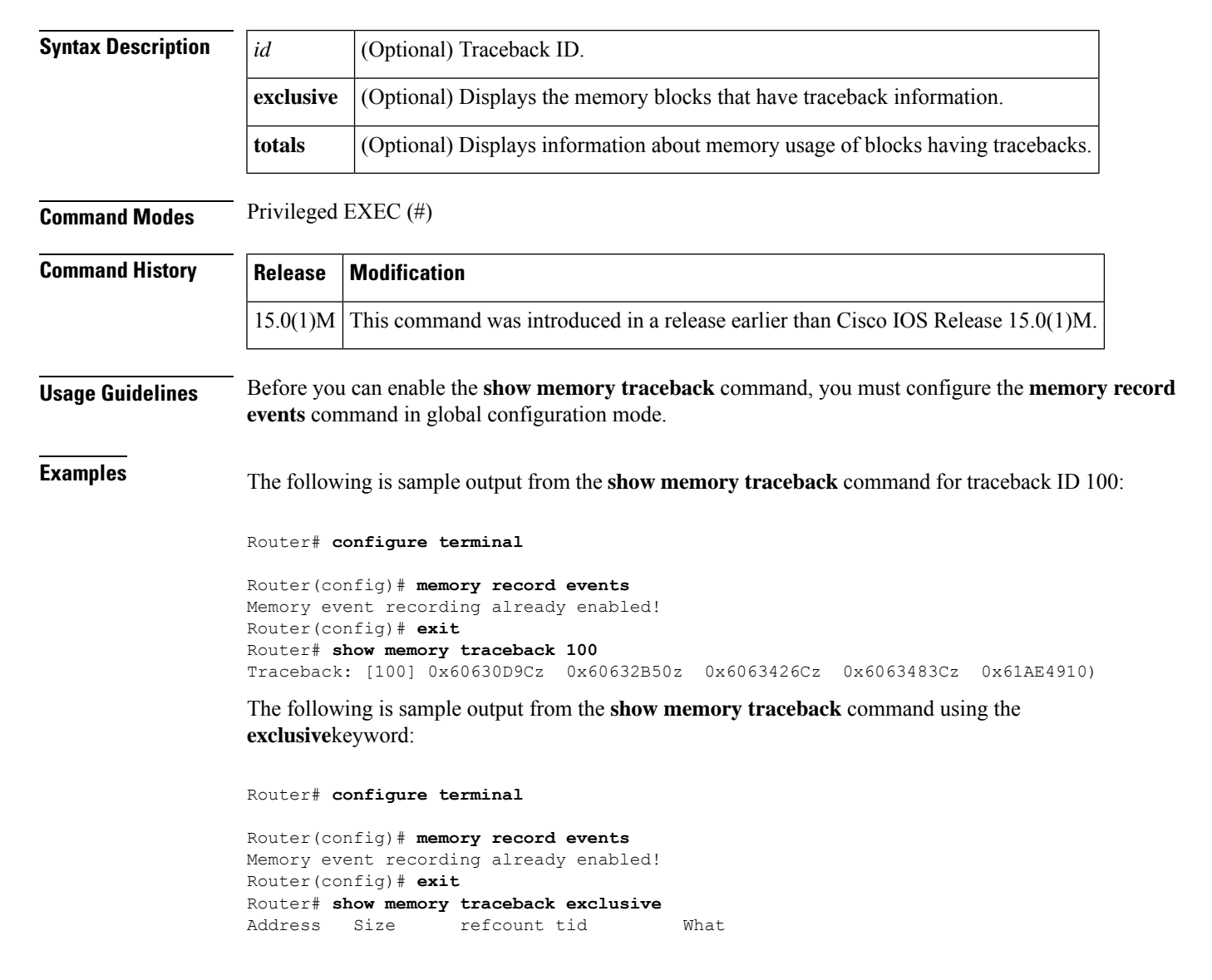

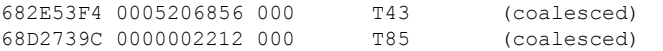

The table below describes the significant fields shown in the display.

**Table 46: show memory traceback Field Descriptions**

| <b>Field</b> | <b>Description</b>                                                                                              |
|--------------|----------------------------------------------------------------------------------------------------|
| Address      | Hexadecimal address of the block.                                                                               |
| Size         | Amount of memory, in bytes, used by the task.                                                                   |
|              | reference count of the memory block, indicating how many different processes are using that<br>block of memory. |
| tid          | Task ID.                                                                                                    |
| What         | Name of the process that owns the block or fragment. Specifies if the block is a fragment or<br>coalesced.      |

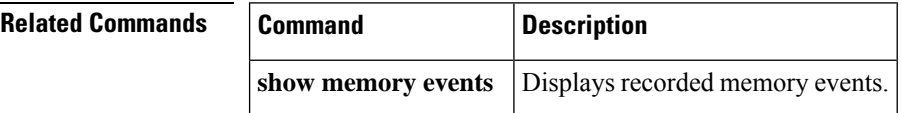

# **show memory transient**

To display statistics about transient memory, use the **show memory transient**command in user EXEC or privileged EXEC mode.

**show memory transient** [{**allocating-process** [**totals**] |**dead** [**totals**] | **fragment** [**detail**] | **free** [**totals**] | **statistics** [**history**]}]

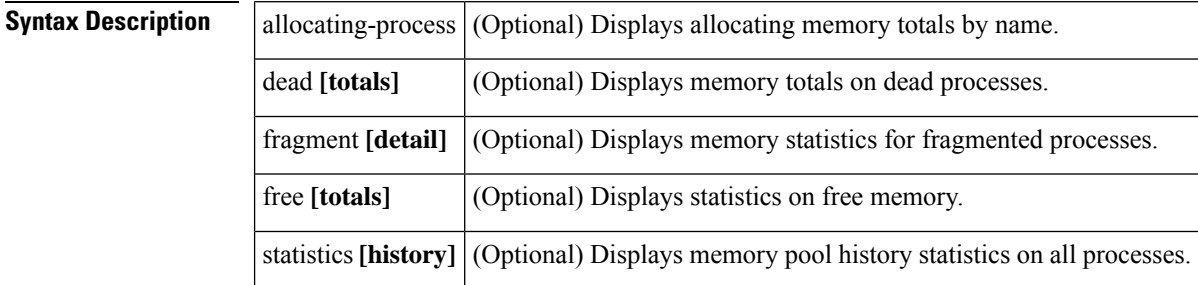

**Command Modes** User EXEC Privileged EXEC

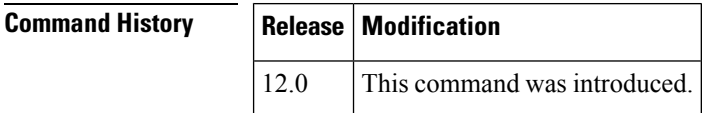

**Examples** The following is sample output from the **show memory transient**command:

### Router# **show memory transient**

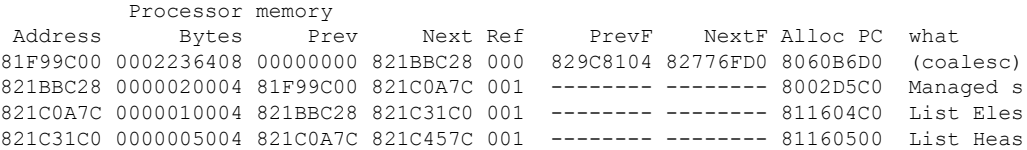

The table below describes the significant fields shown in the display.

**Table 47: show memory transient Field Descriptions**

| <b>Field</b> | <b>Description</b>                                                                                                    |
|--------------|----------------------------------------------------------------------------------------------------|
| Address      | Hexadecimal address of the block.                                                                                                    |
| <b>Bytes</b> | Size of the block (in bytes).                                                                                                    |
| Prev         | Address of the preceding block (should match the address on preceding line).                                                                                   |
| <b>Next</b>  | Address of the following block (should match the address on following line).                                                                                   |
| Ref          | Reference count for that memory block, indicating how many different processes are using that<br>block of memory.                                              |
| PrevF        | Address of the preceding free block (if free).                                                                                                    |
| NextF        | Address of the following free block (if free).                                                                                                    |
| Alloc PC     | Address of the system call that allocated the block.                                                                                                    |
| what         | Name of the process that owns the block, or "(fragment)" if the block is a fragment, or "(coalesced)"<br>if the block was coalesced from adjacent free blocks. |

# **show microcode**

To display microcode image information available on line cards, use the **show microcode** command in EXEC mode.

### **show microcode**

**Syntax Description** This command has no arguments or keywords.

**Command Modes** EXEC

**Command History Release Modification** 10.0 This command was introduced. 12.2(33)SRA This command was integrated into Cisco IOS Release 12.2(33)SRA.

**Examples** The following is sample output from the **show microcode** command:

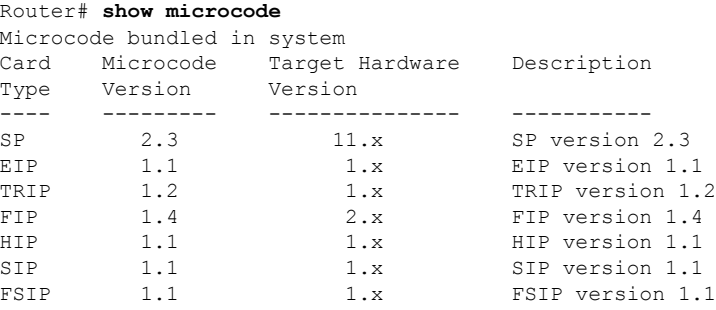

In the following example for the Cisco 7200 series router, the output from the **show microcode** command lists the hardware types that support microcode download. For each type, the default microcode image name is displayed. If there is a configured default override, that name also is displayed.

router# **show microcode**Microcode images for downloadable hardware HW Type Microcode image names ----------------------------------------- ecpa default slot0:xcpa26-0 configured slot0:xcpa26-2 pcpa default slot0:xcpa26-4

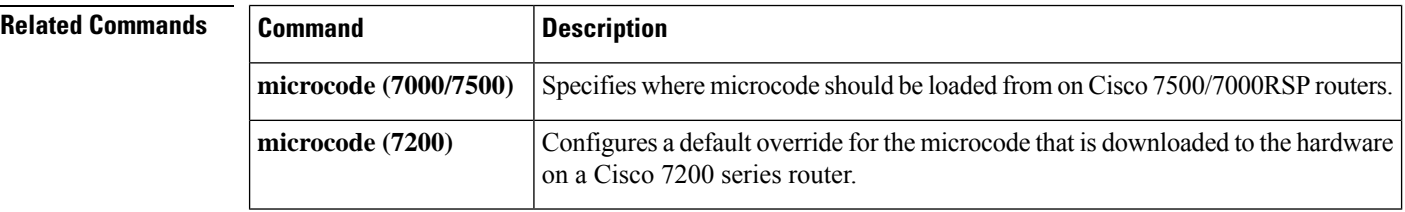

## **show mls statistics**

To display the Multilayer Switching (MLS) statistics for the Internet Protocol (IP), Internetwork Packet Exchange (IPX), multicast, Layer 2 protocol, and quality of service (QoS), use the **show mls statistics** command in user EXEC or privileged EXEC mode.

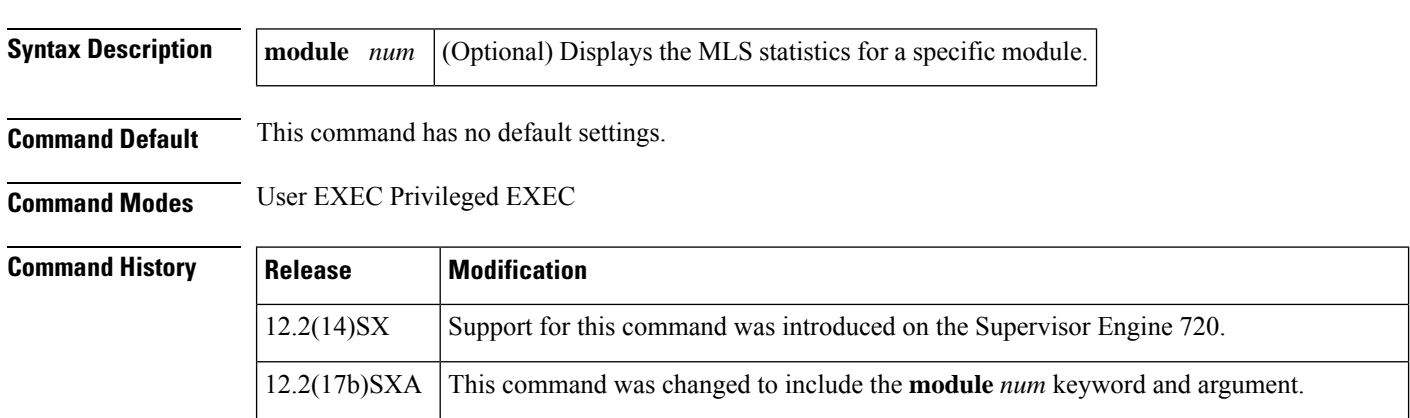

**show mls statistics** [**module** *num*]

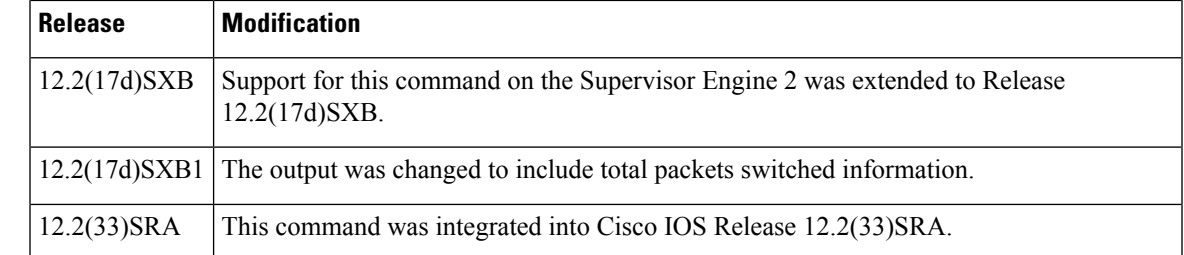

**Usage Guidelines** The total packets switched performance displayed is the rate calculated as the average rate in a period within the last 30 seconds.

> The ingress ACL denied packet count is displayed in the Total packets L3 Switched field and in the Total packets dropped by ACL field.

The RPF failed packet count is displayed in the Total packets L3 Switched field.

If the IP multicast source sends traffic to any multicast group that does not have an (\*,G) entry present in the mroute table, the **show mls statistics** command displays these packets as incrementing in the Total Mcast Packets Switched/Routed field. These packets are dropped in the hardware because there are no receivers for that group and no entry in the mroute table.

**Examples** This example shows how to display the MLS statistics for all modules:

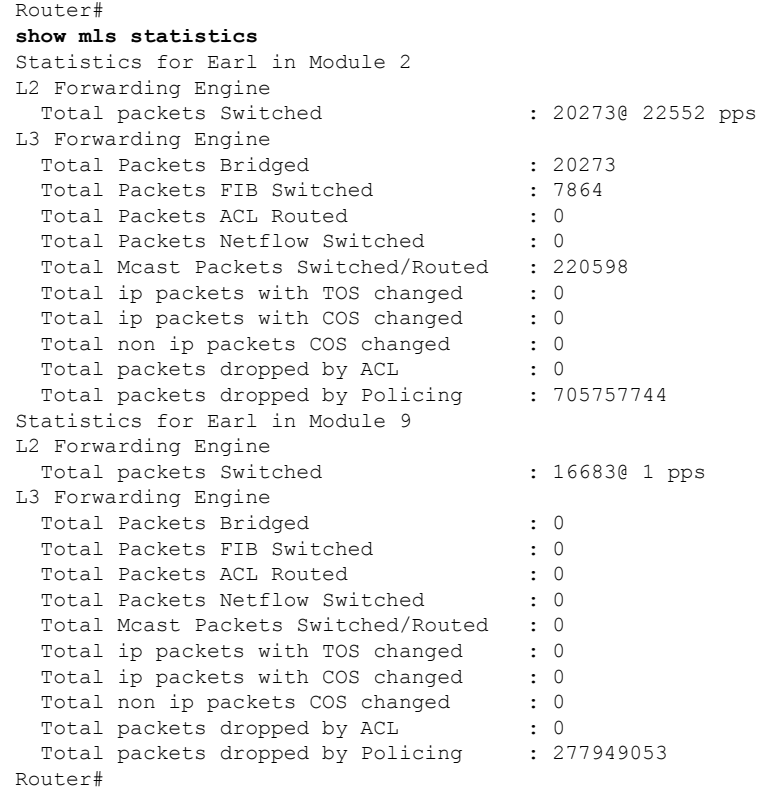

This example shows how to display the MLS statistics for a specific module:

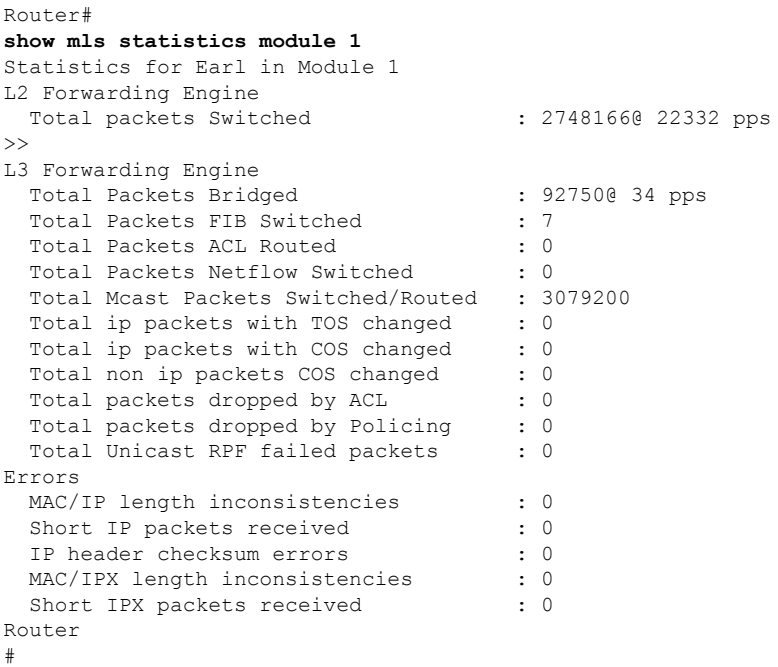

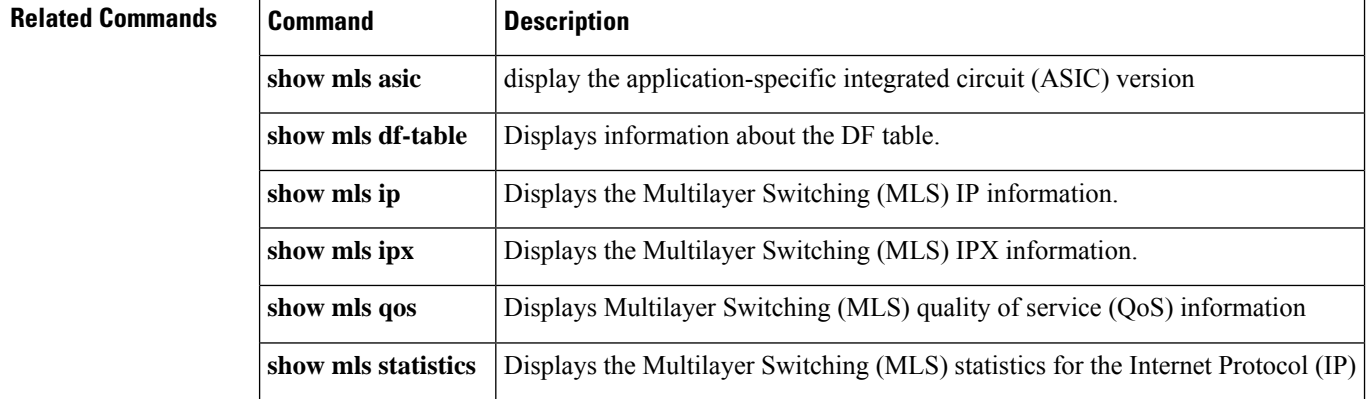

# **show module**

To display the module status and information, use the **show** module command in user EXEC or privileged EXEC mode.

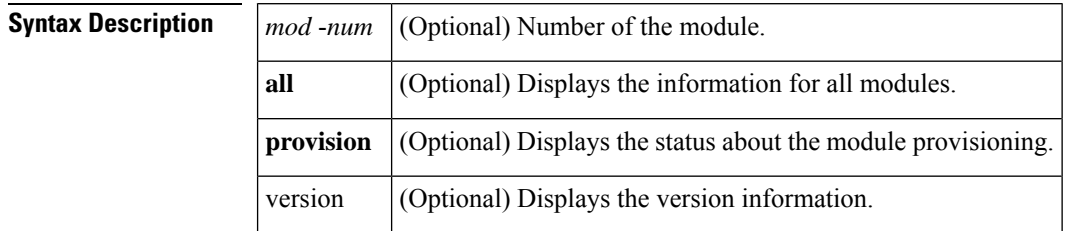

## **show module** [{**mod-num** | **all** | **provision** | **version**}]

 $\mathbf{l}$ 

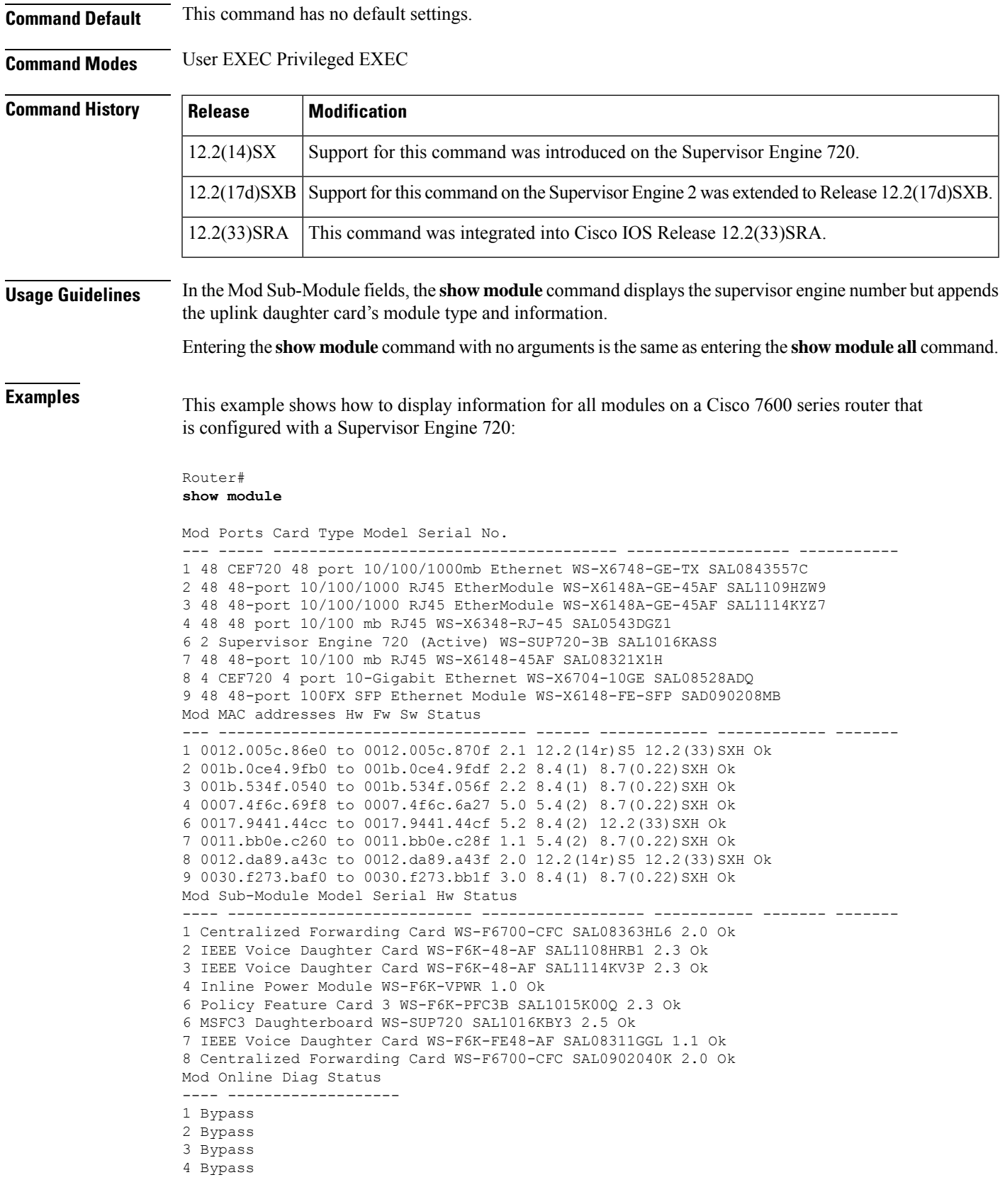

6 Bypass 7 Bypass 8 Bypass 9 Bypass Router#

This example shows how to display information for a specific module:

```
Router#
show module 2
Mod Ports Card Type \blacksquare Model Serial No.
--- ----- -------------------------------------- ------------------ -----------
 5 2 Supervisor Engine 720 (Active) WS-SUP720-BASE SAD0644030K
Mod MAC addresses The Contract of the Mac Sw Status Sw Status
--- ---------------------------------- ------ ------------ ------------ -------
  5 00e0.aabb.cc00 to 00e0.aabb.cc3f 1.0 12.2(2003012 12.2(2003012 Ok
Mod Sub-Module Model Serial Hw Status
--- --------------------------- --------------- --------------- ------- -------
  5 Policy Feature Card 3 WS-F6K-PFC3 SAD0644031P 0.302 Ok
  5 MSFC3 Daughtercard WS-SUP720 SAD06460172 0.701
Mod Online Diag Status
--- -------------------
5 Not Available
Router#
```
This example shows how to display version information:

### Router# **show module version**

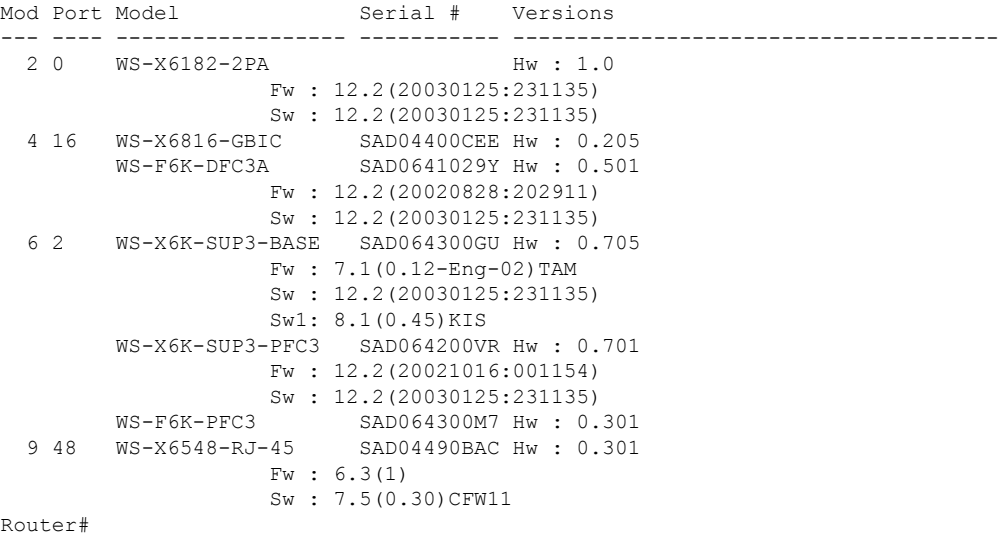

This example shows how to display module provisioning information:

Router# **show module provision** Module Provision 1 dynamic 2 dynamic 3 dynamic 4 dynamic 5 dynamic 6 dynamic 7 dynamic

8 dynamic 9 dynamic dynamic 11 dynamic<br>12 dynamic 12 dynamic<br>13 dynamic dynamic Router#

### **Related Commands**

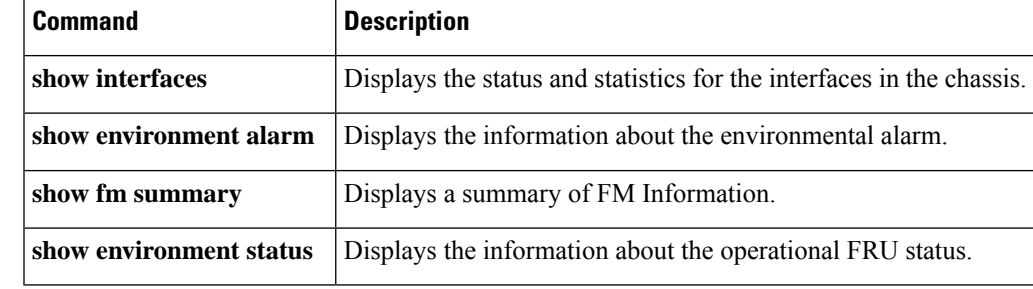

## **show monitor event-trace**

To display event trace messages for Cisco IOS software subsystem components, use the **show monitor event-trace** command in privileged EXEC mode.

**show monitor event-trace** [**all-traces**] *component* {**all** | **back** *hour:minute* | **clock** *hour:minute* | **from-boot** *seconds* | **latest** | **parameters**}

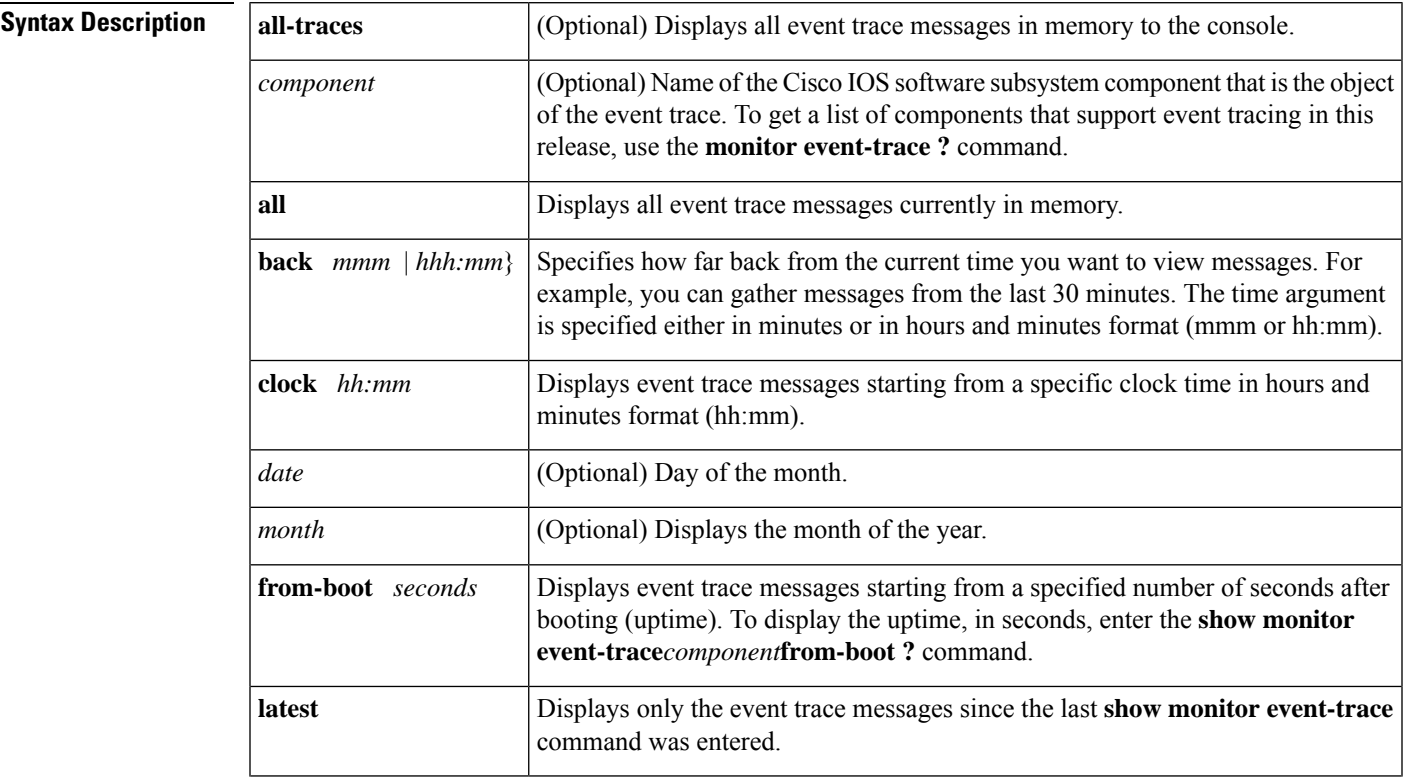

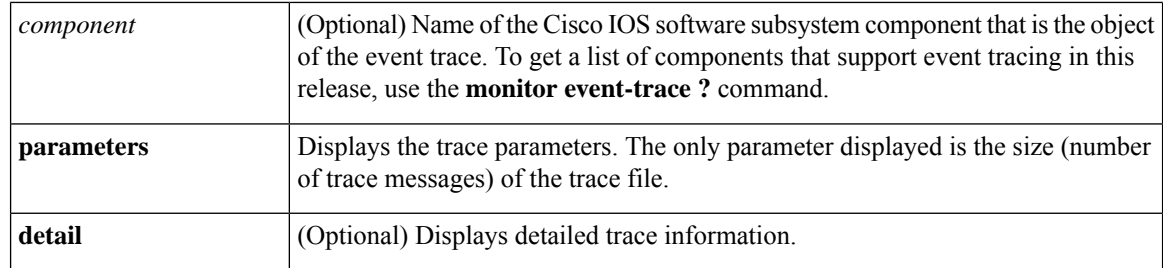

## **Command Modes** Privileged EXEC (#)

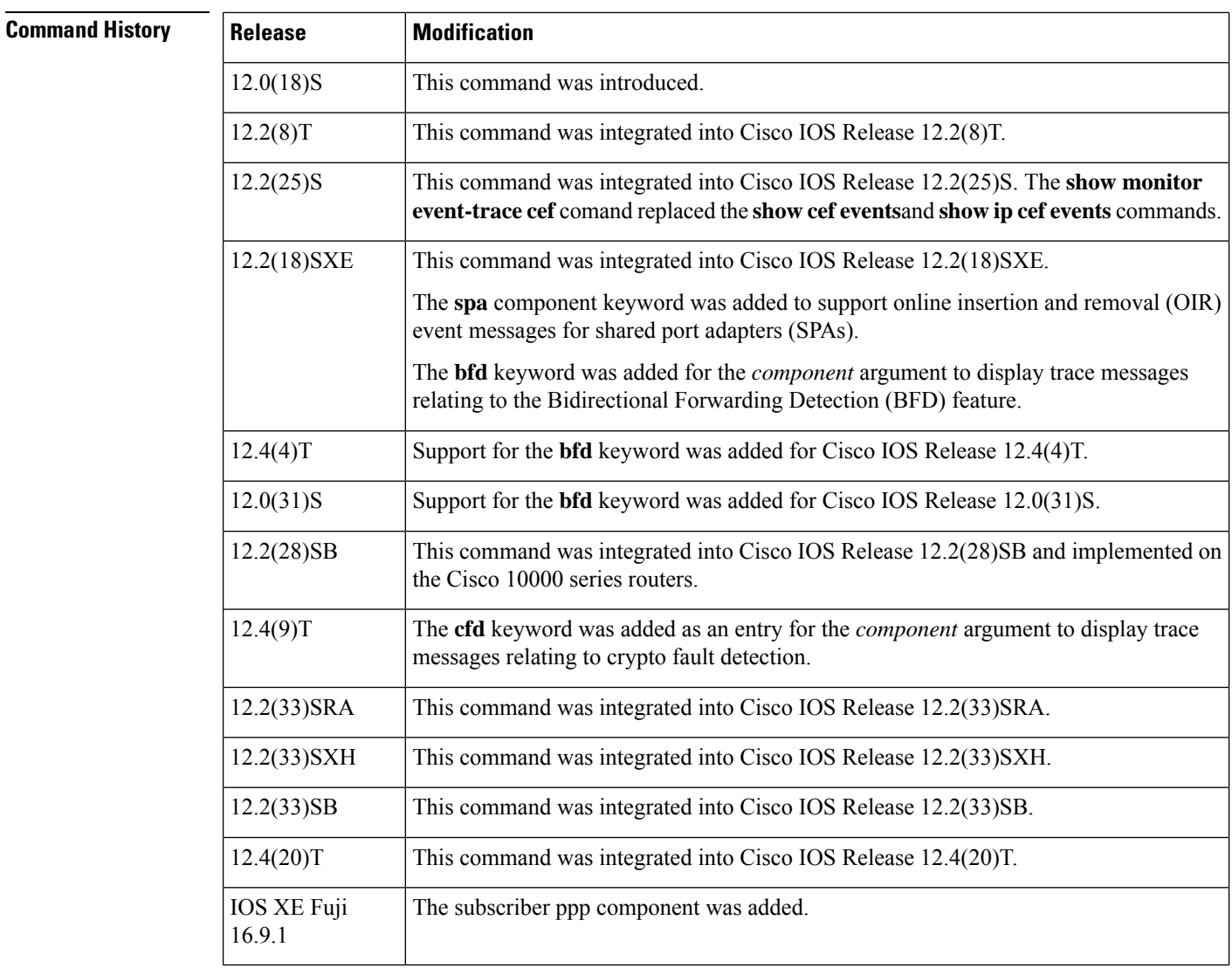

**Usage Guidelines** Use the **show monitor event-trace** command to display trace message information.

The trace function is not locked while information is being displayed to the console, which means that new trace messages can accumulate in memory. If entries accumulate faster than they can be displayed, some messages can be lost. If this happens, the **show monitor event-trace** command will generate a message

indicating that some messages might be lost; however, messages will continue to display on the console. If the number of lost messages is excessive, the **show monitor event-trace**command will stop displaying messages.

Use the **bfd** keyword for the *component* argument to display trace messages relating to the BFD feature.

Use the **cfd**keyword for the *component* argument to display trace messagesrelating to the crypto fault detection feature. This keyword displays the contents of the error trace buffers in an encryption data path.

### **Examples**

### **IPC Component Example**

The following is sample output from the **show monitor event-trace***component* command for the interprocess communication (IPC) component. Notice that each trace message is numbered and is followed by a time stamp (derived from the device uptime). Following the time stamp is the component-specific message data.

```
Router# show monitor event-trace ipc
```
3667: 6840.016:Message type:3 Data=0123456789 3668: 6840.016:Message type:4 Data=0123456789 3669: 6841.016:Message type:5 Data=0123456789 3670: 6841.016:Message type:6 Data=0123456

### **BFD Component for Cisco IOS Release 12.2(18)SXE, 12.0(31)S, and 12.4(4)T**

Use the **show monitor event-trace bfd all**command to display logged messages for important BFD events in the recent past. The following trace messages show BFD session state changes:

```
Router# show monitor event-trace bfd all
    3d03h: EVENT: Session [172.16.10.2,172.16.10.1,Fa6/0,1], event Session
          create, state Unknown -> Fail
    3d03h: EVENT: Session [172.16.10.2,172.16.10.1,Fa6/0,1], state Fail -> Down
           (from LC)
    3d03h: EVENT: Session [172.16.10.2,172.16.10.1,Fa6/0,1], state Down -> Init
            (from LC)
    3d03h: EVENT: Session [172.16.10.2,172.16.10.1,Fa6/0,1], state Init -> Up
          (from LC)
    3d07h: EVENT: Session [172.16.10.2,172.16.10.1,Fa6/0,2], event Session
          create, state Unknown -> Fail
    3d07h: EVENT: Session [172.16.10.2,172.16.10.1,Fa6/0,2], state Fail -> Down
            (from LC)
    3d07h: EVENT: Session [172.16.10.2,172.16.10.1,Fa6/0,2], state Down -> Up
           (from LC)
```
To display trace information for all components configured for event tracing on the networking device, enter the **show monitor event-trace all-traces** command. In this example, separate output is provided for each event, and message numbers are interleaved between the events.

Router# **show monitor event-trace all-traces**

Test1 event trace: 3667: 6840.016:Message type:3 Data=0123456789 3669: 6841.016:Message type:4 Data=0123456789 3671: 6842.016:Message type:5 Data=0123456789 3673: 6843.016:Message type:6 Data=0123456789

```
Test2 event trace:
3668: 6840.016:Message type:3 Data=0123456789
3670: 6841.016:Message type:4 Data=0123456789
3672: 6842.016:Message type:5 Data=0123456789
3674: 6843.016:Message type:6 Data=0123456789
```
### **SPA Component Example**

The following is sample output from the **show monitor event-trace** *component* **latest** command for the **spa** component:

```
Router# show monitor event-trace spa latest
00:01:15.364: subslot 2/3: 4xOC3 POS SPA, TSM Event:inserted New state:wait_psm
_ready
     spa type 0x440
00:02:02.308: subslot 2/0: not present, TSM Event:empty New state:remove
    spa type 0x0, fail code 0x0(none)
00:02:02.308: subslot 2/0: not present, TSM Event:remove_complete New state:idle
00:02:02.308: subslot 2/1: not present, TSM Event:empty New state:remove
     spa type 0x0, fail code 0x0(none)
00:02:02.308: subslot 2/1: not present, TSM Event:remove_complete New state:idle
00:02:02.308: subslot 2/2: not present, TSM Event:empty New state:remove
     spa type 0x0, fail code 0x0(none)
00:02:02.308: subslot 2/2: not present, TSM Event:remove_complete New state:idle
00:02:02.312: subslot 2/3: not present(plugin 4xOC3 POS SPA), TSM Event:empty New
state: remove
    spa type 0x0, fail code 0x0(none)
00:02:02.312: subslot 2/3: not present, TSM Event:remove_complete New state:idle
```
### **Cisco Express Forwarding Component Examples**

If you select Cisco Express Forwarding as the component for which to display event messages, you can use the following additional arguments and keywords: **show monitor event-trace cef** [**events** | **interface | ipv6** | **ipv4**][**all**].

The following example shows the IPv6 or IPv4 events related to the Cisco Express Forwarding component. Each trace message is numbered and is followed by a time stamp (derived from the device uptime). Following the time stamp is the component-specific message data.

```
Router# show monitor event-trace cef ipv6 all
00:00:24.612: [Default] *::*/*'00    New FIB table [OK]
Router# show monitor event-trace cef ipv4 all
00:00:24.244: [Default] 127.0.0.81/32'01 FIB insert [OK]
```
In the following example, all event trace messages for the Cisco Express Forwarding component are displayed:

```
Router# show monitor event-trace cef events all
00:00:18.884: SubSys fib ios chain init
00:00:18.884: Inst unknown -> RP
00:00:24.584: SubSys fib init
00:00:24.592: SubSys fib_ios init
00:00:24.592: SubSys fib_ios_if init
00:00:24.596: SubSys ipv4fib init
00:00:24.608: SubSys ipv4fib ios init
00:00:24.612: SubSys ipv6fib_ios init
00:00:24.620: Flag IPv4 CEF enabled set to yes
```
00:00:24.620: Flag 0x7BF6B62C set to yes 00:00:24.620: Flag IPv4 CEF switching enabled set to yes 00:00:24.624: GState CEF enabled 00:00:24.628: SubSys ipv4fib\_les init 00:00:24.628: SubSys ipv4fib\_pas init 00:00:24.632: SubSys ipv4fib\_util init 00:00:25.304: Process Background created 00:00:25.304: Flag IPv4 CEF running set to yes 00:00:25.304: Process Background event loop enter 00:00:25.308: Flag IPv4 CEF switching running set to yes

The following example shows Cisco Express Forwarding interface events:

```
Router# show monitor event-trace cef interface all
00:00:24.624: <empty> (sw 4) Create new<br>00:00:24.624: <empty> (sw 4) SWIDBLnk Fast
                                (sw 4) SWIDBLnk FastEthernet0/0(4)
00:00:24.624: \text{Fa0/0}00:00:24.624: Fa0/0 (sw 4) NameSet<br>00:00:24.624: <empty> (hw 1) Create new
00:00:24.624: <empty> (hw 1) HWIDBLnk FastEthernet0/0(1)
00:00:24.624: Fa0/0 (hw 1) NameSet
00:00:24.624: <empty> (sw 3) Create new<br>00:00:24.624: <empty> (sw 3) SWIDBLnk Fast
                                (sw 3) SWIDBLnk FastEthernet0/1(3)
00:00:24.624: Fa0/1 (sw 3) NameSet<br>00:00:24.624: <empty> (hw 2) Create new
00:00:24.624: <empty>
```
### **Cisco Express Forwarding Component Examples for Cisco 10000 Series Routers Only**

The following example shows the IPv4 events related to the Cisco Express Forwarding component. Each trace message is numbered and is followed by a time stamp (derived from the device uptime). Following the time stamp is the component-specific message data.

```
Router# show monitor event-trace cef ipv4 all
00:00:48.244: [Default] 127.0.0.81/32'01 FIB insert [OK]
```
In the following example, all event trace message for the Cisco Express Forwarding component are displayed:

```
Router# show monitor event-trace cef events all
00:00:18.884: SubSys fib_ios_chain init
00:00:18.884: Inst unknown -> RP
00:00:24.584: SubSys fib init
00:00:24.592: SubSys fib_ios init
00:00:24.592: SubSys fib_ios_if init
00:00:24.596: SubSys ipv4fib init<br>00:00:24.608: SubSys ipv4fib_ios init
00:00:24.608: SubSys ipv4fib ios init
00:00:24.620: Flag IPv4 CEF enabled set to yes
00:00:24.620: Flag 0x7BF6B62C set to yes
00:00:24.620: Flag IPv4 CEF switching enabled set to yes
00:00:24.624: GState CEF enabled
00:00:24.628: SubSys ipv4fib_les init
00:00:24.628: SubSys ipv4fib_pas init
00:00:24.632: SubSys ipv4fib util init
00:00:25.304: Process Background created
00:00:25.304: Flag IPv4 CEF running set to yes
00:00:25.304: Process Background event loop enter
00:00:25.308: Flag IPv4 CEF switching running set to yes
```
The following examples show Cisco Express Forwarding interface events:

### Router# **show monitor event-trace cef interface all**

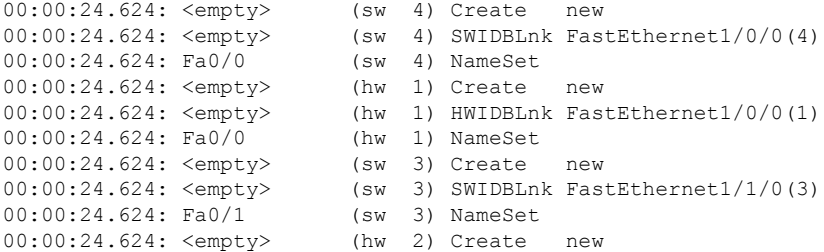

### **CFD Component for Cisco IOS Release 12.4(9)T**

To troubleshoot errors in an encryption datapath, enter the **show monitor event-trace cfd all command. In this example, events are shown separately, each beginning with a time stamp, followedbydata from the error tracebuffer. Cisco Technical Assistence Center (TAC) engineers can use this information to diagnose the cause of the errors.**

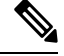

**Note** If no packets have been dropped, this command does not display any output.

```
Router# show monitor event-trace cfd all
00:00:42.452: 450000B4 00060000 FF33B306 02020203 02020204 32040000 F672999C
        00000001 7A7690C2 A0A4F8BC E732985C D6FFDCC8 00000001 C0902BD0
        A99127AE 8EAA22D4
00:00:44.452: 450000B4 00070000 FF33B305 02020203 02020204 32040000 F672999C
        00000002 93C01218 2325B697 3C384CF1 D6FFDCC8 00000002 BFA13E8A
        D21053ED 0F62AB0E
00:00:46.452: 450000B4 00080000 FF33B304 02020203 02020204 32040000 F672999C
        00000003 7D2E11B7 A0BA4110 CC62F91E D6FFDCC8 00000003 7236B930
        3240CA8C 9EBB44FF
00:00:48.452: 450000B4 00090000 FF33B303 02020203 02020204 32040000 F672999C
        00000004 FB6C80D9 1AADF938 CDE57ABA D6FFDCC8 00000004 E10D8028
        6BBD748F 87F5E253
00:00:50.452: 450000B4 000A0000 FF33B302 02020203 02020204 32040000 F672999C
        00000005 697C8D9D 35A8799A 2A67E97B D6FFDCC8 00000005 BC21669D
        98B29FFF F32670F6
00:00:52.452: 450000B4 000B0000 FF33B301 02020203 02020204 32040000 F672999C
        00000006 CA18CBC4 0F387FE0 9095C27C D6FFDCC8 00000006 87A54811
        AE3A0517 F8AC4E64
```
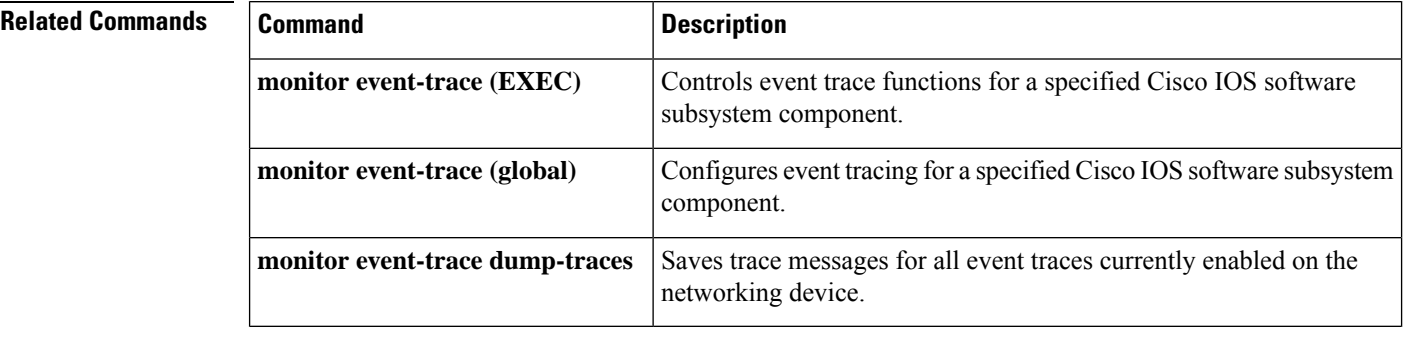

## **show monitor event-trace flexvpn**

To display event trace messages for FlexVPN, use the **show monitor event-trace flexvpn** command in privileged EXEC mode.

**show monitor event-trace flexvpn** {**all**|**back** *hour:minute* | **clock** *hour:minute* | **crypto** | **from-boot** *seconds* | **latest** | **merged** | **nhrp** | **tunnel**}

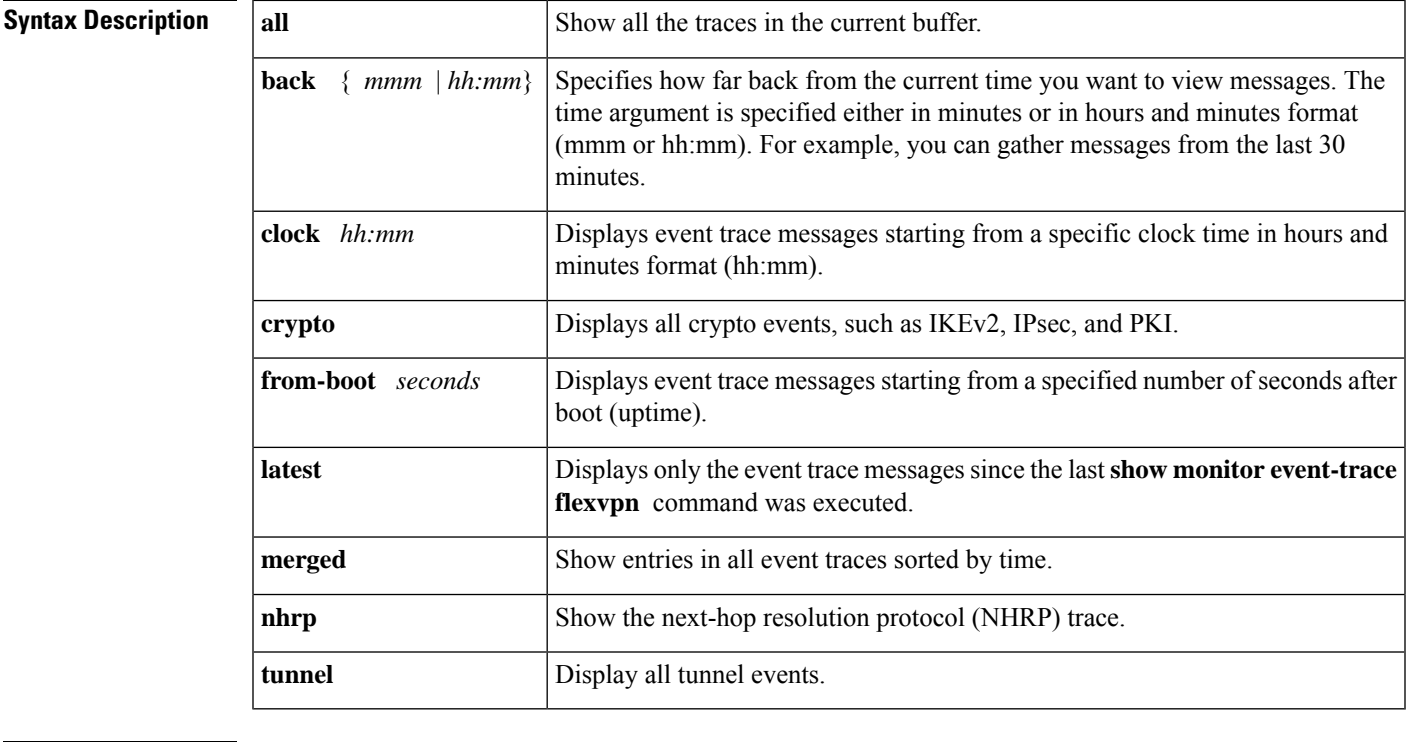

**Command Modes** Privileged EXEC (#)

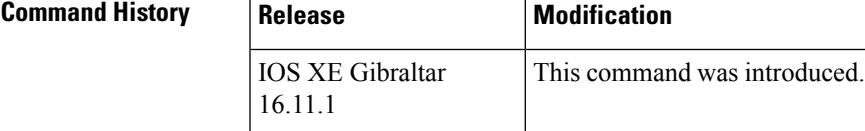

**Usage Guidelines** Use the **show monitor event-trace flexvpn** command to display trace message information related to FlexVPN.

The following example shows command output when using the **all** option.

Router#**show monitor event-trace flexvpn all**

crypto\_socket:

\*Jul 8 06:01:35.582: CRYPTO-TP-EVENT:CRYPTO-SS Virtual-Access1: local address : 192.0.2.1 remote address : 192.0.2.10 socket is UP \*Jul 8 06:01:59.991: CRYPTO-TP-EVENT:CRYPTO-SS Virtual-Access1: local address : 192.0.2.1 remote address : 192.0.2.10 socket is DOWN

\*Jul 8 06:02:00.781: CRYPTO-TP-EVENT:CRYPTO-SS Virtual-Access1: local address : 192.0.2.1 remote address : 192.0.2.10 socket is UP

nhrp\_event:

nhrp\_error:

nhrp\_exception:

flexvpn\_client:

\*Jul 8 23:02:04.917: FlexVPN (flex):Current Event: EV\_RESET, State Change: IDLE -> ST\_NO\_CHG, Next Event: EV NO EVENT \*Jul 8 23:02:04.935: FlexVPN (flex):Current Event: EV CHECK CFG, State Change: IDLE -> ST\_NO\_CHG, Next Event: EV\_NO\_EVENT \*Jul 8 23:02:05.063: FlexVPN (flex):Current Event: EV\_CHECK\_CFG, State Change: IDLE -> ST\_NO\_CHG, Next Event: EV\_NO\_EVENT

### ikev2\_event:

\*Jul 8 06:01:29.793: SA ID:1 SESSION ID:1 Remote: 192.0.2.10/500 Local: 192.0.2.1/500 (R) Received IKEv2 IKE SA INIT Exchange REQUEST \*Jul 8 06:01:29.793: SA ID:1 SESSION ID:1 Remote: 192.0.2.10/500 Local: 192.0.2.1/500 (R) MsgID = 0 CurState: IDLE CurEvent: EV\_RECV\_I NIT RetVal: RC\_FALSE NextState: R\_INIT NextEvent: EV\_VERIFY\_MSG \*Jul 8 06:01:29.795: SA ID:1 SESSION ID:1 Remote: 192.0.2.10/500 Local: 192.0.2.1/500 (R) Sending IKEv2 IKE SA INIT Exchange RESPONSE

ikev2\_error:

ikev2\_exception:

ipsec\_event:

\*Jul 8 06:01:35.308: IPSEC-EVENT:IPSEC-SEND-KMI: Session ID : 2, KMI Sent: KEY MGR\_IKMP\_READY, KMI source: Crypto IKEv2, KMI dest: IPSEC key engine \*Jul 8 06:01:35.308: IPSEC-EVENT:IPSEC-RECV-KMI: Session ID : 2, KMI Received: KEY MGR IKMP READY, KMI source: Crypto IKEv2, KMI dest: IPSEC key engine, loc: 192.0.2.1, rem: 192.0.2.10, port loc/rem: 500/500 \*Jul 8 06:01:35.363: IPSEC-EVENT:IPSEC-SEND-KMI: Session ID : 2, KMI Sent: KEY\_ENG\_IPSEC\_READY, KMI source: IPSEC\_key\_engine, KMI dest: Crypto IKEv2

ipsec\_error:

ipsec\_exception:

pki\_event:

\*Jul 8 05:59:22.382: EST client initialized. \*Jul 8 05:59:42.481: EST client process started. \*Jul 8 06:01:29.979: Trustpoint- ID:validation status - CRYPTO\_VALID\_CERT\_WITH\_WARNING \*Jul 8 06:01:59.982: Trustpoint- ID:validation status - CRYPTO\_VALID\_CERT\_WITH\_WARNING pki\_error: \*Jul 8 05:59:42.481: PKI timers have not been initialized due to non-authoritative system clock. Ensure system clock is configured/updated.

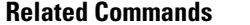

I

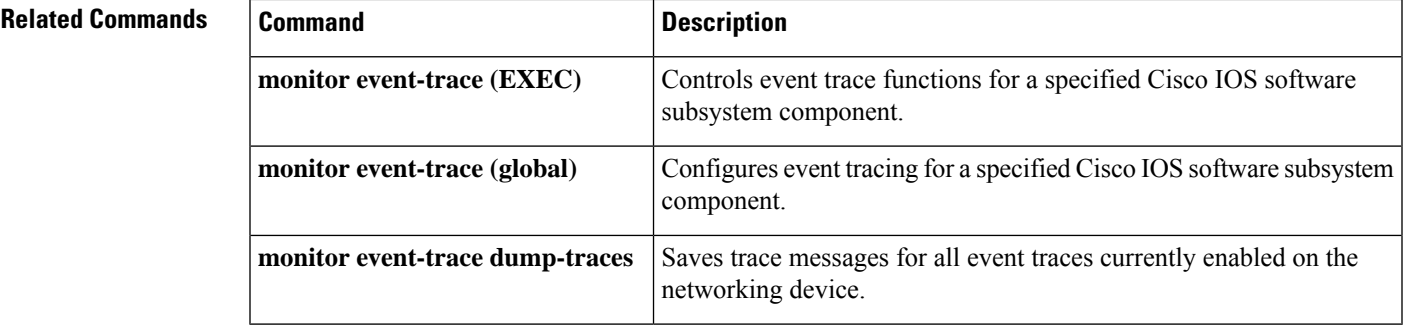

I